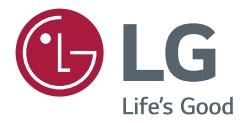

# *GUIDE DE L'UTILISATEUR Affichage dynamique numérique LG (AFFICHAGE SUR MONITEUR)*

*Veuillez lire ce manuel attentivement avant d'utiliser votre appareil et le conserver pour pouvoir vous y reporter ultérieurement.*

*webOS 3.2*

# *TABLE DES MATIÈRES*

### *[PARAMÈTRES................................4](#page-3-0) - [Accueil.....................................................................................4](#page-3-0)*

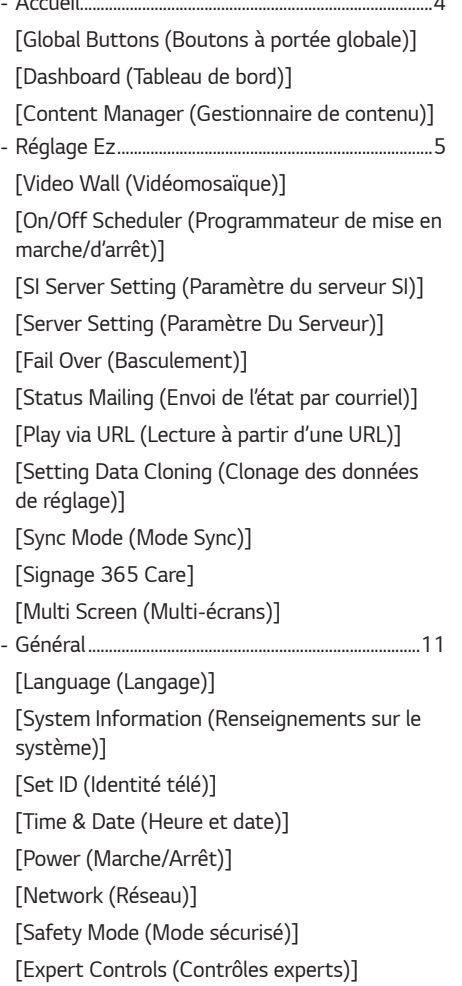

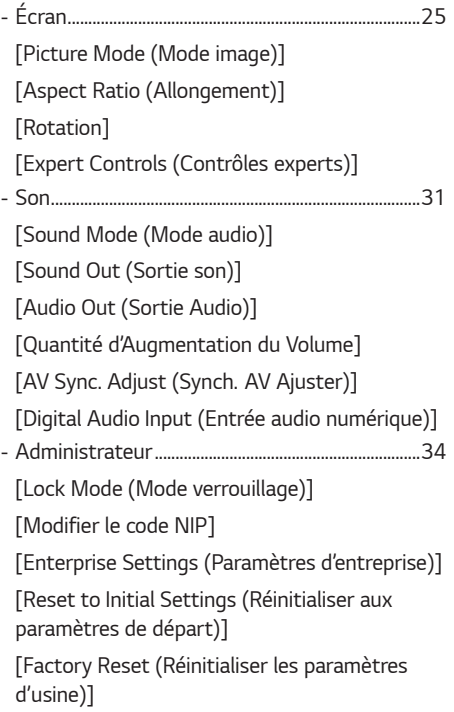

*2*

### *[GESTIONNAIRE DE CONTENU..](#page-35-0) 36*

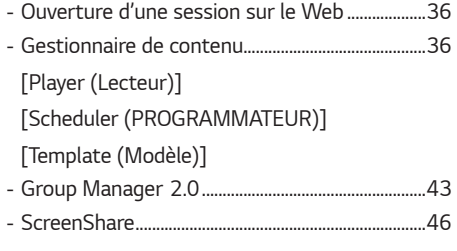

### *[OUTILS DE GESTION..................](#page-46-0) 47*

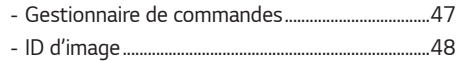

### *[TACTILE.......................................](#page-48-0) 49*

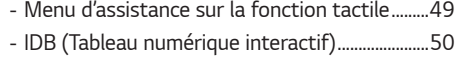

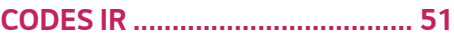

### *[CONTRÔLE DE PLUSIEURS](#page-52-0)  [PRODUITS...................................](#page-52-0) 53*

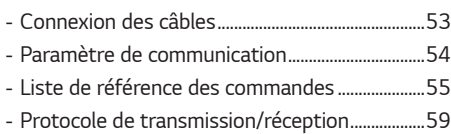

*Pour obtenir le code source conformément aux dispositions de la licence publique générale, de la licence publique générale limitée, de la licence publique Mozilla et de toute autre licence régissant les logiciels à code source libre contenus dans cet appareil, visitez le site http:// opensource.lge.com.*

*En plus du code source, toutes les dispositions de licence, les exonérations de garantie et les avis de droits d'auteurs peuvent aussi être téléchargés.*

*LG Electronics mettra également à votre disposition le code source libre sur CD-ROM pour un prix couvrant le coût de la distribution (coût du support, de l'expédition et de la manutention) sur simple demande par courriel à l'adresse opensource@lge.com.*

*Cette offre est valable pendant une période de trois ans à compter de la date de la dernière distribution de ce produit. Cette offre est valide pour quiconque possède cette information.*

*3*

### <span id="page-3-0"></span> *REMARQUES*

- *Le contenu lié au logiciel peut être modifié sans préavis en raison de mises à niveau des fonctions du produit.*
- *Certaines fonctions décrites dans le manuel d'utilisation pourraient ne pas être prises en charge par certains modèles et pays.*
- Le protocole SNMP 2.0 est pris en charge.

# *PARAMÈTRES*

# *Accueil*

### *[Global Buttons (Boutons à portée globale)]*

- *[MOBILE URL (URL DE MOBILE)] : Fournit les renseignements nécessaires pour accéder au moniteur au moyen d'un navigateur d'un périphérique externe. Cette fonction permet de voir le code QR ainsi que l'URL. En outre, en* accédant à l'URL, vous pouvez aussi exécuter le gestionnaire de contenu, Group Manager 2.0 et Control Manager. *(Cette fonction est optimisée pour Google Chrome.)*
- $\cdot$   $(\bigodot)$  [Input (Entrée)] : Pour naviguer jusqu'à l'écran de sélection de l'entrée externe
- [Settings (Paramètres)] : Pour naviguer jusqu'à l'écran des paramètres

### *[Dashboard (Tableau de bord)]*

• *Cette fonction affiche de l'information importante sur votre moniteur d'affichage au centre de l'écran d'accueil. Dans le tableau de bord, vous pouvez modifier manuellement les paramètres en sélectionnant les éléments correspondants.*

### **A** REMARQUE

• *Si le tableau de bord est verrouillé, la mise au point ne bouge pas.*

### *[Content Manager (Gestionnaire de contenu)]*

- [Player (Lecteur)] : Permet de lire une variété de contenu, notamment des images, des vidéos et du contenu *SuperSign.*
- *[Scheduler (PROGRAMMATEUR)]: Permet de gérer des programmations pour du contenu qui sera diffusé à des moments différents.*
- [Template (Modèle)] : Vous pouvez créer votre propre contenu à l'aide de modèles et de fichiers multimédias.
- [Group Manager 2.0)] : Permet de distribuer des programmations de contenu et des données de paramètre au *périphérique connecté.*

# <span id="page-4-0"></span>*Réglage Ez*

### *[Video Wall (Vidéomosaïque)]*

 *[Ez Setting (Réglage Ez)] [Video Wall (Vidéomosaïque)]*

*Configurez les options Vidéomosaïque pour créer de larges toiles visuelles.*

- [Tile Mode (Mode mosaïque)] : Permet d'activer ou de désactiver le [Tile Mode (Mode mosaïque)].
- *[Tile Mode Setting (Réglage du mode Mosaïque)] : Permet d'afficher un même écran intégré sur plusieurs moniteurs d'affichage.*
- [Natural Mode (Mode naturel)] : Permet d'afficher l'image sans la zone qui chevauche le cadre du moniteur, ce qui *donne à l'image un aspect plus naturel.*
- *[Frame Control (Contrôle du cadre)] : Ajustez les moniteurs qui exécutent [Scan Inversion (Inversion de balayage)] et la déviation d'image.*
	- *- Lorsque vous exécutez [Scan Inversion (Inversion de balayage)], veuillez exécuter [Frame Control (Contrôle d'image)] pour les moniteurs qui n'exécutent pas [Scan Inversion (Inversion de balayage)].*
- *[Scan Inversion (Inversion de balayage)] : Réduisez la déviation d'écran entre les vidéomosaïques adjacentes en modifiant la méthode de balayage de l'écran.*
- *[White Balance (Équilibre des blancs)]: Permet de configurer les paramètres de la balance des blancs (modèle blanc, gain R/V/B et luminance).*
- [RESET (RÉINITIALISER)] : Permet de réinitialiser aux paramètres d'origine.

### **A** REMARQUE

• *Lorsque le Mode mosaïque est activé, définissez automatiquement [Frame Control (Contrôle d'image)] pour les lignes impaires et [Scan Inversion (Inversion de balayage)] pour les lignes paires.*

### *[On/Off Scheduler (Programmateur de mise en marche/d'arrêt)]*

 *[Ez Setting (Réglage Ez)] [On/Off Scheduler (Programmateur de mise en marche/d'arrêt)] Planifiez l'utilisation de votre moniteur selon l'heure et le jour de la semaine.*

- [On/Off Time Setting (Réglage de l'heure de mise sous/hors tension)] : Permet de régler l'heure de mise en marche/ *d'arrêt pour chaque jour de la semaine.*
- [Holiday Setting (Réglage des jours fériés)] : Permet de définir les congés par date et par jour de la semaine.

### *[SI Server Setting (Paramètre du serveur SI)]*

 *[Ez Setting (Réglage Ez)] [SI Server Setting (Paramètre du serveur SI)]*

Configurez la connexion de votre moniteur à un serveur SI externe. Permet de configurer un environnement de serveur *pour l'installation d'une application SI.*

**SETTINGS /**  $\ddot{\omega}$   $\rightarrow$  [Ez Setting (Réglage Ez)]  $\rightarrow$  [SI Server Setting (Paramètre du serveur SI)]  $\rightarrow$  [Developer Mode & *Beanviser (Mode Développeur et Beanviser)]* 

*Cette fonction est d'une grande utilité pour les développeurs d'applications.*

*Configurez pour installer et activer le mode Développeur et l'application BEANVISER.*

### **4** REMARQUE

• *Pour utiliser ces fonctions, vous devez disposer d'un compte (IDENTIFIANT/MOT DE PASSE) sur le site Web des développeurs webOS Signage (http://webossignage.developer.lge.com/).*

### <span id="page-5-0"></span>*[Server Setting (Paramètre Du Serveur)]*

**SETTINGS / ۞ → [Ez Setting (Réglage Ez)] → [Server Setting (Paramètre Du Serveur)]** 

*Permet de connecter votre affichage à un serveur SuperSign.*

- *Serveurs CMS*
- *Serveurs Contrôle*

### *[Fail Over (Basculement)]*

*SETTINGS /*  $\ddot{\omega}$  *→ [Ez Setting (Réglage Ez)] → [Fail Over (Basculement)]* 

*Cette fonction permet de basculer automatiquement à d'autres sources d'entrée selon un ordre de priorité si le signal principal est interrompu. Elle permet aussi de lire automatiquement le contenu stocké sur votre périphérique.*

- [On/Off (Marche/Arrêt)] : Active ou désactive [Fail Over (Basculement)] .
- [Input Priority (Priorité de l'entrée)] : Permet de définir la priorité des sources d'entrée pour le basculement.
- *[Backup via storage (Sauvegarde au moyen du stockage)] : Permet de lire automatiquement le contenu stocké sur le périphérique s'il n'y a aucun signal d'entrée. Réglez sur [marche] pour activer Auto., Manuel et [SuperSign Contents (Contenus SuperSign)].*
- *-* Auto : Lorsque l'entrée automatique bascule en raison des captures d'écran d'une image ou d'une vidéo lue à *intervalles réguliers, cette fonction lira le fichier. (Le modèle OLED n'est pas pris en charge.)*
	- *-->* [Capture time interval (Intervalle de temps des captures)] : L'intervalle de temps peut être réglé sur 30 min, 1 heure, 2 heures ou 3 heures.
- *-* Manuel : Lorsque l'entrée automatique bascule en raison du téléchargement d'un fichier image ou vidéo, cette *fonction lira le fichier.*
	- *--> [Backup Media Select (Sélection du média de sauvegarde)] : Le bouton des paramètres vous permet de télécharger un seul fichier dans la mémoire interne ou externe.*
	- *-->* [Preview (Aperçu)] : Permet d'avoir un aperçu du fichier téléchargé.
- *-* [SuperSign Contents (Contenus SuperSign)] : Lorsque l'entrée automatique bascule, cette fonction lira le ou les fichiers distribués dans SuperSign CMS.
- [RESET (RÉINITIALISER)] : Permet de réinitialiser aux paramètres d'origine.

### *[Status Mailing (Envoi de l'état par courriel)]*

 *[Ez Setting (Réglage Ez)] [Status Mailing (Envoi de l'état par courriel)]* 

*Cette fonction permet de configurer le système de façon à ce que l'état du périphérique soit évalué puis transmis à l'administrateur par courriel.*

- [On/Off (Marche/Arrêt)] : Active ou désactive [Status Mailing (Envoi de l'état par courriel)].
- *[Mailing Option (Option d'envoi)], [SCHEDULE (PROGRAMMATION)] : Permet de définir l'intervalle d'envoi des courriels.*
- [User E-mail Address (Courriel de l'utilisateur)] : Permet de définir l'adresse de courriel de l'expéditeur.
- [Sending Server(SMTP (Serveur d'envoi (SMTP))] : Permet de définir l'adresse du serveur SMTP.
- [ID)] : Permet d'entrer l'identifiant de compte de l'expéditeur.
- [Password (Mot de passe)] : Permet d'entrer le mot de passe du compte de l'expéditeur.
- Adresse de courriel du destinataire : Permet de définir l'adresse de courriel du destinataire.
- Livraison du message : Permet d'évaluer sur-le-champ l'état du périphérique et de transmettre l'information à *l'adresse de courriel précisée.*
- [RESET (RÉINITIALISER)] : Permet de réinitialiser aux paramètres d'origine.

*7*

### *REMARQUES*

- *Si l'état de l'un des éléments suivants évolue ou devient anormal, un message d'état peut être envoyé.*
	- *-* 1. Capteur de température : Si l'appareil atteint une température dangereuse, sa température actuelle est *enregistrée et un courriel contenant cette information est envoyé.*
	- *-* 2. Capteur de Validation du capteur : Un courriel est envoyé s'il n'y a aucun capteur de température connecté, si *l'état de communication du capteur de température est inconnu, ou si les renseignements fournis par la puce sont anormaux.*
	- *-* 3. État du réseau local et de la liaison Wi-Fi : Un courriel est envoyé si l'état de connexion du réseau est modifié. Le nombre maximum de changements d'état de réseau qui peut être enregistré est limité à 50. La valeur enregistrée *est réinitialisée une fois l'appareil éteint.*
	- *-* 4. Détection des anomalies de l'écran : Un courriel est envoyé si une valeur anormale est enregistrée par le capteur *RVB lorsque la fonction de détection des anomalies de l'écran est activée dans les paramètres.*
	- *-* 5. Vérification de l'absence de signal : Vérifie la présence d'un signal. S'il n'y a aucun signal pendant plus de 10 secondes, un courriel est envoyé.
	- *-* 6. État de la lecture programmée : Un courriel est envoyé si un contenu ne peut pas être lu entre l'heure de début *et l'heure de fin programmées dans l'option de programmation de gestion du contenu ou dans l'option de contenu SuperSign. Cela ne s'applique toutefois pas si vous mettez fin à la programmation avec la télécommande.*
	- *-* 7. État du basculement : Un courriel est envoyé si un basculement d'entrée se produit en raison d'une erreur. (Cela *ne s'applique pas si le basculement de l'entrée est effectué par l'utilisateur [RC, RS232C, SuperSign].)*
- Seuls les ports SMTP 25, 465 et 587 sont pris en charge.
- *La fréquence des basculements d'entrée interne est considérée comme un état de basculement (sauf les basculements d'entrée externe [RC, RS232C, SuperSign]).*
- *Un courriel qui contient le message d'état du basculement est envoyé lors du basculement à l'état de basculement et*  les courriels d'état suivants sont envoyés régulièrement ou lorsque la modification de l'état contient le message « État du basculement : Aucun ».

### <span id="page-7-0"></span>*[Play via URL (Lecture à partir d'une URL)]*

**SETTINGS / ۞ → [Ez Setting (Réglage Ez)] → [Play via URL (Lecture à partir d'une URL)]** 

*Diffusez le contenu que vous souhaitez lire automatiquement dans le navigateur Web intégré.*

- [URL Loader (Chargeur URL)] : Active ou désactive l'option [Play via URL (Lecture à partir d'une URL)].
- [Set URL (Définir une URL)] : Saisissez l'adresse URL à afficher automatiquement.
- [Preview (Aperçu)] : Permet de consulter un aperçu du site Web désiré en accédant à l'URL précisée.
- [SAVE (Enregistrer)] : Permet d'enregistrer l'URL précisée.
- [Reboot to Apply (Redémarrer pour appliquer les changements)] : Permet de redémarrer le moniteur après *l'enregistrement de l'URL précisée.*
- [RESET (RÉINITIALISER)] : Permet de réinitialiser aux paramètres d'origine.

### *REMARQUES*

- *Cette fonction ne s'applique pas lorsque l'option [Screen Rotation (Rotation de l'écran)] est activée. L'utilisation de cette fonction désactive l'option [Preview (Aperçu)].*
- *Si l'option [Time & Date (Heure et date)] n'est pas réglée à [Set Automatically (Définir automatiquement)], la navigation sur le site Web pourrait être difficile.*
- **SETTINGS /**  $\ddot{\Phi}$  **→** [general (général)]  $\rightarrow$  [Time & Date (Heure et date)]  $\rightarrow$  Voir [Set Automatically (Définir *automatiquement)]*

### *[Setting Data Cloning (Clonage des données de réglage)]*

**SETTINGS / ₺** → [Ez Setting (Réglage Ez)] → [Setting Data Cloning (Clonage des données de réglage)]

*Cette fonction est utilisée pour copier et importer les paramètres du périphérique dans d'autres périphériques.*

- [Export Setting Data (Exporter les données de réglage)] : Permet d'exporter les paramètres du périphérique dans un *autre périphérique.*
- [Import Setting Data (Importer des données de réglage)] : Permet d'importer les paramètres d'un autre périphérique *dans votre périphérique.*

### *[Sync Mode (Mode Sync)]*

 *[Ez Setting (Réglage Ez)] [Sync Mode (Mode Sync)]*

*Synchronisez l'heure et le contenu de plusieurs moniteurs.*

- [RS-232C Sync (Synchronisation RS-232C)] : Permet de synchroniser plusieurs affichages connectés par *l'intermédiaire d'un câble RS-232C.*
- *[Network Sync (Synchronisation du réseau)] : Permet de synchroniser plusieurs affichages connectés au même réseau.*

### <span id="page-8-0"></span>*[Signage 365 Care]*

**SETTINGS / ۞ → [Réglage Ez] → [Signage 365 Care]** 

Vous pouvez installer la solution Signage 365 Care (diagnostic de panne) pour bénéficier du diagnostic de panne et du *service de prévision.*

- [Installer] : Installe la solution Signage 365 Care.
	- 1) [SAISIR LE NUMÉRO DE COMPTE] : Entre le numéro de compte à six chiffres pour installer la solution Signage 365 Care.
	- *-* Numéro de compte : Il s'agit du numéro attribué lors de l'enregistrement de la solution Signage 365 Care. Une fois *le numéro de compte saisi, vous obtenez le nom de compte correspondant au numéro.*
	- 2) [CONFIRMER LE NUMÉRO DE COMPTE] : Affiche le numéro et le nom du compte correspondant au numéro de *compte et valide le numéro de compte.*
	- *- Si le numéro de compte est enregistré, le nom du compte correspondant au numéro de compte s'affiche et vous*  pouvez poursuivre l'installation de la solution Signage 365 Care.
	- *-* Si le numéro de compte n'est pas enregistré, « Inconnu » s'affiche à l'emplacement du nom de compte et vous ne *pouvez pas poursuivre l'installation de la solution.*
- [Activer]/[Désactiver] : Définit s'il faut activer ou désactiver la solution Signage 365 Care.
- [Compte] : Affiche le numéro de compte et le nom de l'utilisateur actuellement connecté.
- [Version] : Affiche la version de la solution Signage 365 Care.
- [Rechercher une mise à jour] : Vérifie les mises à jour disponibles sur le serveur.
- [Mise à jour] : Met à jour la solution Signage 365 Care vers la dernière version.
- [Statut du serveur] : Affiche l'état de la connexion entre le moniteur et le serveur.
	- *-* [Connecté] : S'affiche lorsque le moniteur et le serveur sont connectés.
	- *-* [Non connecté] : S'affiche lorsque le moniteur et le serveur ne sont pas connectés.
	- *-* [En attente d'autorisation] : S'affiche lorsque le serveur est en attente d'approbation.
	- *-* [Refusé] : S'affiche lorsque le serveur a rejeté la connexion.
- [Réinitialisation] : Supprime la solution Signage 365 Care installée.

### <span id="page-9-0"></span>*[Multi Screen (Multi-écrans)]*

 *[Ez Setting (Réglage Ez)] [Multi Screen (Multi-écrans)] Cette fonction vous permet d'afficher plusieurs entrées externes et des vidéos sur un seul écran.*

### *A* REMARQUES

- *Une fois que vous êtes dans le mode multi-écran, l'écran risque de clignoter et l'image peut sembler anormale sur certains appareils pendant que la résolution optimale est automatiquement sélectionnée. Si cela se produit, veuillez redémarrer le moniteur.*
- *En mode multi-écran, la fonction de connexion en guirlande DP n'est pas prise en charge.*

#### *[Selecting Screen Layout (Sélection de la disposition d'écran)]*

*Si vous entrez dans le mode multi-écran sans avoir configuré de disposition d'écran, le menu de sélection de la disposition d'écran s'affiche. Si le menu de sélection de la disposition d'écran n'est pas affiché à l'écran, accédez à la barre de menus de disposition d'écran en appuyant sur la flèche de défilement vers le haut de la télécommande, puis sélectionnez la disposition d'écran désirée. Si vous désirez fermer le menu de disposition d'écran, appuyez sur la touche Retour.*

#### *[Closing Screen Layout Menu (Fermeture du menu de disposition d'écran)]*

*Dans le menu de disposition d'écran, appuyez sur la flèche de défilement vers le haut de la télécommande pour atteindre la barre de menus de disposition d'écran et sélectionner la disposition ou appuyez sur la touche retour pour fermer le menu.*

#### *[Changing Screen Input (Modification de l'entrée d'écran)]*

*Appuyez sur le bouton dans le coin supérieur droit de chaque écran divisé pour sélectionner la source d'entrée voulue.*

### *A* REMARQUES

- *Les entrées qui ont déjà été choisies pour d'autres écrans divisés ne peuvent pas être choisies de nouveau. Pour les sélectionner, appuyez sur la touche RÉINITIALISER pour réinitialiser les entrées de tous les écrans en premier.*
- *Le mode PIP ne fonctionne que si les options de rotation d'entrée externe et de rotation d'écran sont désactivées.*

#### *[Playing Videos on Split Screens (Lire des vidéos sur des écrans divisés)]*

Appuyez sur le bouton **de dans le coin supérieur droit de chaque écran divisé, sélectionnez Fichier vidéo, puis** *sélectionnez un dispositif de stockage pour afficher la liste des vidéos qu'il contient. Sélectionnez ensuite la vidéo désirée dans la liste pour la lire.*

### **A** REMARQUE

• *Les vidéos créées avec les codecs HEVC, MPEG-2, H.264 ou VP9 peuvent être lues sur des écrans divisés. Lorsque*  vous utilisez le mode PIP, les combinaisons suivantes ne peuvent pas être utilisées :

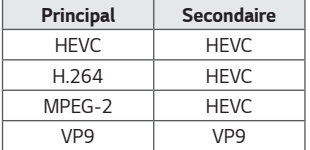

# <span id="page-10-0"></span>*Général*

### *[Language (Langage)]*

 *[General (Général)] [Language (Langage)]*

*Vous pouvez sélectionner la langue d'affichage des menus à l'écran.*

- *[Menu Language (Langue du menu)] : Permet de régler la langue de votre moniteur d'affichage.*
- [Keyboard Language (Langue du clavier)] : Permet de régler la langue du clavier affiché à l'écran.

### *[System Information (Renseignements sur le système)]*

 *[General (Général)] [System Information (Renseignements sur le système)] Cette fonction permet d'afficher de l'information, comme le nom du périphérique, la version logicielle et l'espace de stockage.*

### *[Set ID (Identité télé)]*

#### *[General (Général)] [Set ID (Identité télé)]*

- [Set ID (Identité télé)] (1~1000) : Permet d'attribuer un numéro d'identité télé unique à chaque produit lorsque plusieurs produits sont connectés par l'intermédiaire d'un câble RS-232C. Assignez des numéros allant de 1 à 1 000 *et quittez l'option. Vous pouvez contrôler chaque produit séparément en utilisant l'identifiant que vous avez assigné à chaque produit.*
- [Auto Set ID (Définir automatiquement un identifiant fixe)] : Permet d'attribuer automatiquement un numéro *d'identité télé unique à chaque produit lorsque plusieurs produits sont connectés pour affichage.*
- [Reset ID (Réinitialiser un identifiant)] : Permet de réinitialiser l'identité télé du produit à la valeur 1.

### *[Time & Date (Heure et date)]*

#### *[General (Général)] [Time & Date (Heure et date)]*

*Cette fonction vous permet de consulter et de modifier l'heure et la date sur le périphérique.*

- [Set Automatically (Définir automatiquement)] : Permet de définir les options [Time (Heure)] et [Date (Jour)].
- [Daylight Saving Time (Heure d'été)] : Permet de définir les heures de début et de fin pour l'heure d'été. Les heures *de début/fin de l'heure avancée fonctionnent uniquement lorsque vous les configurez avec au moins un jour entre les deux.*
- [NTP Server Setting (Configuration du serveur NTP)] : Vous permet de définir des serveurs NTP autres que le serveur *NTP de base.*
- [Time Zone (Fuseau horaire)] : Permet de sélectionner le continent, le pays ou la région et la ville.

<span id="page-11-0"></span> *[General (Général)] [Power (Marche/Arrêt)] Paramètres de fonctions liées à l'alimentation*

#### **[No Signal Power Off (15 Min) (Mise hors tension sans signal (15 min))]**

Permet de sélectionner la fonction d'arrêt automatique après 15 minutes.

- *Vous pouvez régler cette option sur [On (Marche)] ou [Off (Arrêt)].*
- *Si vous réglez cette fonction sur [On (Marche)], le produit se mettra hors tension si aucun signal n'est reçu pendant*  15 minutes.
- Si vous réglez cette fonction sur [Off (Arrêt)], la fonction de mise hors tension forcée après 15 minutes sera *désactivée.*
- *Il est recommandé de régler cette fonction sur [Off (Arrêt)] si vous avez l'intention d'utiliser le produit pendant des périodes prolongées, car celle-ci éteint le produit.*

#### **[No IR Power Off (4hour) (Mise hors tension en l'absence d'IR (4 heures))]**

Permet de sélectionner la fonction de mise hors tension automatique après 4 heures.

- *Vous pouvez régler cette option sur [On (Marche)] ou [Off (Arrêt)].*
- *Si vous réglez cette fonction sur [On (Marche)], le produit s'éteint s'il ne reçoit pas de signal infrarouge de la*  télécommande pendant 4 heures.
- Si vous réglez cette fonction sur [Off (Arrêt)], la fonction de mise hors tension après 4 heures sera désactivée.
- *Il est recommandé de régler cette fonction sur [Off (Arrêt)] si vous avez l'intention d'utiliser le produit pendant des périodes prolongées, car celle-ci éteint le produit.*

### *[DPM]*

*Permet de régler le mode de gestion de l'alimentation du moniteur (DPM).*

- *Si cette fonction n'est pas réglée sur [Off (Arrêt)], le moniteur se met en mode DPM lorsqu'il n'y aucun signal d'entrée.*
- *Si vous réglez la fonction sur [Off (Arrêt)], le mode [DPM] est désactivé.*

#### *[DPM Wake Up Control (Commande d'éveil DPM)]*

*Permet d'allumer l'appareil en fonction du traitement numérique du signal du port DVI-D/HDMI connecté.*

- *Lorsque la fonction est réglée sur [Clock (Horloge)], l'appareil vérifie seulement les signaux d'horloge numérique et il se met sous tension lorsqu'il trouve le signal d'horloge.*
- *Lorsque la fonction est réglée sur [Clock +DATA (Horloge+DONNÉES)], l'appareil se met sous tension si les signaux d'horloge numérique et de données sont entrés.*

#### *[PM Mode (Mode PM)]*

- *[Power Off(Default) (Mise hors tension (Défaut))] : Permet de régler le mode normal DC désactivé.*
- [Sustain Aspect Ratio (Conserver le format de l'image)] : Est identique au mode normal DC désactivé, sauf que l'IC de basculement demeure activé. Sur certains modèles, cela ne s'applique qu'à un mode d'entrée spécifique (DisplayPort) *et a le même effet que la fonction [Screen Off Always (Écran toujours éteint)] dans d'autres modes d'entrée.*
- *[Screen Off (Écran désactivé)]: Passe à l'état [Screen off (Écran éteint)] lors de l'entrée en mode DPM, Mise hors*  tension automatique (15 minutes, 4 heures) ou Arrêt anormal.
- [Screen Off Always (Écran toujours éteint)] : Passe à l'état [Screen off (Écran éteint)] lors de l'entrée en mode DPM, Mise hors tension automatique (15 minutes, 4 heures), Programmation de l'arrêt ou Arrêt anormal, ou lors de la *réception d'un signal d'entrée de la touche de marche/arrêt de la télécommande ou de la touche d'arrêt du moniteur.*
- *[Screen Off & Backlight On (Écran éteint et rétroéclairage activé)]: Active partiellement le rétroéclairage afin de conserver l'affichage à la température appropriée en mode Écran désactivé.*

### *A* REMARQUE

• *Pour faire passer l'état de l'écran de [Screen Off (Écran désactivé)] à On (Activé), un signal d'entrée du bouton Power (Marche/Arrêt) ou Input (Entrée) de la télécommande ou du bouton On (Marche) du moniteur est nécessaire.*

#### *[Power On Delay (0~250) (Délai de mise sous tension (0~250))]*

- *Cette fonction permet d'éviter une surcharge en retardant la mise sous tension lorsque plusieurs moniteurs sont allumés.*
- Vous pouvez régler l'intervalle du délai de 0 à 250 secondes.

#### *[Power On Status (Statut de la mise sous tension)]*

- *Vous pouvez sélectionner l'état de fonctionnement du moniteur lorsque la source d'alimentation principale est sous tension.*
- *Vous pouvez régler la fonction sur [PWR(Power On) (MST(Mise sous tension))], [STD(Standby) (VLE(Veille))] et [LST(Last Status) (DS(Dernier statut))].*
- *Le paramètre [PWR (Power On (MST(Mise sous tension))] laisse le moniteur en marche lorsque la source d'alimentation principale est sous tension.*
- *Le paramètre [STD (Standby (VLE(Veille))] met le moniteur en veille lorsque la source d'alimentation principale est sous tension.*
- *Le paramètre [LST (Last Status (DS(Dernier statut))] remet le moniteur à son état précédent.*

#### *[Wake On LAN (Réveil sur le réseau local)]*

- *Permet de sélectionner la fonction [Wake On LAN (Réveil sur le réseau local)].*
- *Vous pouvez régler la fonction LAN d'éveil à Activé ou Désactivé pour chaque réseau câblé ou sans fil.*
- [Wired (Réseau câblé)] : Lorsque la fonction est réglée sur [On (Marche)], la fonction [Wake On LAN (Réveil sur le *réseau local)] vous permet d'allumer le produit à distance à partir d'un réseau câblé.*
- *[WiFi (Wi-Fi)] : Lorsque la fonction est réglée sur [On (Marche)], la fonction [Wake On LAN (Réveil sur le réseau local)] vous permet d'allumer le produit à distance à partir d'un réseau sans fil.*

<span id="page-13-0"></span>*14*

### *[Power Indicator (Témoin d'alimentation)]*

- *Cette fonction vous permet de modifier les paramètres [Power Indicator (Témoin d'alimentation)].*
- *Un réglage sur [On (Marche)] activera [Power Indicator (Témoin d'alimentation)].*
- *Un réglage sur [Off (Arrêt)] désactivera [Power Indicator (Témoin d'alimentation)].*
- *Que le réglage soit sur [On (Marche)] ou sur [Off (Arrêt)] dans [Power Indicator (Témoin d'alimentation)], le [Power*  Indicator (Témoin d'alimentation)] sera activé pendant environ 15 secondes.

### *[Power On/Off History (Historique des mises sous et hors tension)]*

*Affiche l'historique des mises sous tension et hors tension du périphérique.*

### *[Network (Réseau)]*

**SETTINGS / 卷→ [General (Général)] → [Network (Réseau)]** 

### *[Wired Connection (Ethernet) (Connexion filaire (Ethernet))]*

• *[Wired Connection (Connexion filaire)] : Permet de connecter le moniteur à un réseau local (LAN) par le port LAN et de configurer les paramètres du réseau câblé. Seules les connexions réseau filaires sont prises en charge. Sur la plupart des réseaux, après avoir configuré une connexion physique, l'affichage se connecte automatiquement sans nécessiter d'ajustements. Certains réseaux pourraient exiger d'ajuster les paramètres d'affichage. Pour en savoir plus, communiquez avec votre fournisseur de services Internet ou consultez le manuel du routeur.*

### *[Wi-Fi Connection (Connexion Wi-Fi)]*

Si vous avez configuré le moniteur pour l'utiliser sur un réseau sans fil, vous pouvez afficher les réseaux Internet sans fil *disponibles pour le connecter.*

- [Add a Hidden Wireless Network (Ajoutez un réseau sans fil caché)] : Vous pouvez ajouter un réseau sans fil en *saisissant manuellement son nom.*
- [Connect via WPS PBC (Se connecter via WPS-PBC)] : Appuyez sur le bouton du routeur sans fil compatible PBC *pour établir facilement la connexion avec le routeur.*
- [Connect via WPS PIN (Se connecter via PIN WPS)] : Entrez le NIP dans la page Web du routeur sans fil compatible *NIP pour établir facilement la connexion avec le routeur.*
- [Advanced Wi-Fi Settings (Paramètres Wi-Fi avancés)] : Si aucun réseau sans fil disponible n'est affiché à l'écran, vous *pouvez établir la connexion au réseau sans fil en entrant directement l'information sur le réseau.*

# *REMARQUES*

- *Sur les modèles qui prennent en charge les clés électroniques Wi-Fi, le menu Connexion sans fil est activé uniquement si une clé électronique Wi-Fi est connectée au produit.*
- Lorsque vous êtes connecté à un réseau qui prend en charge le protocole IPv6, vous avez la possibilité de sélectionner *IPv4 ou IPv6 dans les paramètres de connexion à un réseau câblé ou sans fil. Cependant, le protocole IPv6 ne prend en charge qu'une connexion automatique.*

#### *[LAN Daisy Chain (Série LAN)]*

- *La fonction Connexion en guirlande du réseau local forme une connexion en chaîne de ports de réseau local, de sorte que même si vous branchez un seul moniteur à un réseau, les autres appareils de la connexion en guirlande sont également connectés au réseau.*
- *Cependant, le premier moniteur dans la connexion en guirlande doit être connecté au réseau à partir d'un port qui n'est pas déjà utilisé pour la connexion en connexion en guirlande.*

### *[SoftAP]*

*Si vous avez configuré un SoftAP, vous pouvez y connecter de nombreux appareils par liaison Wi-Fi sans avoir besoin d'un routeur sans fil et d'utiliser Internet sans fil.*

- *Vous devez disposer d'une connexion Internet.*
- *Les fonctions SoftAP et ScreenShare ne peuvent pas être utilisées simultanément.*
- *Pour les modèles qui prennent en charge les clés Wi-Fi, le menu SoftAP est activé uniquement si une clé Wi-Fi est connectée au produit.*
- *Information d'accès à SoftAP*
	- *-* SSID : Un identifiant unique requis pour établir une connexion Internet sans fil
	- *-* Clé de sécurité : La clé de sécurité que vous devez entrer pour vous connecter au réseau sans fil souhaité
	- *-* Nombre d'appareils connectés : Affiche le nombre d'appareils actuellement connectés à votre appareil d'affichage par connexion Wi-Fi. Jusqu'à 10 appareils sont pris en charge.

#### *[UPnP]*

Ouvre ou bloque le port UDP 1900, qui est utilisé pour la fonction UPnP.

- Le paramètre par défaut est [On (Marche)]. Régler cette fonction sur [Off (Arrêt)] bloque le port UDP 1900, ce qui *rend la fonction UPnP non disponible.*
- *Si vous réglez cette fonction sur [Off (Arrêt)], l'option de réseau du mode de synchronisation sera désactivée. Lorsque*  le mode de synchronisation est «Réseau», la valeur passe à [off (arrêt)], ce qui désactive l'option « Réseau ».
- *Si vous changez la valeur UPnP, la modification sera appliquée uniquement après un reboot (redémarrage).*
- Si vous réglez l'option UPnP sur [Off (Arrêt)], vous ne pourrez pas utiliser Group Manager 2.0 correctement.

#### *[Ping Test (Test Ping)]*

*Vérifiez l'état de connexion de votre réseau par un test ping.*

#### *[Port Control (Contrôle des ports)]*

*Les ports non utilisés peuvent être bloqués pour assurer la sécurité du réseau.*

### **A** REMARQUE

• *Un redémarrage est recommandé pour que les réglages s'appliquent correctement.*

#### *Conseils relatifs aux réglages réseau*

- Utilisez un câble LAN standard (catégorie 5 ou supérieure avec connecteur RJ45) avec cet écran.
- *Beaucoup de problèmes de connexion réseau qui surviennent pendant la configuration peuvent être résolus en*  réinitialisant le routeur ou le modem. Après avoir connecté l'écran au réseau domestique, éteignez rapidement ou *débranchez le cordon d'alimentation du routeur du réseau domestique ou du modem câble, puis rallumez l'appareil ou rebranchez son câble d'alimentation.*
- *Le nombre de périphériques pouvant être connectés à INTERNET peut être limité par les conditions du contrat de*  service du fournisseur d'accès Internet (FAI). Pour en savoir plus, communiquez avec votre FAI.
- *LG décline toute responsabilité en cas de mauvais fonctionnement de l'écran ou d'échec de connexion à Internet attribuable à des erreurs de communication ou à des anomalies de fonctionnement liées à votre connexion Internet ou à d'autres appareils connectés.*
- *LG n'est pas responsable des problèmes liés à votre connexion INTERNET.*
- *Si le débit de votre connexion réseau n'est pas suffisant pour le contenu auquel vous désirez accéder, vous pourriez ne pas obtenir les résultats souhaités.*
- *Certaines opérations de connexion à INTERNET pourraient être impossibles en raison de restrictions imposées par le fournisseur d'accès Internet qui fournit votre connexion Internet.*
- Vous êtes responsable de tous les frais facturés par votre FAI, y compris, mais sans s'y limiter, les frais de connexion.

### *REMARQUES*

- *Si vous souhaitez accéder à Internet directement depuis votre écran, la connexion INTERNET doit être activée en permanence.*
- Si vous ne parvenez pas à accéder à Internet, vérifiez l'état du réseau à partir d'un PC sur votre réseau.
- *Quand vous utilisez l'option Configuration réseau, vérifiez le câble LAN ou assurez-vous que la fonction DHCP du routeur est activée.*
- *Si vous ne terminez pas la configuration des paramètres de réseau, le réseau peut ne pas fonctionner correctement.*

### *MISES EN GARDE*

- Ne branchez pas de câble téléphonique modulaire dans le port LAN.
- *Comme il existe diverses méthodes de connexion, veuillez suivre les directives fournies par votre fournisseur de télécommunication ou votre FAI.*
- *Le menu des réglages de réseau ne sera pas disponible tant que l'écran n'est pas connecté au réseau physique.*

#### *Conseils sur la configuration des paramètres d'un réseau sans fil*

- Le réseau sans fil peut être perturbé par l'interférence d'un appareil utilisant la fréquence 2,4 GHz, comme un *téléphone sans fil, un appareil Bluetooth ou un micro-ondes. Des interférences peuvent également être causées par*  des appareils utilisant la fréquence 5 GHz, comme les périphériques Wi-Fi.
- *Le service réseau sans fil peut fonctionner plus lentement dans certains environnements sans fil avoisinants.*
- *Sur certains appareils, il peut se produire des ralentissements ou blocages en raison d'un trafic réseau excessif si un réseau local domestique est activé.*
- *Pour établir la connexion au moyen d'un routeur sans fil, le routeur doit prendre en charge la connexion sans fil et cette fonction doit être activée dans le routeur. Consultez le fabricant du routeur pour savoir si votre appareil prend en charge les connexions sans fil.*
- Pour établir la connexion à un routeur sans fil, vérifiez le SSID et les paramètres de sécurité du routeur sans fil. Pour *obtenir cette information, reportez-vous au guide d'utilisation du routeur sans fil.*
- *Le moniteur pourrait ne pas fonctionner correctement si les périphériques réseau (routeur ou concentrateur câblé/* sans fil, etc.) ne sont pas configurés correctement. Avant de configurer la connexion réseau, assurez-vous d'installer *correctement les périphériques en vous reportant à leur manuel d'utilisation.*
- *La méthode de connexion à utiliser peut varier selon le fabricant du routeur sans fil.*

### *[ISM Method (Méthode ISM)]*

<span id="page-17-0"></span>*[Safety Mode (Mode sécurisé)]*

*Si une image fixe est affichée à l'écran pendant une période prolongée, celle-ci pourrait s'incruster dans l'écran. La méthode ISM est une fonction qui empêche l'incrustation d'une image.*

### *[Mode]*

• *Sélectionne le mode [ISM Method (Méthode ISM)] souhaité.*

**SETTINGS / 卷→** [General (Général)] → [Safety Mode (Mode sécurisé)] *Effectuez un réglage sur cette fonction pour des performances en toute sécurité.*

- *[Normal]: Désactive la méthode ISM.*
- *[Inversion]: Inverse les couleurs de l'écran pour supprimer l'incrustation d'une image. (Cette option est désactivée lorsque la source d'entrée actuelle indique Pas de signal.)*
- [Orbiter (Saccadée)] : Déplace l'affichage de 4 pixels selon un certain ordre pour éviter l'incrustation d'une image. *(Cette option est désactivée lorsque la source d'entrée indique Pas de signal.) (Le modèle OLED n'est pas pris en charge.)*
- *[White Wash (Cérusé)]: Affiche un modèle blanc pour supprimer l'incrustation d'une image.*
- *[Color Wash (Tracé couleur)]: Affiche de manière alternante un modèle blanc et un modèle de couleur pour supprimer l'incrustation d'une image.*
- *[Washing Bar (Barre de dégradé)]: Affiche une barre sur l'écran afin de fluidifier l'image. Vous pouvez télécharger l'image de votre choix et l'afficher sur la barre.*
- [User Image (Image de l'utilisateur)] : Affiche les images de votre choix avec un périphérique de stockage USB. (Le *modèle OLED n'est pas pris en charge.)*
- *[User Video (Vidéo de l'utilisateur)] : Lit la vidéo de votre choix.*

#### *[Répéter]*

- [Off, just 1 time (Hors tension, 1 seule fois)] : Si vous sélectionnez le mode souhaité et appuyez sur TERMINÉ, le *mode ISM s'active immédiatement.*
- [On (Marche)] : Si l'écran reste figé pendant une période que vous précisez, le mode ISM reste actif pendant la durée *précisée.*
- *[On, with moving detection (Sous tension, avec détection de mouvement)] : Ne s'applique qu'au mode Saccadée. Si l'écran reste figé pendant une période que vous précisez, le mode ISM reste actif pendant la durée spécifiée.*
- *[On, without moving detection (Sous tension, sans détection de mouvement)] : Ne s'applique qu'au mode Saccadée. Le mode ISM s'active immédiatement et reste actif dès que vous appuyez sur le bouton TERMINÉ.*
- *[Schedule (Programmes)]: Active la fonction ISM selon la date, l'heure de début et l'heure de fin définies.*

#### *[Attente]*

- Vous pouvez configurer la durée entre 1 et 24 heures.
- *Cette option est disponible uniquement si vous avez réglé [Répéter] sur [Marche].*
- *La fonction ISM s'active lorsque l'image se fige pendant une durée déterminée.*

#### *[Durée]*

- Vous pouvez choisir entre 1 à 10 min/20 min/30 min/60 min/90 min/120 min/180 min/240 min.
- *Cette option est disponible uniquement si vous avez réglé [Repeat (Répéter)] sur [On (Marche)].*
- *Le mode ISM reste actif pendant la durée définie.*

#### *[Select Day (Sélectionner le jour)]*

- *Vous pouvez définir la date.*
- *Cette option est uniquement disponible lorsque [Repeat (Répéter)] est défini sur [Schedule (Programmation)].*

#### *[Start Time (Heure de début)]*

- *Définissez l'heure de début.*
- *Cette option est uniquement disponible lorsque [Repeat (Répéter)] est défini sur [Schedule (Programmation)].*
- *Vous ne pouvez pas définir la même heure pour l'heure de début et l'heure de fin.*

#### *[End Time (Heure de fin)]*

- *Définissez l'heure de fin.*
- *Cette option est uniquement disponible lorsque [Repeat (Répéter)] est défini sur [Schedule (Programmation)].*
- *Vous ne pouvez pas définir la même heure pour l'heure de début et l'heure de fin.*

#### *[Cycle d'actions]*

- Vous pouvez choisir entre 1 à 10 min/20 min/30 min/60 min/90 min/120 min/180 min/240 min.
- *Cette option est disponible uniquement si vous avez sélectionné [Inversion] ou [Orbiter (Saccadée)].*
- *[Orbiter (Saccadée)] : Déplace la position de l'écran à des intervalles définis.*
- *[Inversion] : Inverse la couleur de l'écran à des intervalles définis.*

#### *[Bar Image (Image de la barre)]*

- [Off (Arrêt)] : Affiche une barre avec une résolution fixe de 300 x 1080 avant de la déplacer.
- [On (Marche)] : Affiche et déplace une image téléchargée par l'utilisateur. L'image s'affiche à une hauteur fixe de 1 080 et à la même largeur que celle de l'image d'origine téléchargée. Cependant, la largeur est fixée à 300 si la largeur d'origine est inférieure à 300.
- *Cette option est disponible uniquement si vous avez sélectionné [Washing Bar (Barre de dégradé)].*
- *Si vous n'avez téléchargé qu'une image, la barre est déplacée et seule l'image s'affiche à l'écran.*
- Si vous avez téléchargé plusieurs images, jusqu'à quatre images sont affichées les unes à la suite des autres par cycle.

#### *[Bar Color (Couleur de la barre)]*

- Vous avez le choix entre six couleurs : rouge, vert, bleu, blanc, noir et gris.
- *Cette fonction s'applique uniquement lorsque [Bar Image (Image de la barre)] est réglée sur [Off (Arrêt)].*
- *Cette option est disponible uniquement si vous avez sélectionné [Washing Bar (Barre de dégradé)].*

#### *[Transparence]*

- [Off (Arrêt)] : Affiche la barre de manière opaque.
- [On (Marche)] : Affiche la barre de manière translucide. (Transparence : 50 %)
- *Cette option est disponible uniquement si vous avez sélectionné [Washing Bar (Barre de dégradé)].*

#### *[Direction]*

- *[Left To Right (Gauche à droite)] : La barre est déplacée de gauche à droite.*
- *[Right To Left (Droite à gauche)] : La barre est déplacée de droite à gauche.*
- *Cette option est disponible uniquement si vous avez sélectionné [Washing Bar (Barre de dégradé)].*

#### *[Téléchargement de l'image de la barre]*

- Pour télécharger une image, le fichier image doit être placé dans le dossier « ISM » de votre périphérique de stockage *USB.*
- *Assurez-vous d'avoir supprimé les anciennes images sauvegardées dans la mémoire interne avant de télécharger un nouveau fichier image.*
- Types de fichiers image pris en charge : « BMP », « JPG », « JPEG », « PNG »
- Vous pouvez télécharger jusqu'à quatre images. (Résolution : 1 920 x 1 080 ou inférieure)
- *S'il n'y a pas d'image, ou que les images existantes ont été supprimées, l'image par défaut est utilisée. (L'image par défaut correspond à une barre blanche.)*
- *Cette option s'applique uniquement lorsque [Bar Image (Image de la barre)] est réglée sur [On (Marche)].*

#### *[User Image Download (Téléchargement de l'image de l'utilisateur)]*

- Pour télécharger une image, le fichier image doit être placé dans le dossier « ISM » de votre périphérique de stockage *USB.*
- *Assurez-vous d'avoir supprimé les anciennes images sauvegardées dans la mémoire interne avant de télécharger un nouveau fichier image.*
- Types de fichiers image pris en charge : « BMP », « JPG », « JPEG », « PNG »
- Vous pouvez télécharger jusqu'à quatre images. (Résolution : 1 920 x 1 080 ou inférieure)
- *S'il n'y a pas d'image, ou que les images existantes ont été supprimées, l'image par défaut est utilisée. (L'image par défaut correspond à une image d'un fond blanc.)*
- *Cette option est disponible uniquement si vous avez sélectionné [User Image (Image de l'utilisateur)].*

#### *[User Video Download (Téléchargement de la vidéo de l'utilisateur)]*

- Pour télécharger une vidéo, le fichier vidéo doit être placé dans le dossier « ISM » de votre périphérique de stockage *USB.*
- *Assurez-vous d'avoir supprimé l'ancien contenu sauvegardé dans la mémoire interne avant de télécharger un nouveau fichier vidéo.*
- Types de fichiers vidéo pris en charge : « MP4 », « AVI », « FLV », « MKV », « MPEG », « TS »
- *Vous ne pouvez télécharger qu'une seule vidéo.*
- *S'il n'y a pas de vidéo, ou que les vidéos existantes ont été supprimées, la vidéo par défaut est utilisée. (La vidéo par défaut correspond à une image d'un fond blanc.)*
- *Cette option est disponible uniquement si vous avez sélectionné [User Video (Vidéo de l'utilisateur)].*

#### *\* Comment réinitialiser ou supprimer les images de barre / images d'utilisateur / vidéos d'utilisateur téléchargées*

- *Pour réinitialiser, rendez-vous sur [SETTINGS (PARAMÈTRES)] > [Admin (Administrateur)] > [Factory Reset (Réinitialiser les paramètres d'usine)]*
- Ouvrez l'application du lecteur > cliquez sur le bouton « Supprimer » dans le coin supérieur droit de l'écran > *Supprimer l'image / la vidéo téléchargée*

#### <span id="page-21-0"></span>*[Screen Fault Detection (Détection des défaillances de l'écran)]*

- *La fonction de détection des anomalies de l'écran détermine s'il y a un problème dans l'écran. Des affichages en rouge, vert et bleu sont créés dans le coin supérieur gauche du panneau, à intervalle d'environ une seconde, puis un capteur de pixels vérifie la zone.*
- *Régler cette fonction à [On (Marche)] active la détection des anomalies de l'écran.*
- *Régler cette fonction à [Off (Arrêt)] désactive la détection des anomalies de l'écran.*

### *[Expert Controls (Contrôles experts)]*

 *[General (Général)] [Advanced Setting (Réglage avancé)]*

### *[Beacon (Émetteur)]*

- Cette option active la balise BLE, l'une des fonctionnalités Bluetooth 4.0.
- Mode balise (activé/désactivé) : permet d'activer la fonction Beacon (Émetteur).
- *Les fonctions LG Beacon/iBeacon/Eddystone Type Beacon sont prises en charge.*
- *LG Beacon/iBeacon*
	- *-* Beacon UUID (hex) : Permet de régler l'UUID.
	- 1. Field1 : valeur hex de 4 octets (8 chiffres)
	- 2. Field2 : valeur hex de 2 octets (4 chiffres)
	- 3. Field3 : valeur hex de 2 octets (4 chiffres)
	- 4. Field4 : valeur hex de 2 octets (4 chiffres)
	- 5. Field5 : valeur hex de 6 octets (12 chiffres)
	- *-* Majeur (0–65535) : Règle la valeur Majeur.
	- *-* Mineur (0–65535) : Règle la valeur Mineur.
- *Eddystone*
	- *-* Frame : Permet de régler l'UUID ou l'URL.
		- 1. Beacon UUID (hex) : Permet de régler l'UUID.
		- (1) Field1 : valeur hex de 10 octets (20 chiffres)
		- (2) Field2 : valeur hex de 6 octets (12 chiffres)
		- *2. Réglage de la méthode d'URL*
		- *-* URL Prefix : règle le préfixe de l'URL.
		- *-* URL Suffix : règle le suffixe de l'URL.
		- *-* URL : Entrez la partie de l'URL qui ne comprend ni le préfixe ni le suffixe.
		- *-* La longueur de la chaîne URL est limitée à 17 caractères.
- *[OK] : Le bouton utilisé pour confirmer et appliquer les paramètres que vous avez entrés.*

# *REMARQUES*

- *Certains modèles ne prennent pas en charge les services de dépistage d'arrière-plan dans iOS.*
- *Un redémarrage est recommandé pour que les réglages s'appliquent correctement.*
- *La valeur UUID définie est hexadécimale et renferme le nombre exact de chiffres devant être entré.*

### *[OPS Control (Contrôle OPS)]*

- [OPS Power Control (Contrôle de l'alimentation de l'OPS)] : Cette fonction vous permet de contrôler l'alimentation de *l'OPS lorsque vous allumez ou éteignez l'écran.*
	- *-* [Disable (Désactiver)] : Permet de désactiver la fonction [OPS Power Control (Contrôle de l'alimentation de l'OPS)].
	- *- [Sync (On) (Synchronisation (Activée))]: Permet de synchroniser l'état d'alimentation du moniteur, mais seulement lorsque le moniteur est allumé.*
	- *- [Sync (On/Off) (Synchronisation (Activée/désactivée))]: Permet de synchroniser l'état d'alimentation du moniteur avec l'OPS.*
- [Control Interface Selection (Sélection de l'interface de contrôle)] : Cette fonction vous permet de configurer la *communication avec l'OPS qui est connecté à votre moniteur.*
	- *-* [Display (Affichage)] : Permet la communication avec des ports série externes.
	- *- [OPS]: Permet la communication avec l'OPS qui est connecté à votre moniteur.*

#### *[Background Image (Image d'arrière-plan)]*

*Cette fonction vous permet de définir l'image d'arrière-plan par défaut.*

- [Booting Logo Image (Logo de démarrage)] : Permet de changer le logo qui apparaît lors du démarrage du *périphérique. Si vous désactivez cette option, aucune image de logo n'est affichée lors du démarrage du périphérique. Téléchargez ou initialisez un fichier image sur le dispositif de stockage.*
- [No Signal Image (Image Pas de signal)] : Permet de changer l'image qui apparaît s'il n'y a aucun signal. Si vous *désactivez cette option, aucune image n'est affichée s'il n'y a aucun signal. Téléchargez ou initialisez un fichier image sur le dispositif de stockage.*

#### *[Input Manager (Gestionnaire d'entrées)]*

*Vous pouvez définir l'identité PC ou DTV pour chaque entrée externe.*

### *[SIMPLINK Setup (Configuration SIMPLINK)]*

- *Lorsque la fonction [SIMPLINK Setup (Configuration SIMPLINK)] est réglée sur [On (Marche)], vous pouvez utiliser le SIMPLINK fourni par le moniteur d'affichage LG.*
- [Device ID (Identifiant du périphérique)] : Permet de régler l'identifiant du périphérique connecté par câblage CEC. *Vous pouvez choisir une valeur entre [All (Tout)] et [E)].*
- [StandBy (Veille)] : Permet de régler les scénarios pour l'envoi et la réception de la commande OpStandBy (0x0c). Détails des options :

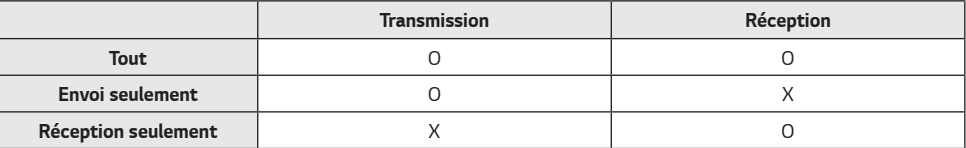

### *[Crestron]*

- *Cette fonction permet la synchronisation avec les applications fournies par Crestron.*
- Serveur : Ce menu permet de définir l'adresse IP du serveur pour la connexion réseau avec le serveur (équipement *fourni par Crestron).*
- Port (1024~65535) : Ce menu permet de définir le port pour la connexion réseau avec le serveur. Le numéro de port *par défaut est le 41794.*
- *Identifiant IP (3-254) : Ce menu permet de définir un identifiant unique pour la synchronisation avec l'application.*

# <span id="page-24-0"></span>*Écran*

### *[Picture Mode (Mode image)]*

**SETTINGS / お→** [Display (Affichage)] → [Picture Mode (Mode photo)]

### *[Mode]*

*Cette fonction vous permet de choisir le mode image optimal pour votre environnement d'installation.*

- *[Mall/QSR (Centre commercial/Restauration rapide)], [Transportation (Transport)], [Education (Éducation)], [Gov./* Corp. (Gouv./Cie)], [Game (Jeu)] et [Photo (Photo)] : Permet d'afficher l'image de façon optimale pour votre *environnement d'installation.*
- *[Normal] : Affiche l'image aux niveaux standards de contraste, de luminosité et de netteté.*
- *[APS] : Permet d'ajuster la luminosité de l'écran pour réduire la consommation d'énergie.*
- [Expert], [Calibration (Étalonnage)] : Permet à un expert, ou à quiconque qui apprécie la qualité des images, de *sélectionner manuellement la meilleure qualité d'image.*

## *REMARQUES*

- *Les types de [Picture Mode (Mode image)] que vous pouvez sélectionner varient selon le signal d'entrée.*
- *[Expert] est une option qui permet à un expert de la qualité d'image de régler avec précision la qualité de l'image à partir d'une image précise. Par conséquent, il est possible que cette option ne soit pas efficace pour une image normale.*

#### *[Customize (Personnaliser)]*

- *[Backlight (Rétroéclairage)] : Permet de régler la luminosité de l'écran en ajustant la luminosité du rétroéclairage. Plus*  la valeur est près de 100, plus l'écran est lumineux.
- *[OLED Light (Lumière OLED)] : Ajuste la luminosité de l'écran en faisant varier la luminosité du panneau OLED.*
- [Contrast (Contraste)] : Permet de régler la différence entre les zones claires et sombres de l'image. Plus la valeur est près de 100, plus la différence est importante.
- [Brightness (Brillance)] : Permet d'ajuster la luminosité générale de l'écran. Plus la valeur est près de 100, plus l'écran *est lumineux.*
- [Sharpness (Netteté)] : Permet de régler la netteté du contour des objets. Plus la valeur est près de 50, plus le *contour sera clair et net.*
- [H Sharpness (Netteté h)] : Permet de régler la netteté du contraste des contours de l'écran d'un point de vue à *l'horizontale.*
- *[V Sharpness (Netteté v)] : Permet de régler la netteté du contraste des contours de l'écran d'un point de vue à la verticale.*
- [Color (Couleur)] : Permet d'adoucir ou d'intensifier les teintes à l'écran. Plus la valeur est près de 100, plus la couleur *est foncée.*
- [Tint (Teinte)] : Permet d'ajuster l'équilibre entre les niveaux de rouge et de vert affichés à l'écran. Plus la valeur est près de Rouge 50, plus la couleur rouge sera accentuée. Plus la valeur est près de Vert 50, plus la couleur verte sera *accentuée.*
- *[Color Temperature (T° couleur)] : Plus vous augmentez la température de la couleur, plus les couleurs à l'écran seront froides. Plus vous diminuez la température de la couleur, plus les couleurs à l'écran seront chaudes.*
- *[Expert Controls (Contrôles experts)] : Pour personnaliser les options avancées.*
	- *-* [Dynamic Contrast (Contraste dynamique)] : Permet d'optimiser la différence entre les parties claires et sombres de *l'écran en fonction de la luminosité de l'image.*
	- *-* [Super Resolution (Super résolution)] : Permet d'accentuer la netteté des zones de l'écran qui sont floues ou *difficiles à discerner.*
	- *-* [Color Gamut (Gamme de couleurs)] : Permet de sélectionner la gamme de couleurs disponibles.
	- *-* [Dynamic Color (Couleur dynamique)] : Permet de régler la teinte et la saturation de l'image pour un affichage plus *clair et vivant.*
	- *- [Edge Enhancer (Amélioration des bords)] : Offre des bordures d'image plus nettes et précises.*
	- *-* [Color Filter (Filtre Couleur)] : Permet de régler précisément les couleurs et les teintes en filtrant une zone de couleur précise de l'espace RVB.
	- *-* [Preferred Color (Couleur préférée)] : Permet de régler le teint de la peau, la teinte de l'herbe et la teinte du ciel *selon vos préférences.*
	- *- [Gamma]: Permet d'ajuster les paramètres gamma pour compenser la luminosité du signal d'entrée.*
	- *- [White Balance (Équilibre des blancs)]: Permet d'ajuster la fidélité globale des couleurs de l'écran selon vos goûts. En mode Expert, vous pouvez faire le réglage fin de l'image à l'aide des options Méthode/Tracé.*
	- *- [White Balance Setting Mode (Mode réglage de la balance des blancs)] : Vous pouvez sélectionner le mode de paramètre de l'équilibre des blancs.*
	- *-* [Color Management System (Système de gestion des couleurs)] : Les experts utilisent le système de gestion des couleurs lorsqu'ils règlent les couleurs en utilisant le modèle test. Le système de gestion des couleurs vous permet d'apporter un réglage en faisant un choix parmi les 6 espaces de couleur différents (rouge/jaune/bleu/cyan/ *magenta/vert) sans affecter les autres couleurs. Sur une image normale, vous pourriez ne pas voir les modifications que vous avez apportées aux couleurs.*
- [Picture Option (Option d'image)] : Permet de personnaliser les options d'image.
	- *- [Noise Reduction (Réduction bruit vidéo)]: Supprime aléatoirement les points de bruit sec pour que l'image soit plus claire.*
	- *-* [MPEG Noise Reduction (Réduction de bruit MPEG)] : Réduit le bruit qui est généré dans le processus de création *d'un signal vidéo numérique.*
	- *-* [Black Level (Niveau noir)] : Permet de régler la luminosité et le contraste de l'écran en ajustant le niveau de noir de *l'écran.*
	- *-* [Real Cinema (Cinéma véridique)] : Permet d'optimiser l'image vidéo pour lui donner une allure de film.
	- *- [Motion Eye Care (Contrôle de la luminosité en fonction du mouvement)] : Réduit la fatigue oculaire en ajustant les niveaux de luminosité et en atténuant la vision trouble en fonction de l'image affichée.*
	- *- [LED Local Dimming (Atténuation localisée DEL)] : Permet d'éclaircir les zones claires et d'assombrir les zones sombres de l'écran pour un contraste maximal. La désactivation de cette fonction pourrait augmenter la consommation d'énergie du moniteur.*
	- *-* [TruMotion)] : Permet de réduire les tremblements et l'incrustation des images qui peuvent se produire avec des *images animées. (Certains modèles ne prennent pas en charge la lecture de contenu.)*
- *[Apply to all inputs (Appliquer à toutes les entrées)] : Enregistrez les valeurs actuelles des paramètres personnalisés sur le mode Image sélectionné actuel pour toutes les entrées.*
- *[Reset (Réinitialisation)] : Permet de réinitialiser les paramètres de l'image. Comme les paramètres de l'image sont réinitialisés en fonction du mode d'image du moniteur, sélectionnez le mode d'image avant de réinitialiser les paramètres de l'image.*

### <span id="page-27-0"></span>*[Aspect Ratio (Allongement)]*

**SETTINGS / ۞ → [Display (Affichage)] → [Aspect Ratio (Format de l'image)]** 

*Cette fonction vous permet de modifier la taille de l'image afin de l'afficher à sa résolution optimale.*

- [Full Wide (Écran large)] : Étire l'image pour l'ajuster à la taille de l'écran.
- *[Original (Format original)] : Affiche l'image à sa résolution d'origine.*

### *[Rotation]*

**SETTINGS / 卷 → [Display (Affichage)] → [Rotation]** 

### *[Screen Rotation (Rotation de l'écran)]*

- *Cette fonction permet de pivoter l'écran dans le sens des aiguilles d'une montre.*
- Vous pouvez réglez cette fonction à Désactivé (éteint)/90/180/270.
- *Lorsque la fonction est réglée à Off, elle est désactivée.*
- *Il est recommandé d'utiliser du contenu conçu pour être utilisé en mode Portrait.*

### *[External Input Rotation (Rotation de l'entrée externe)]*

- *Cette fonction permet de pivoter l'écran dans le sens des aiguilles d'une montre.*
- Vous pouvez réglez cette fonction à Désactivé (éteint)/90/180/270.
- Lorsque cette fonction est réglée sur On (Activé (90 ou 270 degrés), comme pour l'ARC, l'image est redimensionnée *au format [Full Wide (Écran large)].*
- *Si la fonction [External Input Rotation (Rotation de l'entrée externe)] est activée durant l'opération WiDi, la position du curseur de la souris pourrait ne pas être affichée avec précision.*
- *Prenez note que la dégradation de la qualité de l'image qui se produit si vous avez activé la fonction [External Input Rotation (Rotation de l'entrée externe)] durant l'utilisation d'une entrée externe n'a rien à voir avec le produit.*
- *Lorsque la fonction de rotation d'entrée externe est réglée à Activé, le mode PIP du multi-écran est désactivé.*
- *Si la fonction de rotation d'entrée externe est activée sur des modèles qui prennent en charge la fonction tactile, le toucher pourrait ne pas fonctionner correctement.*

### <span id="page-28-0"></span>*[Expert Controls (Contrôles experts)]*

**SETTINGS / 並→** [Display (Affichage)] → [Advanced Setting (Réglage avancé)]

#### *[UHD Deep Color (Couleurs profondes UHD)]*

*Si vous branchez un appareil HDMI, DP ou OPS sur l'un des ports ajustables Couleur profonde, vous pouvez sélectionner UHD Deep Color On (6G) [UHD en couleur profonde activé (6G)] ou [désactivé (3G)] dans le menu de paramètres UHD Deep Color. Si des problèmes de compatibilité surviennent avec une carte graphique lorsque l'option Couleur profonde est réglée à*  Activé sur 3840 x 2160 à 60 Hz, réglez l'option Couleur profonde à Désactivé.

- *Les caractéristiques techniques HDMI, DP et OPS pourraient varier en fonction du port d'entrée. Vérifiez les caractéristiques techniques de chaque appareil avant de le brancher.*
- $\cdot$  Le port d'entrée HDMI 2 est tout indiqué pour les vidéos en haute définition 4K à 60 Hz (4:4:4, 4:2:2). Cependant, la *vidéo ou l'audio pourrait ne pas être pris en charge en fonction des caractéristiques techniques de l'appareil externe. Si c'est le cas, veuillez brancher l'appareil à un autre port HDMI.*

#### *[OLED Panel Settings (Paramètres du panneau OLED)]*

• [Clear Panel Noise (Supprimer le bruit de l'écran)] : Permet de corriger les problèmes qui peuvent survenir lorsque *l'écran est allumé pendant une période prolongée.*

#### *[Energy Saving (Économie d'énergie)]*

- *[Smart Energy Saving (Économie d'énergie intelligente)] : Règle automatiquement la luminosité de l'écran en fonction de la luminosité de l'image afin d'économiser l'énergie.*
	- *-* [On (Marche)] : Active la fonction d'économie d'énergie intelligente.
	- *-* [Off (Arrêt)] : Désactive la fonction d'économie d'énergie intelligente.

### *REMARQUES*

- Retournez aux paramètres par défaut en cliquant sur [Administrateur] > [Réinitialiser aux paramètres de départ] ou sur [Administrateur] > [Réinitialiser les paramètres d'usine].
- [Brightness Control (Contrôle de la luminosité)] : Règle la luminosité de l'écran pour économiser l'énergie.
- *-* [Auto] : Règle automatiquement la luminosité de l'écran selon la lumière ambiante.
- *-* [Off (Arrêt)] : Désactive l'économie d'énergie.
- *- [Minimum (Minimum)]/[Medium (Moyen)]/[Maximum (Maximum)] : Permet d'utiliser la fonction d'économie d'énergie en fonction du niveau d'économie d'énergie défini pour le moniteur.*

### *A* REMARQUES

- Retournez aux paramètres par défaut en cliquant sur [Administrateur] > [Réinitialiser aux paramètres de départ] ou sur [Administrateur] > [Réinitialiser les paramètres d'usine].
- [Brightness Scheduling (Programmation de la luminosité)] : Ajuste le rétroéclairage à des heures que vous précisez.
	- *- Vous pouvez régler cette option sur [On/Off (Marche/Arrêt)].*
	- *- Ajoutez une programmation en définissant son heure et la valeur de rétroéclairage ou Lumière OLED.*
	- *- Si l'heure actuelle n'a pas été définie, la fonction [Brightness Scheduling (Programmation de la luminosité)] est désactivée.*
	- *- Vous pouvez configurer jusqu'à six programmations, lesquelles sont triées en ordre croissant selon l'heure.*
	- *- Vous pouvez modifier une programmation en la sélectionnant dans la liste et en appuyant sur le bouton [OK)].*

### *REMARQUES*

- Retournez aux paramètres par défaut en cliquant sur [Administrateur] > [Réinitialiser aux paramètres de départ] ou sur [Administrateur] > [Réinitialiser les paramètres d'usine].
- *[Screen Off (Écran désactivé)]: Éteint l'écran, ce qui signifie que le téléviseur ne produit que des sons. Vous pouvez le rallumer en appuyant sur n'importe quel bouton de la télécommande, à l'exception de la touche de mise sous tension.*

### *[Adjust (RGB-PC) (Ajuster (RVB-PC))]*

*Cette fonction vous permet de configurer les options d'affichage de l'ordinateur en mode RGB (RVB).*

- [Set Automatically (Définir automatiquement)] : Règle automatiquement la position, l'heure et la phase de l'écran. *L'image affichée à l'écran pourrait être instable pendant quelques secondes lors de la configuration.*
- [Resolution (Résolution)] : Choisissez entre les niveaux de résolution 1024 x 768, 1280 x 768 ou 1360 x 768.
- *[Position]/[Size (Taille)]/[Phase]: Règle les options lorsque l'image n'est pas nette, en particulier lorsque les caractères sont flous, après la configuration automatique.*
- *[Reset (Réinitialisation)]: Permet de réinitialiser les options aux valeurs par défaut.*
- *[Intelligent Auto (Mode Automatique intelligent)] : Décide ou non d'exécuter la configuration automatique des résolutions reconnues pour la première fois par l'entrée RGB (RVB).*

### **[Contenu HDMI IT]**

*Règle la fonction Contenu IT HDMI.*

- [Off (Arrêt)] : Désactive la fonction Contenu IT HDMI.
- [On (Marche)] : Active la fonction Contenu IT HDMI.

*Cette fonction change automatiquement le mode d'image du moniteur en fonction de l'information sur le contenu HDMI lorsqu'un signal HDMI est entré.*

*Même si le mode d'image du moniteur a été modifié par la fonction Contenu IT HDMI, vous pouvez le modifier de nouveau manuellement.*

*Comme ce paramètre a une priorité plus élevée que le mode d'image défini par l'utilisateur, le mode d'image existant pourrait être modifié lorsque le signal HDMI change.*

# <span id="page-30-0"></span>*Son*

### *[Sound Mode (Mode audio)]*

**SETTINGS / 卷 → [Sound (Son)] → [Sound Mode (Mode son)]** 

#### *[Sound Mode (Mode audio)]*

*La meilleure qualité sonore sera sélectionnée automatiquement en fonction du type de vidéo actuellement visionné.*

- *[Standard (Normal)] : Ce mode Son fonctionne bien pour tous les types de contenu.*
- [Cinema (Film)] : Optimise le son pour le visionnement de films.
- *[Clear Voice III (Voix claires III)] : Améliore les voix pour qu'elles soient plus claires.*
- *[Sports]: Optimise le son pour le visionnement d'événements sportifs.*
- [Music (Musique)] : Optimise le son pour l'écoute de musique.
- [Game (Jeu)] : Optimise le son pour les jeux vidéo.

### *[Balance (Équilibre)]*

• [Balance (Équilibre)] : Permet de régler le volume de sortie du haut-parleur gauche et du droit.

### *[Equalizer (Égalisateur)]*

• [Equalizer (Égalisateur)] : Permet de régler manuellement le son à l'aide de l'égalisateur.

#### *[Reset (Réinitialisation)]*

• *[Reset (Réinitialisation)]: Réinitialise les paramètres du son.*

### <span id="page-31-0"></span>*[Sound Out (Sortie son)]*

#### **SETTINGS /**  $\ddot{\omega}$  → [Sound (Son)] → [Sound Out (Sortie son)]

- *[Internal Speaker (Haut-parleur interne)]/[External Speaker (Haut-parleurs externes)]: Vous pouvez faire entendre l'audio par le haut-parleur interne de votre moniteur d'affichage ou au moyen d'un haut-parleur externe connecté dans le moniteur.*
- *[SIMPLINK External Speaker (Haut-parleur externe SIMPLINK)] : Cette fonction connecte le système de cinéma maison par l'intermédiaire de SIMPLINK. Lorsqu'elle est réglée sur l'entrée du système de cinéma maison, le son est diffusé par l'appareil connecté. Cette option est activée lorsque la fonction SIMPLINK a été réglée à Activé.*
- *[LG Sound Sync / Bluetooth (LG Sound Sync/Bluetooth)] : Vous permet de connecter des dispositifs audio Bluetooth ou des écouteurs Bluetooth par liaison sans fil à votre moniteur pour obtenir un son plus riche.*

### *REMARQUES*

- *Il est possible que certains appareils récemment connectés tentent de se reconnecter automatiquement au moniteur de présentation lorsqu'ils sont mis en marche.*
- *Nous vous recommandons d'installer les appareils audio LG qui prennent en charge la synchronisation audio LG au mode TV LG ou au mode de synchronisation audio LG avant d'établir la connexion.*
- *Appuyez sur Sélection de périphérique pour voir les appareils qui sont ou qui peuvent être connectés et connectez d'autres appareils.*
- *Vous pouvez utiliser la télécommande du moniteur de présentation pour régler le volume de l'appareil connecté.*
- *Si l'appareil audio ne se connecte pas, assurez-vous qu'il est mis sous tension ou qu'il est disponible pour la connexion.*
- *Selon le type d'appareil Bluetooth, une mauvaise connexion ou des comportements anormaux pourraient se produire, comme une désynchronisation de l'audio et de la vidéo.*
- Des bégaiements sonores ou une diminution de la qualité audio peuvent survenir si :
- *- Le dispositif Bluetooth est trop éloigné du moniteur;*
- *- Des obstacles s'interposent entre le dispositif Bluetooth et le moniteur d'affichage;*
- *- Si de l'équipement radio comme un micro-ondes ou un réseau local sans fil est utilisé au même moment que le dispositif Bluetooth.*

### <span id="page-32-0"></span>*[Audio Out (Sortie Audio)]*

**SETTINGS / Ö → [Sound (Son)] → [Audio Out (Sortie Audio)]** 

- [Off (Arrêt)] : Désactive la fonction Sortie Audio. (Aucun son n'est émis.)
- *[Variable]: Vous pouvez préciser une plage de sorties pour le périphérique audio externe qui est connecté au moniteur*  et régler le volume dans cette plage. Vous pouvez régler le volume d'un appareil audio externe dans la plage de 0 à 100 (le même volume que celui du haut-parleur du moniteur d'affichage). Cependant, il pourrait y avoir une *différence dans le niveau de volume actuel émis.*
- [Fixed (Fixe)] : Permet de régler un niveau de sortie audio fixe pour l'appareil audio externe.
	- *- S'il n'y a aucune entrée externe, aucun son externe n'est émis.*
	- *-* Le niveau de sortie audio variable 100 est le même que le niveau de sortie audio fixe.

### *[Quantité d'Augmentation du Volume]*

 *[Sound (Son)] [Volume Increase Amount (Quantité d'Augmentation du Volume)]*

*Cette fonction vous permet de régler le niveau d'augmentation et de réduction du volume lorsque vous appuyez sur les touches de réglage du volume de la télécommande. Plus vous définissez une valeur élevée, plus le volume augmentera rapidement. Choisissez parmi les options [Low (Faible)], [Medium (Moyen)] et [High (Élevé)] pour régler la plage de volume.*

### **[AV Sync. Adjust (Synch. AV Ajuster)]**

#### *[Sound (Son)]* [AV Sync. Adjust (Synch. AV Ajuster)]

*Cette fonction permet de régler la synchronisation audio pour synchroniser la vidéo et l'audio.*

- [External Speaker (Haut-parleurs externes)] (-5~15) : Permet d'ajuster la synchronisation des signaux audio et vidéo *sortants des haut-parleurs externes, comme ceux connectés au port de sortie audio numérique, à des appareils audio*  LG ou à des écouteurs. Plus la sélection se rapproche du signe moins (-), plus la sortie audio s'accélère par rapport à la *valeur par défaut. De la même façon, plus la sélection se rapproche du signe plus (+), plus la sortie audio ralentit.*
- [Internal Speaker (Haut-parleur interne)] (-5~15) : Permet de régler la synchronisation du son à partir des haut*parleurs internes. Plus la sélection se rapproche du signe moins (-), plus la sortie audio s'accélère par rapport à la valeur par défaut. De la même façon, plus la sélection se rapproche du signe plus (+), plus la sortie audio ralentit.*
- *[Bypass]: Permet de diffuser sans retard audio les signaux et les transmissions audio provenant de périphériques externes. Il peut arriver que le signal audio soit émis avant le signal vidéo en raison du temps de traitement de ce dernier qui est envoyé au moniteur.*

### *[Digital Audio Input (Entrée audio numérique)]*

 *[Sound (Son)] [Digital Audio Input (Entrée audio numérique)]*

*Cette fonction vous permet de choisir une source d'entrée pour une sortie audio.*

- [Digital (Numérique)] : Permet de diffuser l'audio du signal numérique de la source d'entrée numérique qui est *connectée (HDMI, DISPLAYPORT ou OPS).*
- [Analog (Analogique)] : Permet de diffuser l'audio de la source d'entrée numérique (HDMI, DISPLAYPORT ou OPS) qui *est connectée au moniteur par le port Audio In (Entrée audio).*

## <span id="page-33-0"></span>*Administrateur*

### *[Lock Mode (Mode verrouillage)]*

**SETTINGS / 卷 → [Admin (Administrateur)] → [Lock Mode (Mode verrouillage)]** 

#### *[Home Dashboard Lock (Verrouillage du tableau de bord d'accueil)]*

*Cette fonction vous permet de restreindre les modifications apportées aux paramètres de verrouillage du tableau de bord à l'écran d'accueil.*

#### *[USB Lock (Verrouillage USB)]*

*Cette fonction vous permet de configurer la fonction de verrouillage USB afin que les paramètres ou le contenu ne puissent être modifiés.*

#### *[OSD Lock (Verrouillage OSD)]*

*Cette fonction vous permet de configurer la fonction de verrouillage OSD afin que les paramètres ou le contenu ne puissent être modifiés.*

• Maintenez la touche Settings (Paramètres) enfoncée pendant au moins 10 secondes et entrez le mot de passe pour accéder au menu Settings (Paramètres) dans OSD Lock (Verrouillage OSD).

#### *[IR Operation Lock (Verrouillage opération IR)]*

- *Si vous réglez cette fonction sur [Off (Normal) (Désactiver (Normal))], vous pouvez utiliser la télécommande.*
- *Si vous réglez cette fonction sur [On (Power Key Only) (Activer (Touche Marche/Arrêt uniquement))], vous pouvez utiliser seulement la touche Power (Marche/Arrêt).*
- *Si vous réglez cette fonction sur [On (Block All) (Activer (Tout bloquer))], vous ne pouvez pas utiliser la télécommande. (Cependant, la fonction Power On est disponible.)*

#### *[Local Key Operation Lock (Verrouillage opération de touche locale)]*

*Cette fonction vous permet de configurer la fonction de verrouillage de l'utilisation des touches locales afin que les paramètres ou le contenu ne puissent être modifiés.*

- *Si vous réglez cette fonction sur [Off (Normal) (Désactiver (Normal))], vous pouvez utiliser les touches locales sur le moniteur.*
- *Si vous réglez cette fonction sur [On (Power Key Only) (Activer (Touche Marche/Arrêt uniquement))], vous pouvez utiliser seulement la touche Power (Marche/Arrêt). (Si vous utilisez un bouton multidirectionnel, maintenez enfoncée une touche locale pour activer/désactiver le moniteur.)*
- *Si vous réglez cette fonction sur [On (Block All) (Activer (Tout bloquer))], vous ne pouvez pas utiliser les touches locales. (Cependant, la fonction Power On est disponible.)*

#### *[Wi-Fi Lock (Wi-Fi verrouillé)]*

*Cette fonction vous permet d'activer ou de désactiver le Wi-Fi.*

#### *[Screen Share Lock (ScreenShare verrouillé)]*

*Cette fonction vous permet d'activer ou de désactiver la fonction Screen Share.*

*Si la valeur de Verrouillage du partage d'écran est modifiée, la fonction ne sera pas appliquée sans un redémarrage.*

### <span id="page-34-0"></span>*[Modifier le code NIP]*

*Cette fonction vous permet de définir le mot de passe que vous utilisez pour accéder au menu Installation.*

- *1 Saisissez votre mot de passe actuel.*
- *2 Entrez un nouveau mot de passe à quatre chiffres.*
- *3 Entrez le même mot de passe une seconde fois dans la fenêtre Confirmer le mot de passe pour le confirmer.*

### *[Enterprise Settings (Paramètres d'entreprise)]*

- *Permet d'entrer votre code de compte d'entreprise pour appliquer les paramètres d'entreprise correspondants.*
- *Après avoir entré votre code, le moniteur est réinitialisé, ce qui applique les paramètres d'entreprise correspondants.*
- *Cette fonction n'est pas activée si un code a déjà été entré.*

#### *[Reset to Initial Settings (Réinitialiser aux paramètres de départ)]*

Permet de réinitialiser tous les éléments, à l'exception des éléments Q Start (langue, orientation de l'écran, entrée *externe, heure, paramètres liés à l'alimentation) à leurs paramètres initiaux.*

#### *[Factory Reset (Réinitialiser les paramètres d'usine)]*

*Cette fonction réinitialise aux paramètres d'usine les éléments applicables pour les options Réinitialisation aux réglages d'usine, Date, Heure, Langue, IP réseau et fichiers de stockage interne Identité source.*

*Cependant, le gain RVB du mode d'étalonnage est une exception.*

### **4** REMARQUE

• *Cela conserve les paramètres existants du fait que le bouton Marche/Arrêt dans le menu Utilisateur n'affecte que l'état actif ou inactif du sous-menu.*

# <span id="page-35-0"></span>*GESTIONNAIRE DE CONTENU*

## *Ouverture d'une session sur le Web*

• *Différentes fonctions sont prises en charge selon le produit.*

*Ce moniteur d'affichage offre une fonction qui vous permet d'y accéder à partir de votre ordinateur ou d'un appareil mobile.*

- *-* Les menus fournis sont Content Manager, Group Manager 2.0, Control Manager, Fermer la session et Changer le mot *de passe.*
- *URL: https://set ip:443*
- (Le mot de passe par défaut est : 000000)

### *MISES EN GARDE*

- Résolutions prises en charge (ce programme est optimisé pour les résolutions suivantes) :
	- *-* Ordinateur : 1920 x 1080, 1280 x 1024
	- *-* Mobile : 360 x 640 (1440 x 2560, 1080 x 1920), DPR
- Navigateurs pris en charge (ce programme est optimisé pour les résolutions suivantes) :
	- *-* Chrome 56 ou version ultérieure (recommandée)

### *Gestionnaire de contenu*

### *[Player (Lecteur)]*

#### $HOME / \leftarrow \rightarrow \left[$  **D** [Player (Player)]

Le lecteur de l'application Content Manager vous permet de visionner et de gérer du contenu vidéo, des images, des *modèles, du contenu SuperSign et des listes de lecture de manière intégrée. (Les modèles OLED ne prennent pas en charge la lecture et la gestion des images et des modèles.)*

#### *[Continuous Play (Lecture en continu)]*

- *1 Sélectionnez d'abord le type de contenu désiré dans l'onglet à gauche, puis sélectionnez le contenu.*
- *2 Cliquez sur [Play (Lire)] dans le coin supérieur droit de l'écran et profitez du contenu que vous avez sélectionné.*

#### *[Export (Exporter)]*

- *1 Sélectionnez le type de contenu désiré dans l'onglet à gauche, puis cliquez sur [Export (Exporter)] dans le coin supérieur droit de l'écran.*
- *2 Sélectionnez le contenu que vous voulez exporter.*
- *3 Cliquez sur [Copy (Copier)]/[Move (Déplacer)] dans le coin supérieur droit de l'écran et sélectionnez le périphérique sur lequel vous désirez exporter le contenu. (Si un fichier de contenu stocké sur l'appareil cible a été sélectionné, le traitement du fichier de contenu est ignoré.)*
- *4 Vous pouvez voir que le contenu a été déplacé/copié sur l'appareil.*
## *[Supprimer]*

- *1 Sélectionnez le type de contenu désiré dans l'onglet à gauche, puis cliquez sur [Delete (Supprimer)] dans le coin supérieur droit de l'écran.*
- *2 Sélectionnez le contenu que vous voulez supprimer.*
- *3 Cliquez sur [Delete (Supprimer)] dans le coin supérieur droit de l'écran.*
- *4 Vous pouvez voir que le contenu a été supprimé.*

## *[FILTER / SORT (FILTRER/TRIER)]*

- *1 Cliquez sur [Filter/Sort (Filtrer/Trier)] dans le coin supérieur droit de l'écran.*
- *2 1) Choisissez le critère de tri pour trier les fichiers de contenu par nom de fichier ou selon l'ordre qu'ils ont été lus (le dernier fichier qui a été lu figure dans le haut de la liste).*
	- *2) Vous pouvez afficher le contenu stocké sur l'appareil de votre choix en filtrant les fichiers de contenu par appareil.*
	- *3) Vous pouvez afficher le contenu d'un type en particulier en filtrant les fichiers de contenu par type de contenu.*

## *[CREATE PLAYLIST (CRÉER UNE LISTE DE LECTURE)]*

*Lors de la création d'une liste de lecture, vous ne pouvez pas saisir dans les noms de fichier de la liste d'écoute des caractères qui ne peuvent pas être utilisés dans les noms de fichier dans Windows, comme \, /,:, \*,?, ", <,> et |. En outre, si la liste de lecture contient des fichiers de contenu dont les noms comportent de tels caractères, vous ne pourrez pas déplacer ni copier la liste de lecture.*

- *1 Sélectionnez [Playlist (Liste de lecture)] dans l'onglet à gauche et cliquez sur [Create Playlist (Créer Une Liste De Lecture)] dans le coin supérieur droit de l'écran.*
- *2* Sélectionnez le contenu que vous désirez ajouter à la liste de lecture et cliquez sur « Suivant » dans le coin *supérieur droit de l'écran.*
- *3 Définissez un temps de lecture pour chaque contenu (pour les photos et les modèles seulement), ainsi que d'autres éléments, comme un effet de conversion, un format ou la lecture automatique, puis cliquez sur la touche*  « Terminé » dans le coin supérieur droit de l'écran.
- *4 Vous pouvez voir qu'une nouvelle [Playlist (Liste de lecture)] a été créée.*

*38*

## *[Scheduler (PROGRAMMATEUR)]*

**HOME / ← → ■** [Scheduler (Planificateur)]

Le planificateur de l'application Content Manager permet de programmer le temps de lecture de certains contenus par *l'entremise d'une liste de lecture ou d'une entrée externe.*

## *[Creating a Schedule (Création d'une programmation)]*

- *1 Cliquez sur [New Schedule (Nouvelle programmation)] dans le coin supérieur droit de l'écran.*
- *2 Sélectionnez [Playlist (Liste de lecture)] ou [Input Source (Source d'entrée)].*
- *3 1) Si vous avez sélectionné [Playlist (Liste de lecture)], sélectionnez la liste de lecture dont vous désirez programmer l'écoute.*
	- *2) Si vous avez sélectionné [Input Source (Source d'entrée)], sélectionnez la source d'entrée externe dont vous désirez programmer l'écoute.*
- *4 Entrez les détails de la programmation et créez une nouvelle programmation. (Lors de la création d'une programmation, vous ne pouvez pas saisir dans les noms de fichier de programmation des caractères qui ne peuvent pas être utilisés dans les noms de fichier dans Windows, comme \, /,:, \*,?, ", <,> et |. En outre, si la liste de lecture liée à la programmation contient des fichiers de contenu dont les noms comportent de tels caractères, vous ne pourrez pas déplacer ni copier la liste de lecture.)*
- *5 Écoutez la liste de lecture ou la source d'entrée externe au moment que vous avez programmé.*

## *[Importing a Schedule (Importation d'une programmation)]*

- *1 Cliquez sur [Import (Importer)] dans le coin supérieur droit de l'écran.*
- *2 Sélectionnez l'appareil de stockage externe duquel vous désirez importer une programmation.*
- *3 Sélectionnez la programmation que vous désirez importer dans votre moniteur. (Vous ne pouvez sélectionner qu'une seule programmation.)*
- *4 Cliquez sur [Select (Sélectionner)] dans le coin supérieur droit de l'écran.*
- *5 Assurez-vous que la programmation a été importée dans la mémoire de stockage interne du moniteur.*

## *[Exporting a Schedule (Exportation d'une programmation)]*

- *1 Cliquez sur [Export (Exporter)] dans le coin supérieur droit de l'écran.*
- *2 Sélectionnez l'appareil de stockage externe sur lequel vous désirez exporter une programmation.*
- *3 Sélectionnez la programmation que vous désirez exporter depuis votre moniteur. (Vous pouvez sélectionner plusieurs programmations.)*
- *4 Cliquez sur [Select (Sélectionner)] dans le coin supérieur droit de l'écran.*
- *5 Assurez-vous que la programmation a été exportée sur l'appareil de stockage externe que vous avez sélectionné.*

## *[Deleting a Schedule (Suppression d'une programmation)]*

- *1 Cliquez sur [Delete (Supprimer)] dans le coin supérieur droit de l'écran.*
- *2 Sélectionnez les programmations que vous voulez supprimer.*
- *3 Cliquez sur [Delete (Supprimer)].*
- *4 Assurez-vous que les programmations ont été supprimées.*

## *[Calendar View (Affichage Calendrier)]*

- *1 Si vous avez enregistré des programmations, cliquez sur [Calendar View (Affichage Calendrier)].*
- *2 Vous pouvez voir que les programmations enregistrées sont affichées sous forme de calendrier.*

## *REMARQUES*

- *Si l'heure de création d'une programmation en chevauche une autre, la programmation créée précédemment est effacée.*
- *Lorsqu'une programmation non paramétrée de manière répétée est terminée, elle est automatiquement effacée.*
- *La programmation ne démarre pas tant que l'application de liste des programmations est en cours d'utilisation.*

## *[Template (Modèle)]*

## *[Template (Modèle)]*

*L'éditeur de l'application Content Manager vous permet d'ajouter vos modèles désirés.*

- *1 Sélectionnez le modèle de votre format désiré. (Vous pouvez choisir le mode Paysage ou Portrait.)*
- *2 Modifiez le texte du modèle.*
	- *2-1. Appliquez le style de police désiré (taille et épaisseur du texte, soulignement et italique).*
- *3 Modifiez le fichier multimédia.*
- *4 Enregistrez le modèle en cliquant sur [Save (Enregistrer)] dans le coin supérieur droit de l'écran.*
- *5 Assurez-vous que le modèle que vous avez enregistré est affiché dans la liste de modèles.*

## *[Supported Photo & Video Files (Fichiers de photo et de vidéo pris en charge)]*

## *REMARQUES*

- *Les sous-titres ne sont pas pris en charge.*
- *La fonction photo n'est pas prise en charge par les modèles OLED.*

## *Codecs vidéo pris en charge*

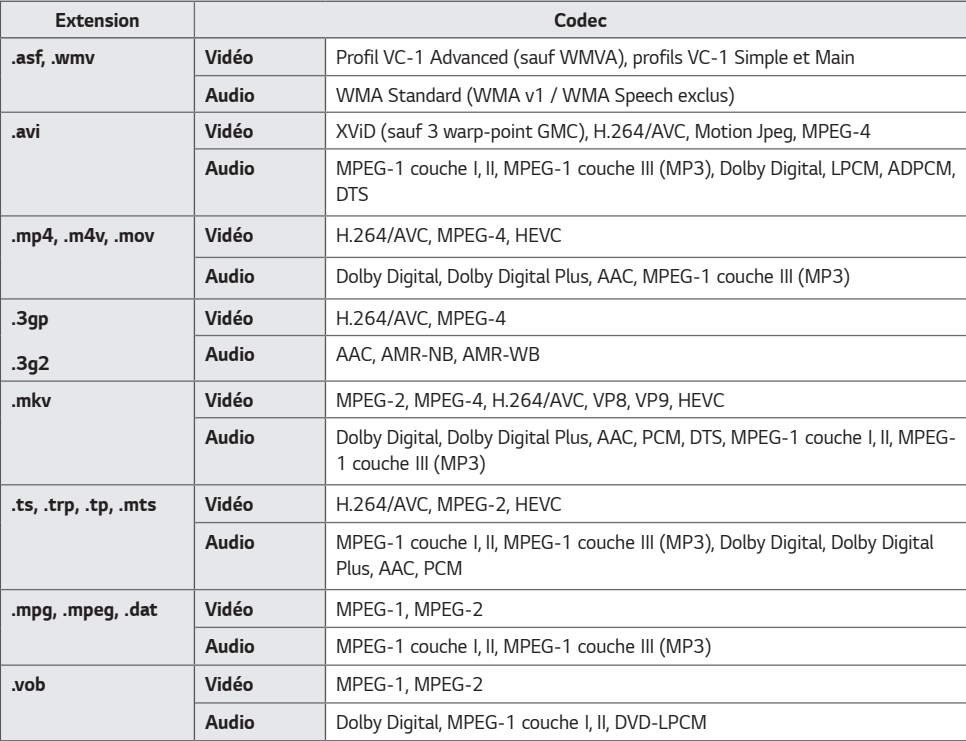

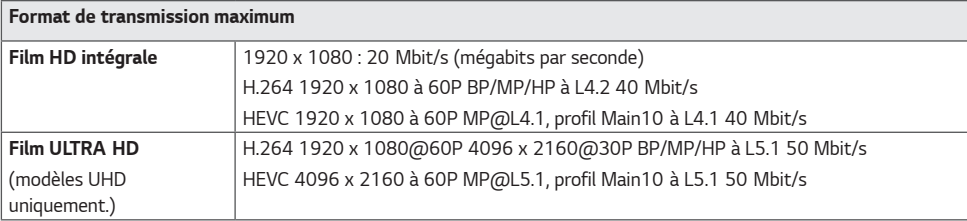

## *Formats de photos pris en charge*

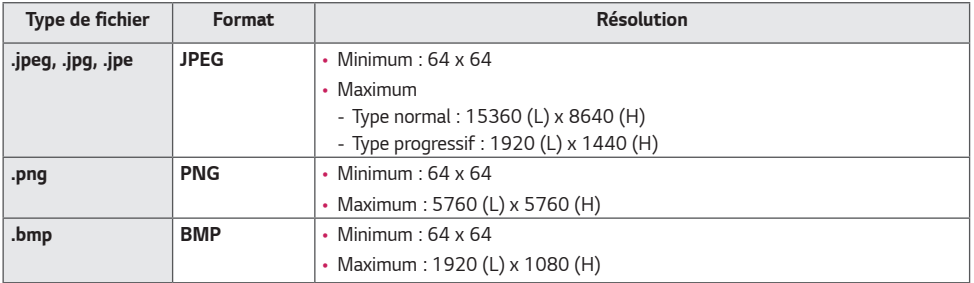

## *Conseils d'utilisation des dispositifs de stockage USB*

- Seuls les dispositifs de stockage USB sont reconnus.
- *Les dispositifs de stockage connectés au moniteur au moyen d'un concentrateur USB pourraient ne pas fonctionner correctement.*
- *Les dispositifs de stockage USB qui utilisent un programme de reconnaissance automatique pourraient ne pas être reconnus.*
- *Les dispositifs de stockage USB qui utilisent leurs propres pilotes pourraient ne pas être reconnus.*
- Le délai de reconnaissance d'un dispositif de stockage USB dépend de chaque dispositif.
- Veuillez ne pas éteindre l'écran ou retirer le dispositif USB durant le fonctionnement du dispositif de stockage USB. *Quand le dispositif est soudainement séparé ou débranché, les fichiers qui y sont stockés ou le dispositif de stockage USB pourraient subir des dommages.*
- Ne branchez pas un dispositif de stockage USB suspect ayant été manipulé artificiellement sur un ordinateur. Un tel *dispositif peut empêcher le produit de bien fonctionner ou peut ne pas être lu. N'oubliez pas d'utiliser uniquement des dispositifs de stockage USB qui permettent de stocker des fichiers de musique, d'image ou de film normaux.*
- *Les dispositifs de stockage formatés avec un utilitaire non pris en charge par Windows pourraient ne pas être reconnus.*
- Veuillez brancher le dispositif de stockage USB dans une prise de courant (plus de 0,5 A) s'il nécessite une source *d'alimentation externe. Sinon, le dispositif pourrait ne pas être reconnu.*
- *Veuillez brancher le dispositif de stockage USB en utilisant le câble fourni par le fabricant de l'appareil.*
- Certains dispositifs de stockage USB peuvent ne pas être pris en charge ou ne pas fonctionner correctement.
- Le mode d'alignement des fichiers d'un dispositif de stockage USB est semblable à celui de Windows XP et les noms de fichiers peuvent compter jusqu'à 100 caractères (anglais).
- *Assurez-vous de faire une copie de sauvegarde des fichiers importants, car les données stockées sur une clé USB peuvent être endommagées. Nous ne serons tenus responsables d'aucune perte de données.*
- *Si le disque dur USB n'a pas de source d'alimentation externe, il se peut que le dispositif de stockage USB ne soit pas détecté. Assurez-vous de le connecter à une source d'alimentation externe.*
- *- Veuillez utiliser un adaptateur d'alimentation pour une source d'alimentation externe. Aucun câble USB n'est fourni pour une source d'alimentation externe.*
- Si votre dispositif de stockage USB comporte plusieurs partitions, ou si vous utilisez un lecteur multicarte USB, vous pouvez utiliser jusqu'à quatre partitions ou quatre dispositifs de stockage USB.
- Si un dispositif de stockage USB est connecté à un lecteur multicarte USB, il se peut que ses données de volume ne *soient pas détectées.*
- Si le dispositif de stockage USB ne fonctionne pas correctement, retirez-le et insérez-le de nouveau.
- Le délai de détection des dispositifs USB varie selon le dispositif.
- Si le dispositif de stockage USB est connecté en mode veille, un disque dur en particulier sera chargé *automatiquement dès que l'écran s'allumera.*
- La capacité maximale recommandée est de 1 To pour un disque dur USB externe et de 32 Go pour une clé USB.
- *Tout dispositif avec une capacité supérieure à celles recommandées peut ne pas fonctionner correctement.*
- Si un disque dur externe USB doté de la fonction [Energy Saving (Économie d'énergie)] ne fonctionne pas, éteignez-le *et rallumez-le pour rétablir son bon fonctionnement.*
- Les dispositifs de stockage USB 2.0 et version antérieure sont aussi pris en charge. Toutefois, ils pourraient ne pas *fonctionner correctement dans la liste de vidéos.*
- Le système peut reconnaître un maximum de 999 dossiers ou fichiers dans un dossier.
- *Les cartes SD de type SDHC sont prises en charge. Pour utiliser une carte SDXC, il faut la formater avec le système de fichiers NTFS en premier.*
- Le système de fichiers exFAT n'est pas pris en charge pour les cartes SD et les dispositifs de stockage USB.
- *Les cartes SD ne sont pas prises en charge dans certains modèles.*

## **Group Manager 2.0**

*Cette fonction vous permet de regrouper plusieurs moniteurs sur un même réseau dans le même groupe et de distribuer du contenu (programmations et listes de lecture) ou de copier des données de paramètre sur une base de groupe. Cette fonction comporte deux modes, Maître et Utilisateur et elle peut accéder au navigateur sur votre ordinateur ou un appareil mobile.*

## *Maître*

- *Ajout, modification et suppression d'un groupe.*
- *Clonage des données de paramètre de votre appareil.*
- *Distribution de [Schedule (Programmation)] et de [Playlist (Liste de lecture)] sur une base de groupe.*
- *Tous les moniteurs sont livrés en mode Maître.*

## *Utilisateur*

- *Lecture de [Schedule (Programmation)] et de [Playlist (Liste de lecture)] distribuées en mode Utilisateur.*
- *Retrait de moniteurs de leurs groupes.*
- *Les moniteurs qui ont été ajoutés à un groupe passent automatiquement au mode Utilisateur. Inversement, un moniteur qui est retiré d'un groupe revient automatiquement au mode Maître.*
- *Si un nouvel Utilisateur a été ajouté à un groupe existant, ou si le [Data Cloning (Clonage de données)] ou la distribution de [Schedule (Programmation)] / [Playlist (Liste de lecture)] n'est pas effectuée correctement, le bouton [Data Cloning (Clonage de données)] ou [SYNC (SYNCHRONISATION)] sera activé.*
- *Vous pouvez dupliquer dans le groupe les données de paramètre du périphérique superviseur en utilisant la fonction [Data Cloning (Clonage de données)].*
- *Vous pouvez télécharger de nouveau le contenu distribué au groupe en utilisant la fonction [SYNC (SYNCHRONISATION)].*

## *[Gestion de groupes]*

- *Création d'un nouveau groupe*
	- *1. Cliquez sur [Add New Group (Ajouter un groupe)].*
	- *2. Entrez un nom de groupe.*

*3. Cliquez sur [Add Device (Ajouter un périphérique)], sélectionnez les périphériques que vous désirez ajouter au groupe, puis ajoutez-les.* 

*4. Cliquez sur [Done (Terminé)]. Vous verrez qu'un nouveau groupe a été créé.*

## • *Modification d'un groupe*

- *1. Cliquez sur le groupe que vous désirez modifier.*
- *2. Ajoutez un nouveau périphérique en utilisant la fonction [Add Device (Ajouter un périphérique)].*
- *3. Supprimez un périphérique en utilisant la fonction [Delete Device (Supprimer le périphérique)].*

*4. Vérifiez si les périphériques du groupe sont connectés à un réseau en utilisant la fonction [Device Check (Vérification du périphérique)].*

*5. Si certains ensembles de périphériques ne sont pas synchronisés avec [Data Cloning (Clonage de données)] ou avec les contenus, le bouton [Data Cloning (Clonage de données)] ou [SYNC (SYNCHRONISATION)] sera activé.*

*6. Vous pouvez copier de nouveau dans le groupe les données de paramètre du périphérique maître en utilisant la fonction [Data Cloning (Clonage de données)].*

*7. Vous pouvez distribuer de nouveau le contenu distribué au groupe en utilisant la fonction [Sync (Synchronisation)].*

- *Suppression d'un groupe*
	- *1. Cliquez sur [Delete Group (Supprimer un groupe)].*
	- *2. Sélectionnez le groupe que vous désirez supprimer et cliquez sur [Delete (Supprimer)].*
	- *3. Vérifiez que le groupe que vous avez sélectionné a bien été supprimé.*
- Affichage de tous les appareils : Cette page vous permet de gérer tous les moniteurs utilisateurs qui sont connectés *au même réseau.*
	- *1. Cliquez sur [All Devices View (Affichage de tous les périphériques)].*
	- *2. Cliquez sur [Reset Device Mode (Réinitialiser le mode du périphérique)].*

*3. Sélectionnez le moniteur utilisateur dont vous désirez modifier le mode du périphérique et cliquez sur [Reset (Réinitialiser)].*

## *[Setting Data Cloning (Clonage des données de réglage)]*

- *1 Sélectionnez votre groupe désiré et cliquez sur [Clone (Cloner)].*
- *2 Vérifiez que les données ont bien été copiées sur les moniteurs utilisateurs.*

## *[Distribution de contenu]*

- *1 Sélectionnez le type de contenu que vous désirez distribuer (programmations ou listes de lecture).*
- *2 Sélectionnez le contenu que vous voulez distribuer.*
- *3 Sélectionnez le groupe auquel vous désirez distribuer le contenu et cliquez sur [Distribute (Distribuer)].*
- *4 Exécutez l'application Content Manager sur les moniteurs utilisateurs et vérifiez que le contenu a bien été distribué.*

## *Utilisation*

- Moniteurs : Exécutez, ajoutez, supprimez ou modifiez des applications dans la barre de lancement.
- Appareils mobiles : Exécutez l'application dans la barre de lancement ou accédez à l'application sur un périphérique mobile au moyen du code QR ou de l'URL fourni.

## *MISES EN GARDE*

- Vous pouvez créer jusqu'à 25 groupes.
- Vous pouvez ajouter jusqu'à 12 appareils utilisateurs à un groupe.
- *Vous pouvez distribuer les programmations stockées sur des appareils externes après avoir exécuté l'opération d'importation de l'application Content Manager.*
- *Assurez-vous de supprimer toutes les programmations stockées sur les appareils utilisateurs avant de distribuer des programmations.*
- *Une liste des appareils pouvant être ajoutés à votre groupe s'affiche uniquement lorsque les conditions suivantes sont*  satisfaites :
	- *- Les appareils que vous désirez ajouter se trouvent sur le même réseau que celui de l'appareil maître.*
	- *- Les appareils que vous désirez ajouter sont réglés au mode Maître et ils n'appartiennent à aucun groupe existant.*
	- *- La fonction UPnP doit être activée (sélectionnez [General (Général)] > [Network (Réseau)] > UPnP et réglez la fonction sur [On (Marche)]).*
- Group Manager 2.0 pourrait ne pas fonctionner correctement dans les environnements réseau sans fil. Il est *recommandé d'utiliser un réseau câblé.*
- *Exécutez les paramètres initiaux pour la fonction Utilisateur lorsque vous effacez un groupe.*

## *ScreenShare*

*Cette fonction permet de partager l'écran d'un appareil d'un utilisateur, tel qu'un appareil mobile ou un PC Windows, sur un autre écran à l'aide d'une connexion sans fil, comme WiDi ou Miracast.*

## *[How to Use ScreenShare (Comment utiliser ScreenShare)]*

## $INPUT / \oplus \rightarrow \tilde{m}$

- *1 Connectez-vous en suivant les instructions fournies dans le guide accessible en cliquant sur le bouton GUIDE DE CONNEXION dans le coin supérieur droit.*
- *2 Une fois la connexion établie, il est possible de partager l'écran (Screen Share) entre l'appareil de l'utilisateur et le moniteur.*

## **A** REMARQUE

## *[Configuring WiDi (Wireless Display) (Configuration de WiDi (Wireless Display))]*

*WiDi, l'abréviation de Affichage sans fil, est un système qui transmet sans fil des fichiers vidéo et audio à partir d'un ordinateur portable prenant en charge la technologie d'affichage Intel WiDi.*

*Cette fonction est disponible uniquement pour certains modes d'entrée (Composite/Composante/RVB/HDMI/OPS/ DVI-D).*

*En dehors de ces modes, votre PC ne peut pas détecter l'affichage LG.*

- *1 Connectez votre ordinateur portable à un point d'accès. (Cette fonction peut être utilisée sans point d'accès,*  mais il est recommandé de vous y connecter pour obtenir un rendement optimal.) Sélectionnez « Paramètres de l'ordinateur »  $\rightarrow$  « Ordinateur et appareils »  $\rightarrow$  « Appareils » sur votre ordinateur portable.
- *2* Cliquez sur « Ajouter un périphérique » au centre de l'écran. Le système affichera la liste des moniteurs d'affichage *LG compatibles WiDi se trouvant à proximité. Dans la liste des moniteurs détectés, sélectionnez celui auquel vous désirez vous connecter et cliquez sur Connecter.*
- *3* L'écran de votre ordinateur portable s'affiche sur l'écran du moniteur d'affichage dans les 10 secondes. *L'environnement sans fil peut avoir une incidence sur l'affichage à l'écran. Si l'intensité du signal est faible, vous risquez de perdre la connexion Intel WiDi.*
- *Pour en savoir plus sur l'utilisation d'Intel WiDi, visitez le site http://intel.com/go/widi.*
- Le partage d'écran fonctionne correctement uniquement avec WiDi 3.5 ou versions ultérieures.
- Le partage d'écran fonctionne uniquement avec Windows 8.1 ou versions ultérieures.

## *OUTILS DE GESTION*

## *Gestionnaire de commandes*

*Contrôlez et vérifiez l'état de l'affichage au moyen du navigateur Web. Cette fonction est disponible pour les ordinateurs et les appareils mobiles. Différentes fonctions sont prises en charge selon le produit.*

## *Fonction*

- [Dashboard (Tableau de bord)] : Présente un sommaire de l'état du produit et fournit des liens vers chaque page.
- *[Display (Affichage)] et [Sound (Son)] : Fournit des fonctions telles la luminosité de l'écran, des sons, une entrée et le redémarrage.*
- [Time & Date (Heure et date)] : Permet d'activer et de désactiver la fonction Définir automatiquement et d'afficher ou *de modifier l'heure définie pour le produit.*
- [Network (Réseau)] : Permet de définir le nom et l'adresse IP de votre moniteur d'affichage.
- *[Screen Fault Detection (Détection des défaillances de l'écran)] : Permet d'afficher l'état de la sortie vidéo du produit.*
- [Tile Mode (Mode mosaïque)] : Permet d'afficher les paramètres du mode Tile (Mosaïque) du produit.
- [Fail Over (Basculement)] : Permet d'activer ou de désactiver la fonction Basculement et de configurer les éléments *reliés.*
- [Play via URL (Lecture à partir d'une URL)] : Permet d'activer ou de désactiver la fonction Play via URL (Lecture par *URL) et de définir des URL.*
- *[Software Update (Mise à jour logicielle)]: Permet de mettre à jour le micrologiciel du produit.*
- [Charts (Graphiques)] : Permet d'afficher des renseignements sur la température du produit, l'état du ventilateur, etc.
- [Logs (Journaux)] : Permet d'afficher les registres de mauvais fonctionnement du produit.
- [System Information (Renseignements sur le système)] : Permet d'afficher des renseignements, comme la version *logicielle du produit et le nom de modèle].*

## **A** REMARQUE

• *Si la fonction [Screen Rotation (Rotation de l'écran)] [On (Marche)] est réglée à Activé, la fonction [Screen Fault Detection (Détection des défaillances de l'écran)] ne fonctionne pas.*

## *ID d'image*

La fonction [Picture ID (ID image)] sert à modifier les paramètres d'un écran en particulier à l'aide d'un récepteur infrarouge unique en mode multivision. La communication est possible entre un moniteur avec un récepteur IR et d'autres moniteurs à l'aide de câbles RS-232C. Chaque moniteur est identifié par un identifiant d'appareil. La **RS-232C IN RS-232C IN RS-232C IN** *configuration d'un [Picture ID (ID image)] vous permet d'utiliser la télécommande seulement avec les moniteurs dont*  **REMOTE CONTROL IN** *[Set ID (Identité télé)] correspond à [Picture ID (ID image)].*

*1* Attribuez un [Set ID (Identité télé)] aux moniteurs installés, comme illustré ci-dessous :

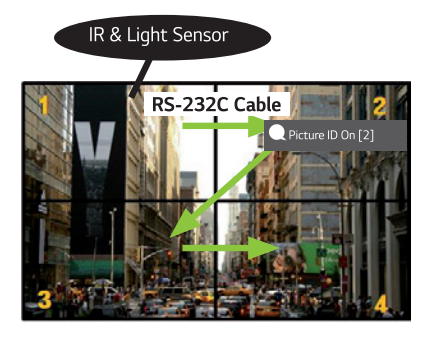

- *2 Appuyez sur le bouton rouge [Picture ID (ID image)] [On (Marche)] sur la télécommande.*
- *3 Assurez-vous que le Picture ID (ID image) que vous définissez est identique au [Set ID (Identité télé)] du moniteur que vous désirez contrôler.*
- *Vous ne pouvez pas contrôler par des signaux infrarouges un écran ayant un [Set ID (Identité télé)] différent du [Picture ID (ID image)].*

## *A* REMARQUES

- Si [Picture ID (ID image)] est réglé sur 2, seul le moniteur du haut à droite, dont un [Set ID (Identité télé)] est réglé sur 2, peut être contrôlé par les signaux infrarouges.
- *Si vous appuyez sur le bouton vert [Picture ID (ID image)] [Off (Arrêt)] sur votre télécommande, le [Picture ID (ID image*)] de tous les moniteurs est désactivé. Si vous appuyez par la suite sur un bouton de la télécommande, tous les *moniteurs peuvent être commandés par des signaux infrarouges, peu importe leur [Set ID (Identité télé)].*

## *TACTILE*

## *Menu d'assistance sur la fonction tactile*

*Cette fonction tactile exclusive vous permet de configurer les paramètres sans la télécommande.*

Toucher l'écran pendant un certain temps ou appuyer sur la touche locale « Menu d'assistance sur la fonction tactile » *fait apparaître ce menu à l'écran.*

*Différentes fonctions sont prises en charge selon le produit.*

## *Fonction*

- *[Home (Accueil)] : Permet d'aller à l'écran d'accueil.*
- *[Reader Mode (Mode Lecteur)] Un mode qui offre une faible lumière bleue qui réduit la fatigue des yeux lors de la lecture d'un texte.*
- *[Local Key Lock (Verrouillage de touche locale)] Permet de configurer la fonction de verrouillage de bouton du produit (touche locale).*
- *[External input (Entrée externe)] Permet de naviguer jusqu'à l'écran de sélection de l'entrée externe.*
- *[settings (paramètres)] : Permet de naviguer jusqu'à l'écran Paramètres.*
- *[IDB (IDB)] : Permet d'exécuter IDB*
- *[Player (Player)] : Permet d'exécuter le lecteur*
- *[SI (SI)] : Permet d'accéder à l'écran de sélection de l'application SI*
- *: Permet d'exécuter les applications SI installées avec le type ZIP*
- *: Permet d'exécuter les applications SI installées avec le type IPK*
- *: Permet d'accéder au mode développeur*
- *: Permet d'accéder au paramètre du serveur SI*

## *IDB (Tableau numérique interactif)*

- *Cette fonction pourrait ne pas être disponible dans certains modèles.*
- *Différentes fonctions sont prises en charge selon le produit.*

Cette fonction offre la possibilité d'écrire sur l'écran. Pour lancer le TNI, appuyez sur la touche  *(TNI) ou sur la*  touche TNI consacrée du menu d'assistance sur la fonction tactile.

## *Fonction*

- *Lorsque vous lancez le TNI, un écran vierge apparaît et vous pouvez dessiner par voie tactile.*
- *Le menu circulaire s'affiche et s'agrandit lorsque vous touchez l'icône circulaire au centre de l'écran ou que vous gardez un doigt appuyé sur l'écran pendant un certain temps.*
- *Appuyez au centre du menu circulaire pour le ramener à sa taille d'icône. Vous pouvez le déplacer sur l'écran en faisant glisser la partie centrale.*
- *Dans le menu circulaire, vous pouvez modifier le type et la couleur du stylo, et également effacer, rétablir ou sélectionner des zones.*
- *Les flèches droite ou gauche sur l'écran vous permettent d'afficher le menu dans son intégralité. Vous pouvez effacer tous les écrans ou enregistrer l'écran actuel sous forme de fichier dans la mémoire de stockage interne ou externe.*
- *Vous pouvez activer ou désactiver la fonction Multi-touch dans le paramètre de menu agrandi. Lorsque la fonction Multi-touch est activée, la touche Zoom apparaît. Lorsqu'elle est désactivée, vous pouvez jouer sur le facteur zoom avec deux doigts.*
- *Appuyez sur le bouton Exit (Quitter) dans le paramètre de menu agrandi pour quitter IDB.*
- *Pour vous connecter à un réseau, appuyez sur le bouton Start (Démarrer) sur IDB et exécutez IDB Duo sur l'ordinateur*  connecté au même routeur que le modèle tactile. Puis, entrez le jeton à 6 chiffres affiché sur IDB.
- *Pour afficher une vidéo connectée à un réseau ou un câble d'entrée externe, sélectionnez l'élément correspondant dans Pair (Appairer) du menu agrandi.*
- *Si vous touchez l'écran pendant qu'une vidéo connectée s'affiche, le bouton Markup Mode (Mode balisage) apparaît. Grâce au mode balisage, vous pouvez effectuer une capture d'écran et écrire sur l'image obtenue, puis l'enregistrer.*

## *A* REMARQUES

- *Les fichiers placés dans le stockage interne du TNI sont supprimés à la fermeture du TNI.*
- *Seules les touches de contrôle du volume et d'alimentation sont actives lorsque le TNI est en cours d'utilisation.*
- *Le TNI n'est pas disponible lorsque l'écran tactile est désactivé.*
- Le TNI n'est pas disponible lorsque la fonction Rotation de l'écran est activée.
- *Le fait d'utiliser en même temps plusieurs stylos tactiles et les doigts, ou d'utiliser l'outil Gomme, peut ralentir votre travail.*

## *CODES IR*

• *La fonction USB/HDMI n'est pas prise en charge par tous les modèles.*

• *Certains codes de touche peuvent ne pas être pris en charge selon le modèle.*

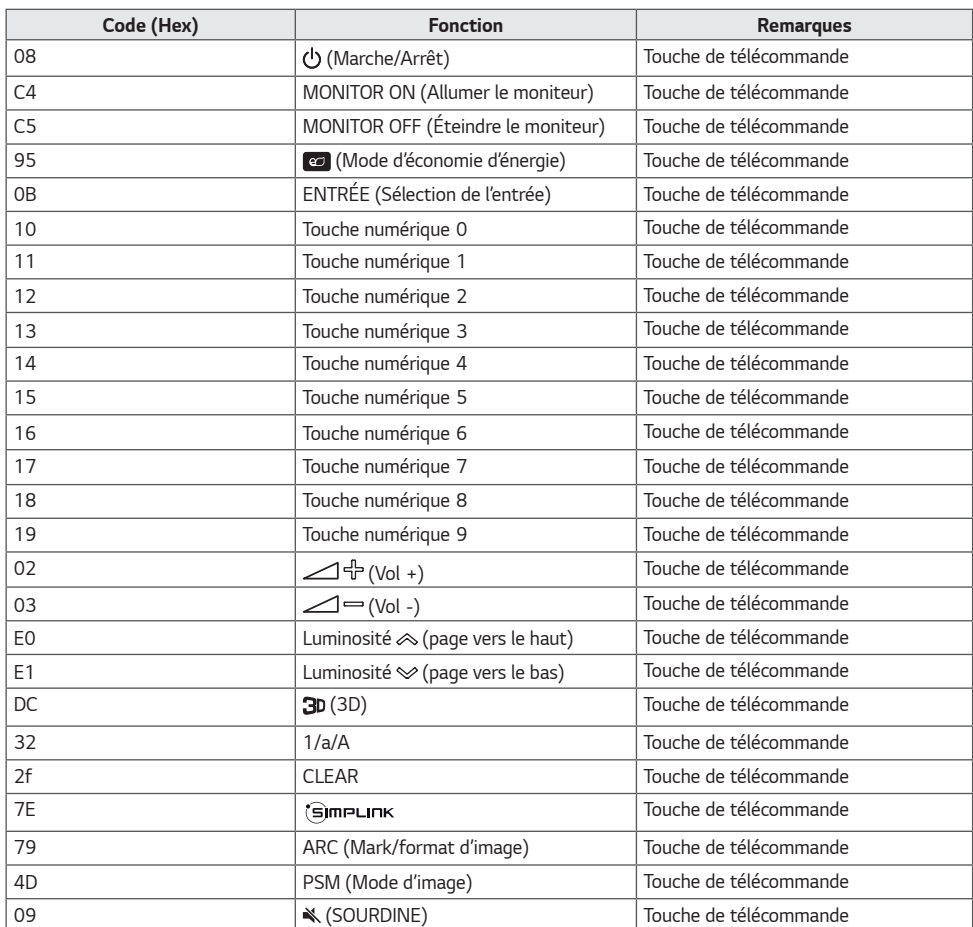

*51*

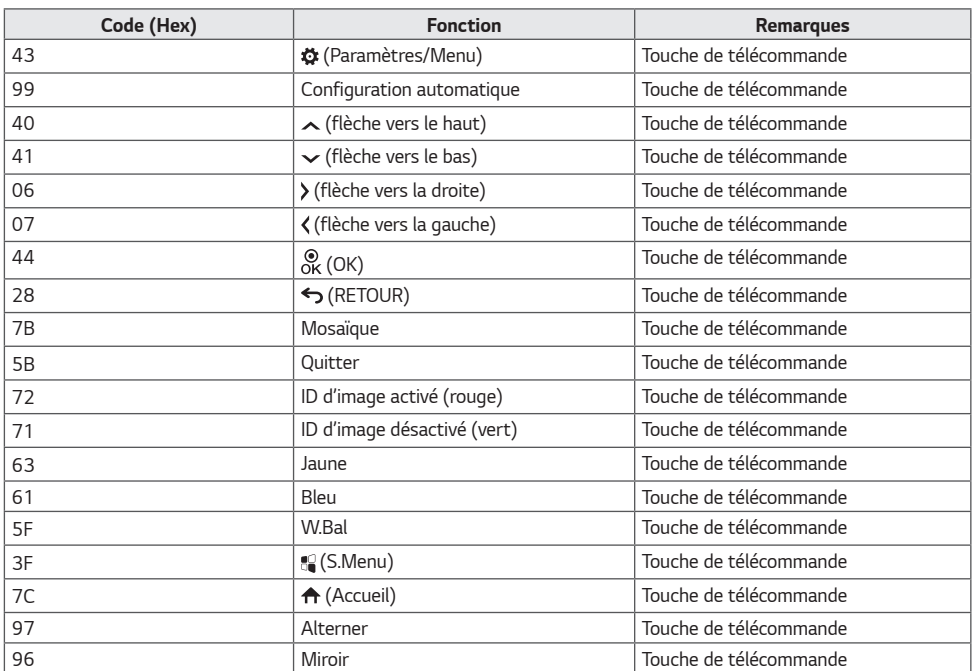

# *FRANÇAIS*

## *CONTRÔLE DE PLUSIEURS PRODUITS*

• *Ne s'applique qu'à certains modèles.*

*Utilisez cette méthode pour connecter plusieurs produits à un seul ordinateur. Vous pouvez contrôler plusieurs produits à la fois en les connectant à un seul ordinateur.*

Dans le menu Option, l'identifiant d'écran doit être compris entre 1 et 1 000, sans être en double.

## *Connexion des câbles*

• *L'image peut être différente selon le modèle.*

*Connectez le câble RS-232C comme illustré.*

Le protocole RS-232C est utilisé pour la communication entre l'ordinateur et le produit. Vous pouvez allumer/éteindre *le produit, sélectionner une source d'entrée ou régler le menu de l'afficheur à partir de votre ordinateur.*

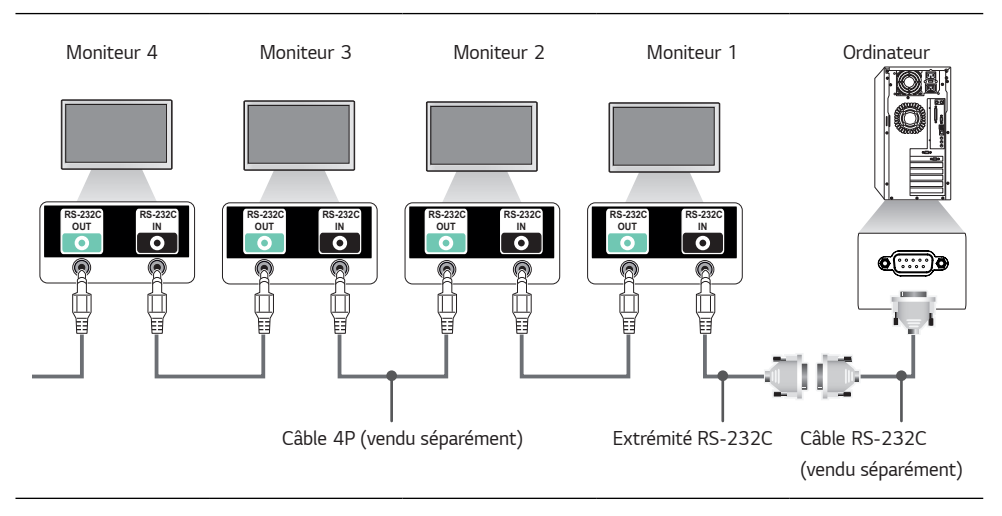

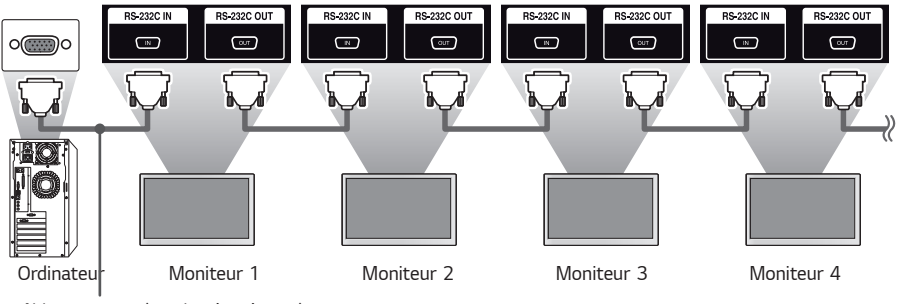

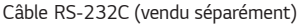

*54*

## *Paramètre de communication*

Débit en baud : 9 600 bps Longueur de données : 8 bit Bit de parité : Aucun Bit d'arrêt : 1 bit Contrôle de flux : Aucun Code de communication : Code ASCII

## *REMARQUES*

- *Lorsque vous utilisez des connexions à trois fils (non standard), une connexion en guirlande IR ne peut pas être utilisée.*
- *Assurez-vous d'utiliser uniquement l'extrémité fournie pour établir la connexion correctement.*
- *Si vous avez plusieurs produits d'affichage en guirlande à contrôler simultanément et que vous tentez d'activer ou de désactiver l'appareil maître de manière continue, certains produits pourraient ne pas se mettre sous tension. Dans ce cas, vous pouvez allumer ces moniteurs en appuyant sur le bouton*  « MONITOR ON (Allumer le moniteur) » et non sur le *bouton Power (Marche/Arrêt).*

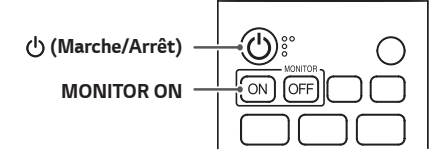

## *Liste de référence des commandes*

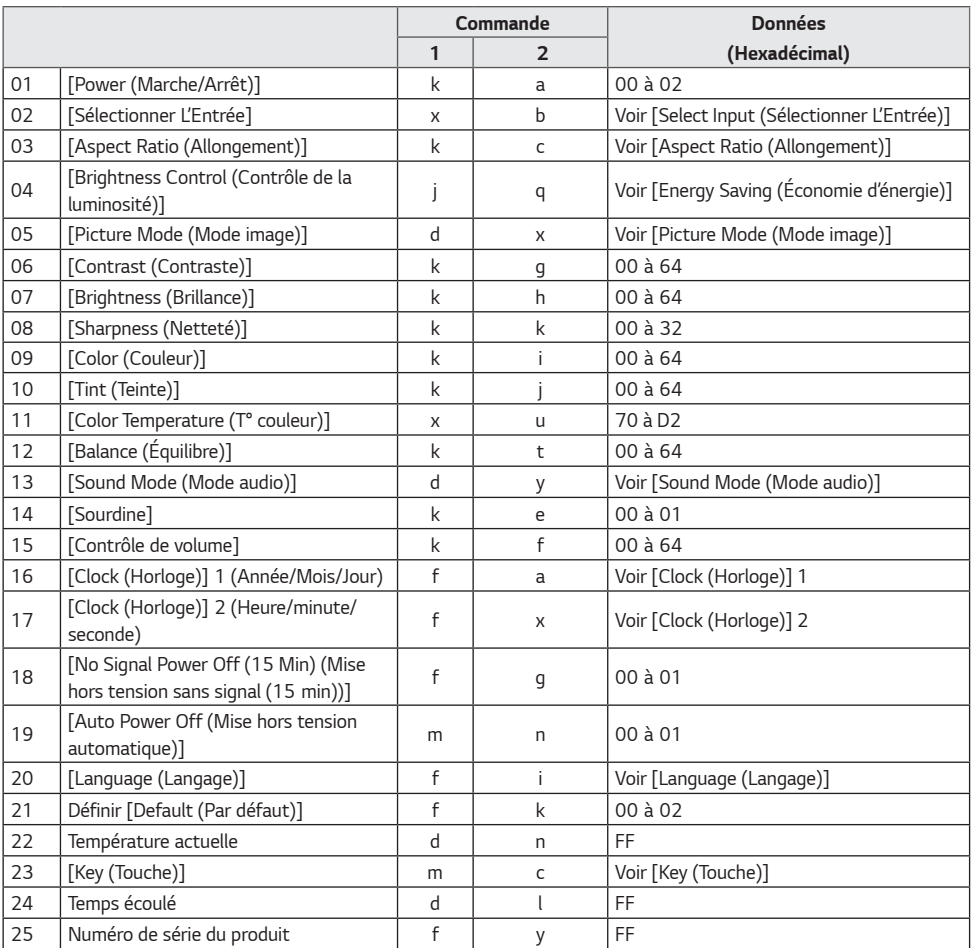

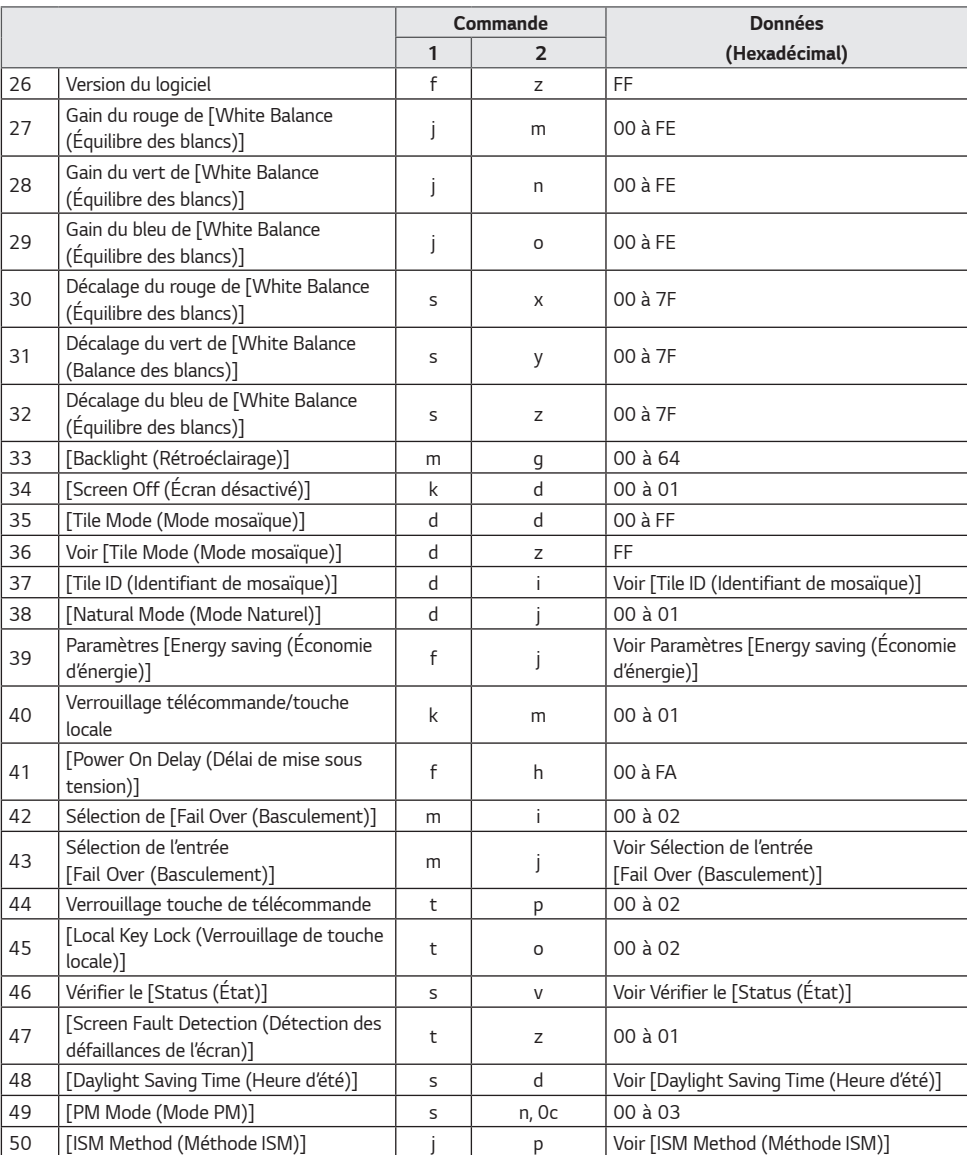

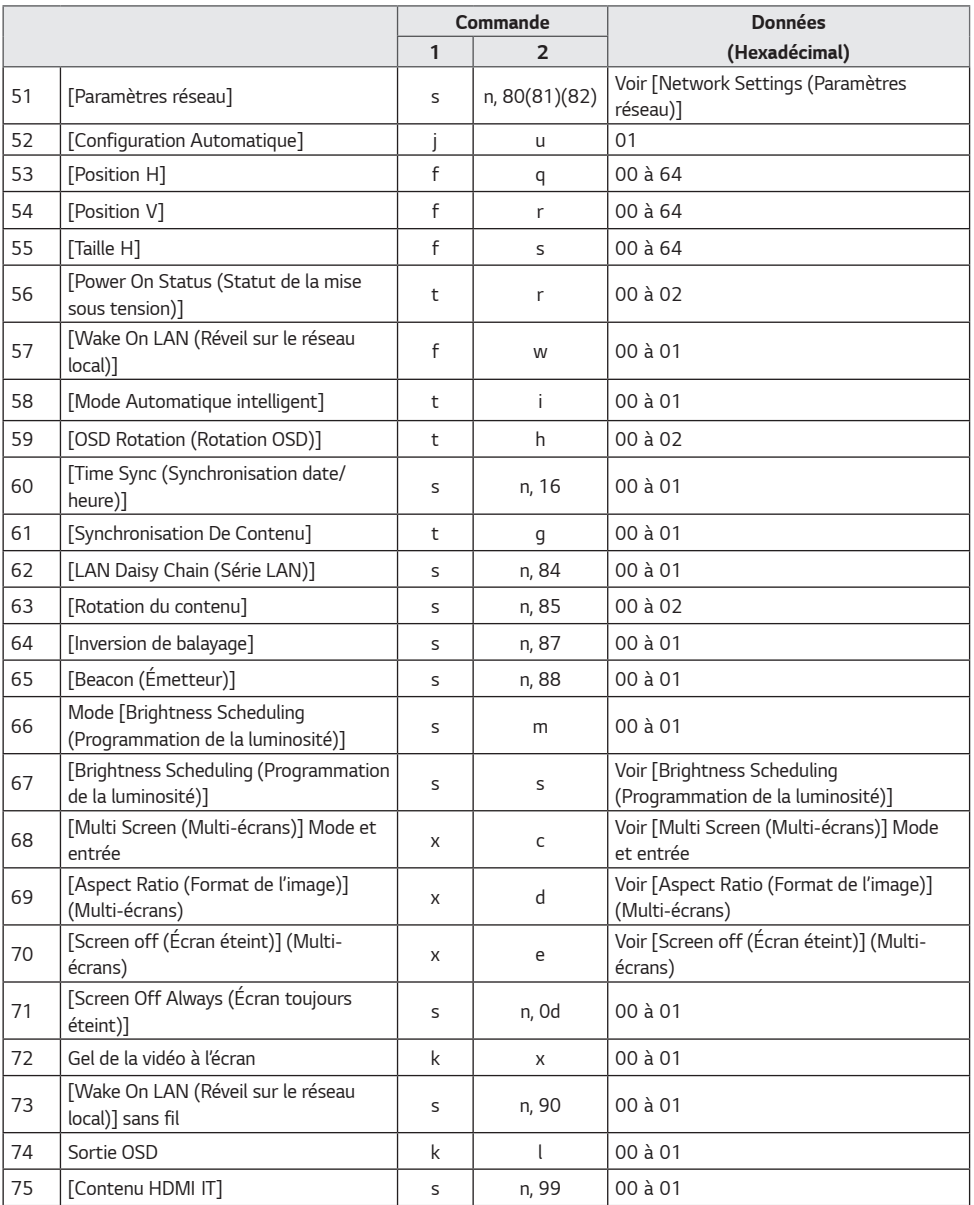

*57*

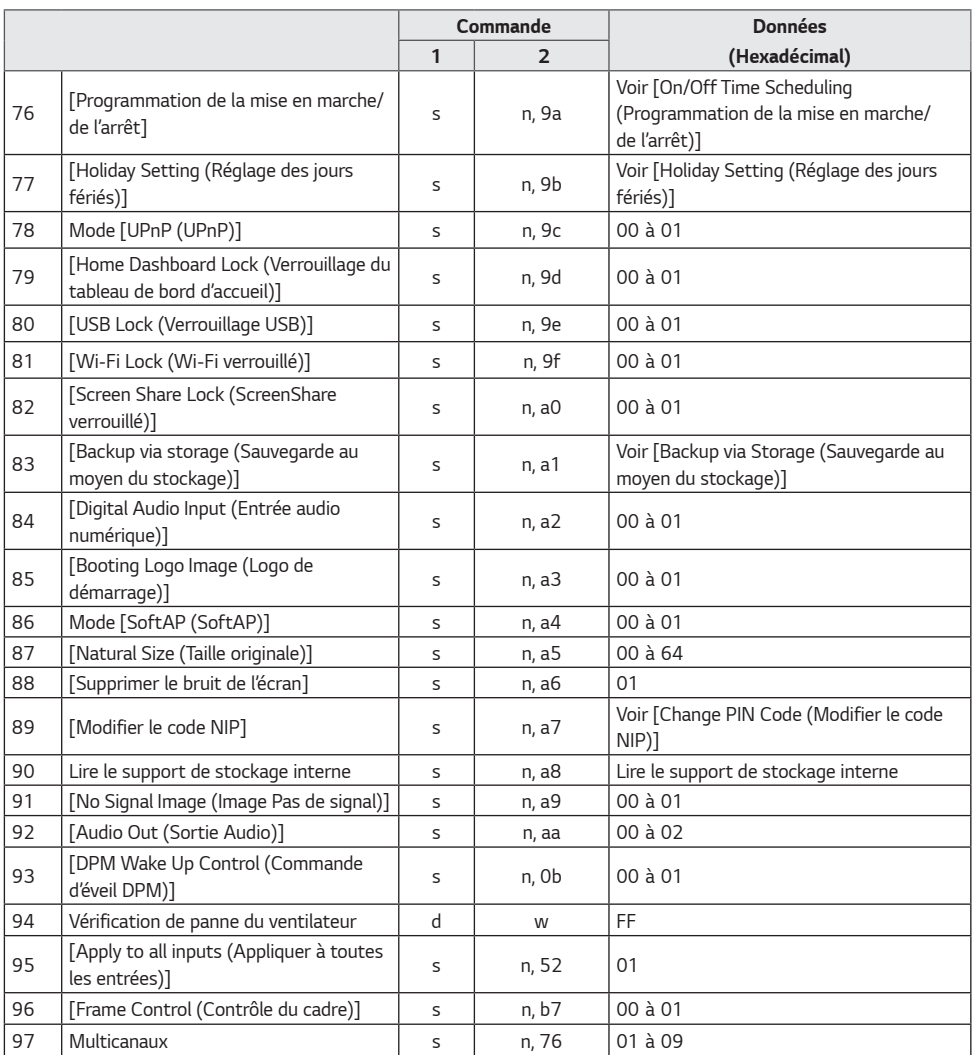

*\* Remarque : Des commandes pourraient ne pas fonctionner si aucune entrée externe n'est utilisée.*

*\* Certaines commandes ne sont pas prises en charge sur certains modèles.*

## *Protocole de transmission/réception*

## *Transmission*

*(Commande1)(Commande2)( )(Identité télé)( )(Données)(Cr)*

- *\* (Commande1) : Permet de distinguer les modes de paramètres d'origine et de l'utilisateur.*
- *\* (Commande2) : Commande l'ensemble des moniteurs.*
- *\* (Identité télé) : Sert à sélectionner un écran que vous souhaitez contrôler. Un identifiant d'écran unique compris*  entre 1 et 1 000 (01H à FFH) peut être affecté sous Paramètres dans le menu d'affichage à l'écran. Il est possible de contrôler de manière simultanée tous les moniteurs connectés en sélectionnant « 00H » pour l'Identité télé. (La *valeur maximale peut varier selon le modèle.)*
- *\* (Données) : Transmet des données de commande. La quantité de données peut augmenter en fonction de la commande.*
- *\** (Cr) : Retour de chariot. Ce paramètre correspond à « 0 x 0D » du code ASCII.
- *\** ( ) : Espace. Ce paramètre correspond à « 0 x 20 » du code ASCII.

## *Accusé de réception*

*(Commande2)( )(Identité télé)( )(OK/NG)(Données)(x)*

- *\* Le produit transmet un accusé de réception (ACK) basé sur ce format en cas de réception de données normales. À ce moment, si les données sont FF, le système indique les données d'état actuelles. Si les données sont en mode d'écriture, elles sont retournées à l'ordinateur.*
- *\** Si une commande est envoyée avec l'Identité télé « 00 » (= 0 x 00), les données sont reflétées sur tous les moniteurs *et aucun accusé de réception (ACK) n'est envoyé.*
- *\* Si la valeur de données FF est envoyée en mode de contrôle sur un câble RS-232C,vous pouvez vérifier la valeur actuellement définie pour la fonction pertinente (non applicable pour certaines fonctions).*
- *\* Certaines commandes ne sont pas prises en charge sur certains modèles.*

## *01.* **[Power (Marche / Arrêt)] (Commande : k a)**

*Contrôle la mise sous tension / hors tension du moniteur.*

*Transmission (k)(a)( )([Set ID (Identité télé)])( )(Données)(Cr)*

Données 00: [Off (Arrêt)] 01 : [On (Marche)]

02 : [Redémarrer]

## *Accusé de réception*

*(a)( )([Set ID (Identité télé)])( )(OK/NG)(Données)(x)*

- *\* Le signal d'accusé de réception est retourné correctement uniquement lorsque le moniteur est entièrement en marche.*
- *\* Il peut y avoir un délai entre les signaux de transmission et l'accusé de réception.*
- *\* Cette fonction pourrait ne pas être prise en charge par certains modèles.*

## *02. [Select Input (Sélectionner L'Entrée)]*  **(Commande : x b)**

*Sélectionne un signal d'entrée.*

*Transmission (x)(b)( )([Set ID (Identité télé)])( )(Données)(Cr)* Données 20: AV 40 : COMPOSANT 60 : RVB 70 : DVI-D (PC) 80 : DVI-D (TVN) 90 : HDMI1 (TVN) A0 : HDMI1 (PC) 91 : HDMI2/OPS (TVN) *A1 : HDMI2/OPS (PC)* 92 : OPS/HDMI3/DVI-D (TVN) *A2 : OPS/HDMI3/DVI-D (PC)* 95 : OPS/DVI-D (TVN) *A5 : OPS/DVI-D (PC)* 96 : HDMI3/DVI-D (TVN) *A6 : HDMI3/DVI-D (PC)* 97 : HDMI3/HDMI2/DVI-D (TVN) *A7 : HDMI3/HDMI2/DVI-D (PC)* 98 : OPS (TVN) *A8 : OPS (PC)* C0 : DISPLAYPORT (TVN) D0 : DISPLAYPORT (PC) E0 : Lecteur SuperSign webOS *E1 : Autres E2 : Multi-écran E3 : Play via URL (Lecture de l'URL)*

*Accusé de réception*

*(b)( )([Set ID (Identité télé)])( )(OK/NG)(Données)(x)*

- *\* Certains signaux d'entrée peuvent ne pas être disponibles avec certains modèles.*
- *\* S'il n'est pas distribué à partir de SuperSign W, le lecteur WebOS retourne NG.*

## *03.* **[Aspect Ratio (Allongement)] (Commande : k c)**

*Permet de régler le format d'affichage de votre moniteur.*

*Transmission (k)(c)( )([Set ID (Identité télé)])( )(Données)(Cr)* Données 02: [Écran large] 06 : [Original (Original)]

*Accusé de réception (c)( )([Set ID (Identité télé)])( )(OK/NG)(Données)(x)*

*\* La fonction Format d'affichage peut varier selon la configuration de l'entrée du modèle.*

## *04. [Brightness Control (Contrôle de la luminosité)]*  **(Commande: j q)**

*Permet de régler la luminosité de votre moniteur.*

## *Transmission*

*(j)(q)( )([Set ID (Identité télé)])( )(Données)(Cr)*

- Données 00: [Off (Arrêt)]
	- 01 : [Minimum]
	- 02 : [Medium (Moyen)]
	- 03 : [Maximum]
	- 04 : [Automatique]
	- 05 : [Screen Off (Écran désactivé)]

## *Accusé de réception*

*(q)( )([Set ID (Identité télé)])( )(OK/NG)(Données)(x)*

*\* Cette fonction pourrait ne pas être prise en charge par certains modèles.*

## *05.* **[Picture Mode (Mode image)] (Commande : d x)**

*Sélectionne le mode d'image.*

## *Transmission*

*(d)(x)( )([Set ID (Identité télé)])( )(Données)(Cr)*

Données 00: [Mall/QSR (Centre commercial/Restauration *rapide)]*

- 01 : [General (Général)]
- 02 : [Gov./Corp. (Gouv./Cie)]
- 03 : [Transportation (Transport)]
- 04 : [Education (Éducation)]
- 05 : [Expert 1]
- 06 : [Expert 2]
- 08 : [APS]
- 09 : [Photo]
- 11 : [Calibration (Étalonnage)]

*Accusé de réception*

- *(x)( )([Set ID (Identité télé)])( )(OK/NG)(Données)(x)*
- *\* Selon le modèle, il est possible que certains modes d'image ne soient pas pris en charge.*

 $60$ 

*FRANÇAIS*

## *06.* **[Contrast (Contraste)] (Commande : k g)**

*Règle le contraste de l'écran.*

*Transmission (k)(g)( )([Set ID (Identité télé)])( )(Données)(Cr)* Données 00-64: [Contrast (Contraste)] 0-100

*Accusé de réception*

*(g)( )([Set ID (Identité télé)])( )(OK/NG)(Données)(x)*

*09.* **[Color (Couleur)] (Commande : k i)** *Règle les couleurs de l'écran.*

*Transmission (k)(i)( )([Set ID (Identité télé)])( )(Données)(Cr)* Données 00-64: [Color (Couleur)] 0-100 *Accusé de réception (i)( )([Set ID (Identité télé)])( )(OK/NG)(Données)(x)*

## *07.* **[Brightness (Brillance)] (Commande : k h)**

*Règle la luminosité de l'écran.*

*Transmission (k)(h)( )([Set ID (Identité télé)])( )(Données)(Cr)* Données 00-64: [Brightness (Luminosité)] 0-100

*Accusé de réception*

*(h)( )([Set ID (Identité télé)])( )(OK/NG)(Données) (x)*

## *10.* **[Tint (Teinte)] (Commande : k j)**

*Règle les teintes de l'écran.*

*Transmission (k)(j)( )([Set ID (Identité télé)])( )(Données)(Cr)* Données 00-64: [Tint (Teinte)] Rouge 50-Vert 50

*Accusé de réception (j)( )([Set ID (Identité télé)])( )(OK/NG)(Données)(x)*

## *08.* **[Sharpness (Netteté)] (Commande : k k)**

*Règle la netteté de l'écran.*

*Transmission*

*(k)(k)( )([Set ID (Identité télé)])( )(Données)(Cr)* Données 00-32: [sharpness (Netteté)] 0-50

*Accusé de réception*

*(k)( )([Set ID (Identité télé)])( )(OK/NG)(Données)(x)*

## *11. [Color Temperature (T° couleur)]*  **(Commande : x u)**

*Règle la température de la couleur de l'écran.*

*Transmission (x)(u)( )([Set ID (Identité télé)])( )(Données)(Cr)* Données 70-D2: 3200K-13000K

*Accusé de réception (u)( )([Set ID (Identité télé)])( )(OK/NG)(Données)(x)*

*\* Cette fonction pourrait ne pas être prise en charge par certains modèles.*

## *12.* **[Balance (Équilibre)] (Commande : k t)**

*Règle l'équilibre du son.*

*Transmission (k)(t)( )([Set ID (Identité télé)])( )(Données)(Cr)* Données 00-64: 50 gauche à 50 droite

#### *Accusé de réception*

#### *(t)( )([Set ID (Identité télé)])( )(OK/NG)(Données)(x)*

*\* Cette fonction pourrait ne pas être prise en charge par certains modèles.*

## *13.* **[Sound Mode (Mode audio)] (Commande : d y)**

*Sélectionne un mode audio.*

*Transmission*

*(d)(y)( )([Set ID (Identité télé)])( )(Données)(Cr)*

Données 01: [Standard]

- 02 : [Music (Musique)]
- 03 : [Cinema (Cinéma)]
- 04 : [Sports (Sports)]
- 05. [Game (Jeu)]
- 07 : [News (Informations)] ([Clear Voice III (Voix *claires III)])*

*Accusé de réception*

*(y)( )([Set ID (Identité télé)])( )(OK/NG)(Données)(x)*

*\* Cette fonction pourrait ne pas être prise en charge par certains modèles.*

## *14.* **[Mute (Sourdine)] (Commande : k e)**

*Désactive ou réactive l'audio.*

*Transmission*

*(k)(e)( )([Set ID (Identité télé)])( )(Données)(Cr)*

Données 00: Silencieux (audio désactivé)

01 : Niveau de volume actuel (audio activé)

*Accusé de réception*

*(e)( )([Set ID (Identité télé)])( )(OK/NG)(Données)(x)*

*\* Cette fonction pourrait ne pas être prise en charge par certains modèles.*

## *15. [Volume Control (Contrôle de volume)]*  **(Commande : k f)**

*Règle le volume de lecture.*

## *Transmission*

*(k)(f)( )([Set ID (Identité télé)])( )(Données)(Cr)* Données 00-64: [Volume (Volume)] 0-100

*Accusé de réception (f)( )([Set ID (Identité télé)])( )(OK/NG)(Données)(x)*

*\* Cette fonction pourrait ne pas être prise en charge par certains modèles.*

## *16. [Clock (Horloge)] 1 (Année/Mois/Jour)*  **(Commande : f a)**

Permet de régler les valeurs de l'horloge 1 (année/mois/jour) *et l'heure automatique.*

#### *Transmission*

*1. (f)(a)( )([Set ID (Identité télé)])( )(Données1)( ) (Données2)( )(Données3)(Cr)* 2. (f)(a)( )([Set ID (Identité télé)])( )(0)(0)( ) *(Données1)(Cr)* 1. Lors du réglage de l'horloge 1 (année/mois/jour) Données 1 00- : 2010- Données 2 01-0C : Janvier à décembre Données 3 01-1F : 1er *au 31 \* Les valeurs minimum et maximum pour Données1 varient selon l'année de sortie du produit.*

*\** Entrez « fa [Set ID (Identité télé)] ff » pour afficher les paramètres de l'horloge 1 (année/mois/jour).

*2. Lors du réglage de l'heure automatique* Données 1 00 : Auto.

01 : Manuel

*\** Pour afficher la valeur Heure automatique, entrez « fa [Set ID (Identité télé)] 00 ff ».

## *Accusé de réception*

*1. (a)( )([Set ID (Identité télé)])( )(OK/NG)(Données1) (Données2)(Données3)(x)* 2. (a)( )([Set ID (Identité télé)])( )(OK/NG)(0)(0)

*(Données1)(x)*

*62*

## *17.* **[Clock (Horloge)] 2 (Heure/Minute/Seconde) (Commande : f x)**

Règle les valeurs de l'horloge 2 (heure/minute/seconde).

*Transmission*

*(f)(x)( )([Set ID (Identité télé)])( )(Données1)( ) (Données2)( )(Données3)(Cr)*

Données 1 00 à 17: Heure 00 à heure 23 Données 2 00 à 3B: Minute 00 à minute 59 Données 3 00 à 3B: Deuxième 00 à Deuxième 59

- *\** Entrez « fx [Set ID (Identité télé)] ff » pour afficher les paramètres de l'horloge 2 (heure/minute/seconde).
- *\** Cette fonction est disponible uniquement lorsque l'horloge 1 *(année/mois/jour) est définie.*

*Accusé de réception (x)( )([Set ID (Identité télé)])( )(OK/NG)(Données1) (Données2)(Données3)(x)*

## *18. [No Signal Power Off (15 Min) (Mise hors*  **tension pour absence de signal (15 min))] (Commande: f g)**

*Règle le moniteur pour qu'il entre en mode de veille*  automatique s'il n'y a aucun signal pendant 15 minutes.

*Transmission (f)(g)( )([Set ID (Identité télé)])( )(Données)(Cr)* Données 00: [Off (Arrêt)]

01 : [On (Marche)]

*Accusé de réception (g)( )([Set ID (Identité télé)])( )(OK/NG)(Données)(x)*

## *19. [Auto power off (Mise hors tension*  **automatique)] (Commande : m n)**

*Active la mise hors tension automatique lorsqu'il n'y a aucun signal infrarouge pendant quatre heures.*

## *Transmission*

*(m)(n)( )([Set ID (Identité télé)])( )(Données)(Cr)* Données 00: [Off (Arrêt)] 01 : [On (Marche)]

*Accusé de réception*

*(n)( )([Set ID (Identité télé)])( )(OK/NG)(Données)(x)*

## *20.* **[Language (Langage)] (Commande : f i)**

*Règle la langue de l'affichage.*

## *Transmission (f)(i)( )([Set ID (Identité télé)])( )(Données)(Cr)*

- Données 00: Tchèque
	- 01 : Danois
		- 02 : Allemand
	- 03 : Anglais
	- 04 : Espagnol (Europe)
	- 05 : Grec
	- 06 : Français
	- 07 : Italien
	- 08 : Hollandais
	- 09 : Norvégien 0A: Portugais
	- 0B: Portugais (Brésil)
	- 0C : Russe
	- 0D : Finlandais
	- 0E : Suédois
	- 0F : Coréen
	- 10 : Chinois (mandarin)
	- 11 : Japonais
	- 12 : Chinois (cantonais)
	- 13 : Arabe

## *Accusé de réception*

*(i)( )([Set ID (Identité télé)])( )(OK/NG)(Données)(x)*

*\* Certaines langues peuvent ne pas être disponibles avec certains modèles.*

*64*

## *21.* **Paramètres [Default (Par défaut)] (Command:**  *f k)*

*Exécute une réinitialisation.*

*La réinitialisation de l'écran ne peut être effectuée qu'en mode d'entrée RGB (RVB).*

## *Transmission*

*(f)(k)( )([Set ID (Identité télé)])( )(Données)(Cr)* Données 00: Réinitialisation

- 01 : Réinitialisation de l'écran
- 02 : Réinitialiser aux paramètres d'origine

*Accusé de réception*

## *(k)( )([Set ID (Identité télé)])( )(OK/NG)(Données)(x)*

*\* Cette fonction pourrait ne pas être prise en charge par certains modèles.*

## *24.* **Temps écoulé (Commande : d l)**

*Indique le temps qui s'est écoulé depuis la mise sous tension de votre moniteur.*

*Transmission (d)(l)( )([Set ID (Identité télé)])( )(Données)(Cr) Données FF: Lire le statut*

*Accusé de réception (l)( )([Set ID (Identité télé)])( )(OK/NG)(Données)(x)*

*\* Les données reçues sont affichées en hexadécimal.*

## *25.* **Numéro de série du produit (Commande: f y)**

*Vérifie le numéro de série du produit.*

## *Transmission*

*(f)(y)( )([Set ID (Identité télé)])( )(Données)(Cr) Données FF: Vérifie le numéro de série du produit*

## *Accusé de réception*

## *(y)( )([Set ID (Identité télé)])( )(OK/NG)(Données)(x)*

*Les données sont au format ASCII.*

## *22.* **Température actuelle (Commande : d n)**

*Vérifie la température actuelle du produit.*

*Transmission*

*(d)(n)( )([Set ID (Identité télé)])( )(Données)(Cr) Données FF: Vérifier l'état*

*Accusé de réception (n)( )([Set ID (Identité télé)])( )(OK/NG)(Données)(x)*

*\* La température est affichée en format hexadécimal.*

## *Vérifie la version du logiciel du produit.*

*26.* **Version du logiciel (Commande : f z)**

*Transmission (f)(z)( )([Set ID (Identité télé)])( )(Données)(Cr) Données FF: Vérifier la version du logiciel*

## *Accusé de réception*

*(z)( )([Set ID (Identité télé)])( )(OK/NG)(Données)(x)*

## *23.* **[Key (Touche)] (Commande : m c)**

Envoie un code clé de la télécommande IR.

*Transmission (m)(c)( )(Identité télé)( )(Données)(Cr) Données IR\_KEY\_CODE*

*Accusé de réception*

*(c)( )([Set ID (Identité télé)])( )(OK/NG)(Données)(x)*

*Pour les codes clé, consulter les codes IR.*

*\* Certains codes de touche peuvent ne pas être pris en charge sur certains modèles.*

## *27. Gain du rouge de [White Balance (Équilibre des*  **blancs)] (Commande : j m)**

*Règle la valeur de gain du rouge pour l'équilibre des blancs.*

*Transmission (j)(m)( )([Set ID (Identité télé)])( )(Données)(Cr)* Données 00-FE: Gain du rouge 0-254 *FF: Vérifie la valeur du gain rouge*

*Accusé de réception (m)( )([Set ID (Identité télé)])( )(OK/NG)(Données)(x)*

#### *30. Décalage du rouge de [White Balance (Équilibre*  **des blancs)] (Commande : s x)**

*Règle la valeur de décalage du rouge pour l'équilibre des blancs.*

*Transmission (s)(x)( )([Set ID (Identité télé)])( )(Données)(Cr)* Données 00-7F: Décalage du rouge 0-127 *FF: Vérifie la valeur du décalage du rouge*

*Accusé de réception (x)( )([Set ID (Identité télé)])( )(OK/NG)(Données)(x)*

## *28. Gain du vert de [White Balance (Équilibre des*  **blancs)] (Commande : j n)**

*Règle la valeur de gain du vert pour l'équilibre des blancs.*

*Transmission*

*(j)(n)( )([Set ID (Identité télé)])( )(Données)(Cr)* Données 00-FE: Gain du vert 0-254 *FF: Vérifie la valeur du gain du vert*

*Accusé de réception (n)( )([Set ID (Identité télé)])( )(OK/NG)(Données)(x)* *31. Décalage du vert de [White Balance (Équilibre*  **des blancs)] (Commande : s y)**

*Règle la valeur de décalage du vert pour l'équilibre des blancs.*

*Transmission*

*(s)(y)( )([Set ID (Identité télé)])( )(Données)(Cr)* Données 00-7F: Décalage du vert 0-127 *FF: Vérifie la valeur du décalage du vert*

*Accusé de réception*

*(y)( )([Set ID (Identité télé)])( )(OK/NG)(Données)(x)*

## *29. Gain du bleu de [White Balance (Équilibre des*  **blancs)] (Commande : j o)**

*Règle la valeur de gain du bleu pour l'équilibre des blancs.*

*Transmission (j)(o)( )([Set ID (Identité télé)])( )(Données)(Cr)* Données 00-FE: Gain du bleu 0-254 *FF: Vérifie la valeur du gain du bleu*

*Accusé de réception (o)( )([Set ID (Identité télé)])( )(OK/NG)(Données)(x)*

## *32. Décalage du bleu de [White Balance (Équilibre*  **des blancs)] (Commande : s z)**

*Règle la valeur de décalage du bleu pour l'équilibre des blancs.*

*Transmission*

*(s)(z)( )([Set ID (Identité télé)])( )(Données)(Cr)* Données 00-7F: Décalage du bleu 0-127

*FF: Vérifie la valeur du décalage du bleu*

*Accusé de réception (z)( )([Set ID (Identité télé)])( )(OK/NG)(Données)(x)* *Règle la luminosité du rétroéclairage de l'écran.*

*Transmission*

*(m)(g)( )([Set ID (Identité télé)])( )(Données)(Cr)* Données 00-64: [Backlight (Rétroéclairage)] 0 à 100

*Accusé de réception*

*(g)( )([Set ID (Identité télé)])( )(OK/NG)(Données)(x)*

#### *34. [Screen Off (Écran désactivé)]*  **(Commande : k d)**

*Allume ou éteint l'écran.*

*Transmission*

*(k)(d)( )([Set ID (Identité télé)])( )(Données)(Cr)* Données 00: Écran activé 01 : Écran désactivé

*Accusé de réception*

*(d)( )([Set ID (Identité télé)])( )(OK/NG)(Données)(x)*

*\* Cette fonction pourrait ne pas être prise en charge par certains modèles.*

## *35.* **[Tile Mode (Mode mosaïque)] (Commande : d d)**

*Règle le mode Mosaïque et permet de configurer les valeurs pour les rangées et colonnes de la mosaïque.*

*Transmission*

*(d)(d)( )([Set ID (Identité télé)])( )(Données)(Cr)* Données 00-FF : Le premier octet – colonne de mosaïque Le second octet – rangée de mosaïque

- *\** 00, 01, 10 et 11 indiquent que le mode Mosaïque est *désactivé.*
- *\* La valeur maximale peut varier selon le modèle.*

## *Accusé de réception*

*(d)( )([Set ID (Identité télé)])( )(OK/NG)(Données)(x)*

- *\* Cette fonction pourrait ne pas être prise en charge par certains modèles.*
- *\* Les modèles dotés de la fonction Vidéomosaïque nécessitent un redémarrage afin d'obtenir un fonctionnement normal après une modification des valeurs.*

## *36. Vérifier le [Tile mode (Mode mosaïque)]*  **(Commande : d z)**

*Vérifie le mode Mosaïque.*

## *Transmission*

*(d)(z)( )([Set ID (Identité télé)])( )(Données)(Cr) Données FF: Vérifie le [Tile mode (Mode mosaïque)]*

## *Accusé de réception*

*(z)( )([Set ID (Identité télé)])( )(OK/NG)(Données1) (Données2)(Données3)(x)*

Données 1 00 : [Tile mode (Mode mosaïque)] désactivé 01 : [Tile mode (Mode mosaïque)] activé Données 2 00 à 0F: Colonne de mosaïque Données 3 00 à 0F: Rangée de mosaïque

*\* Cette fonction pourrait ne pas être prise en charge par certains modèles.*

*37. [Tile ID (Identifiant de mosaïque)]*  **(Commande : d i)**

*Règle la valeur de l'identifiant d'écran du produit.*

## *Transmission*

*(d)(i)( )([Set ID (Identité télé)])( )(Données)(Cr)* Données 01-E1: [Tile ID (Identifiant de mosaïque)] 1 à 225

*FF: Vérifie le [Tile ID (Identifiant de mosaïque)].*

*\* La valeur des données ne peut pas dépasser la valeur de*  rangées x colonnes.

*Accusé de réception*

*(i)( )([Set ID (Identité télé)])( )(OK/NG)(Données)(x)*

- *\* Si vous entrez une valeur qui dépasse la valeur de*  rangées x colonnes pour le paramètre Données, l'accusé de réception (ACK) change pour « NG ».
- *\* Cette fonction pourrait ne pas être prise en charge par certains modèles.*
- *\* Les modèles dotés de la fonction Vidéomosaïque nécessitent un redémarrage afin d'obtenir un fonctionnement normal après une modification des valeurs.*

## *38. [Natural Mode (Mode naturel)] (En mode*  **mosaïque (Commande : d j)**

*Pour afficher l'image naturellement, la partie de l'image qui serait normalement affichée dans l'espace entre les moniteurs est omise.*

*Transmission*

*(d)(j)( )([Set ID (Identité télé)])( )(Données)(Cr)* Données 00: [Off (Arrêt)]

01 : [On (Marche)]

*Accusé de réception*

*(j)( )([Set ID (Identité télé)])( )(OK/NG)(Données)(x)*

*\* Cette fonction pourrait ne pas être prise en charge par certains modèles.*

*FRANÇAIS*

## *39. Paramètres [Energy saving (Économie*  **d'énergie)] (Commande: f j)**

*Définit la fonction de gestion d'alimentation de l'écran.*

*Transmission*

## *(f)(j)( )([Set ID (Identité télé)])( )(Données)(Cr)*

Données 00: [Off (Arrêt)]

- 04 : 1 minute
- 05 : 3 minutes
- 06 : 5 minutes
- 07 : 10 minutes

## *Accusé de réception*

*(j)( )([Set ID (Identité télé)])( )(OK/NG)(Données)(x)*

*\* Cette fonction pourrait ne pas être prise en charge par certains modèles.*

## *40. Télécommande/Verrouillage de touche locale*  **(Commande: k m)**

*Règle le verrouillage de la télécommande ou des touches locales (avant).*

*Transmission*

```
(k)(m)( )([Set ID (Identité télé)])( )(Données)(Cr)
```
- Données 00: [Off (Arrêt)] (Verrouillage désactivé)
	- 01 : [On (Marche)] (Verrouillage activé)
- *\* Lorsque l'écran est éteint, la touche de mise sous tension*  fonctionne même en mode Marche (01).

#### *Accusé de réception*

*(m)( )([Set ID (Identité télé)])( )(OK/NG)(Données)(x)*

*\* Cette fonction pourrait ne pas être prise en charge par certains modèles.*

## *41. [Power On Delay (Délai de mise sous tension)]*  **(Commande : f h)**

Règle le délai planifié lorsque l'appareil s'allume (unité : *secondes).*

## *Transmission*

*(f)(h)( )([Set ID (Identité télé)])( )(Données)(Cr)* Données 00 à FA : min. 0 à max. de 250 (secondes)

#### *Accusé de réception*

*(h)( )([Set ID (Identité télé)])( )(OK/NG)(Données) (x)*

*\* La valeur maximale peut varier selon le modèle.*

#### *42. Sélection [Fail Over (Basculement)]*  **(Commande : m i)**

*Définit un mode d'entrée pour le basculement.*

## *Transmission*

*(m)(i)( )([Set ID (Identité télé)])( )(Données)(Cr)* Données 00: [Off (Arrêt)]

- 01 : [Auto (Auto.)]
- 02 : [Personnalisé]
- 

## *Accusé de réception*

*(i)( )([Set ID (Identité télé)])( )(OK/NG)(Données)(x)*

## *43. Sélection de la source de [Fail Over*  **(Basculement)] (Commande : m j)**

*Sélectionne une source d'entrée pour le basculement.*

*\* Cette fonction est disponible uniquement lorsque le basculement est défini sur Personnalisé.*

## *Transmission*

*(m)(j)( )([Set ID (Identité télé)])( )(Données1)( ) (Données2)( )(Données3)( )(Données4) (Données4) … ( )(DonnéesN)(Cr) Données 1 à N (Priorité de l'entrée 1 à N)* 60 : RVB

- 70 : DVI-D
- 90 : HDMI1
- 91 : HDMI2
- 92 : OPS/HDMI3/DVI-D
- 95 : OPS/DVI-D
- 96 : HDMI3/DVI-D
- 97 : HDMI3/HDMI2/DVI-D
- $98 \cdot \Omega$ PS
- C0 : DISPLAYPORT

*Accusé de réception (j)( )(SetID)( )(OK/NG)(Données1)(Données2) (Données3)(Données4)… (DonnéesN)(x)*

- *\* Certains signaux d'entrée peuvent ne pas être disponibles avec certains modèles.*
- *\* Le numéro de données (N) peut varier en fonction du modèle. (Le numéro de données dépend du nombre de signaux d'entrée pris en charge.)*
- *\* Cette fonction agit comme la dernière entrée et prend en charge les données en format de télévision numérique.*

*Configure les paramètres de touche de la télécommande du produit.*

## *Transmission*

## *(t)(p)( )([Set ID (Identité télé)])( )(Données)(Cr)*

- Données 00: Toutes les touches déverrouillées
	- 01 : Verrouille toutes les touches sauf la touche *de mise en marche*
	- 02 : Verrouille toutes les touches

## *Accusé de réception*

## *(p)( )([Set ID (Identité télé)])( )(OK/NG)(Données)(x)*

*\* Lorsque l'écran est éteint, la touche de mise sous tension fonctionne même si toutes les touches sont verrouillées*   $(02)$ 

## *45. [Local Key Lock (Verrouillage de touche locale)]*  **(Commande : t o)**

*Configure les paramètres de fonctionnement des touches locales du produit.*

## *Transmission*

*(t)(o)( )([Set ID (Identité télé)])( )(Données)(Cr)*

- Données 00: Toutes les touches déverrouillées
	- 01 : Verrouille toutes les touches sauf la touche *de mise en marche*
	- 02 : Verrouille toutes les touches

## *Accusé de réception*

## *(o)( )([Set ID (Identité télé)])( )(OK/NG)(Données)(x)*

- *\* Lorsque l'écran est éteint, la touche de mise sous tension fonctionne même si toutes les touches sont verrouillées*   $(02)$
- *\* Cette fonction pourrait ne pas être prise en charge par certains modèles.*

## *46.* **Vérifier le [Status (État)] (Commande : s v)**

*Vérifie le signal actuel du produit.*

## *Transmission*

## *(s)(v)( )([Set ID (Identité télé)])( )(Données)( )(FF)(Cr)*

Données 02 : Vérifie s'il y a un signal

- 03 : Le moniteur est actuellement en [PM Mode *(Mode PM)]*
- 07 : Vérifie si les capteurs de température haut, *bas et principal fonctionnent normalement.*
- 08 : Température de chaque capteur de *température lorsque le moniteur a été mis hors tension la dernière fois.*
- 09 : Vitesse du ventilateur
	- 10 : Détection RVB OK/NG (détection de *défaillances d'écran)*

## *Accusé de réception*

## *(v)( )([Set ID (Identité télé)])( )(OK/NG)(Données) (Données1)(x)*

Données 02 (lorsqu'un signal est trouvé)

- Données 1 00 : Aucun signal
	- 01 : Signal présent

Données 03 (lorsque le moniteur est actuellement en *mode PM)*

- Données 1 00 : La fonction [Screen On (Écran allumé)] *est activée.*
	- 01 : La fonction [Screen off (Écran éteint)] est *activée.*
	- 02 : La fonction [Screen Off Always (Écran *toujours éteint)] est activée.*
	- 03 : La fonction [Sustain Aspect Ratio *(Conserver le format de l'image)] est activée.*
	- 04 : La fonction [Screen Off & Backlight (Écran *éteint et rétroéclairage)] est activée.*
- Données 07 (vérification à savoir si les capteurs *de température haut, bas et principal fonctionnent correctement)*
- Données 1 00 : Tous les capteurs de température sont *défectueux*
	- 01 : Haut normal, Bas défectueux, Principal *défectueux*
	- 02 : Haut défectueux, Bas normal, Principal *défectueux*
	- 03 : Haut normal, Bas normal, Principal *défectueux*
	- 04 : Haut défectueux, Bas défectueux, Principal *normal*
	- 05 : Haut normal, Bas défectueux, Principal *normal*
	- 06 : Haut défectueux, Bas normal, Principal *normal*
	- 07 : Tous les capteurs de température sont *normaux*
- Données 10 (lors de l'exécution de la [Screen Fault *Detection (Détection des défaillances de l'écran)])*
- Données 1 00 : [Screen Fault Detection (Détection des *défaillances de l'écran)] résultat NG*
	- 07 : [Screen Fault Detection (Détection des *défaillances de l'écran)] résultat OK*
- *\* Lorsque la fonction de détection des anomalies de l'écran est désactivée ou n'est pas prise en charge, l'exécution produit*  les résultats « NG ».

*68*

Données 08 (lors de la vérification de la température de *chaque capteur de température lorsque le moniteur a été mis hors tension la dernière fois)*

#### *Accusé de réception*

*(v)( )([Set ID (Identité télé)])( )(OK/NG)(Données) (Données1)(Données2)(Données3)(x)*

- *Données 1 Température du capteur de température Haut lorsque le moniteur a été mis hors tension la dernière fois.*
- Données 2 Température du capteur de température Bas *lorsque le moniteur a été mis hors tension la dernière fois.*
- Données 3 Température du capteur de température *Principal lorsque le moniteur a été mis hors tension la dernière fois.*

Data 09 (lors de la vérification de la vitesse du *ventilateur)*

*Accusé de réception*

*(v)( )([Set ID (Identité télé)])( )(OK/NG)(Données) (Données1)(Données2)(x)*

Données 1 00-ff: Octet supérieur de la vitesse du *ventilateur*

Données 2 00-ff: Octet inférieur de la vitesse du *ventilateur*

Vitesse du ventilateur : de 0 à 2008 en hexadécimal et de 0 à 8200 en décimal.

*\* Cette fonction pourrait ne pas être prise en charge par certains modèles.*

#### *48. [Daylight Saving Time (Heure d'été)]*  **(Commande : s d)**

*Règle l'heure avancée.*

*Transmission (s)(d)( )([Set ID (Identité télé)])( )(Données1)( ) (Données2)( )(Données3)( ) (Données4)( )(Données5) ( )(Cr)* Données 1 00 : [Off (Arrêt)] (Données 2-5 : FF) 01 : Heure de début

02 : Heure de fin

Données 2 01-0C : Janvier à décembre

Données 3 01 à 06: Semaines 1 à 6

- *\* La valeur maximale de [Données3] peut varier selon la date.* Données 4 00 à 06 (Dimanche à samedi) Données 5 00 à 17: Heure 00 à heure 23
- *\* Si vous désirez lire l'heure de début et l'heure de fin, entrez FF pour les paramètres [Données2] à [Données5].*
- (Ex. 1 : sd 01 01 ff ff ff ff Pour vérifier l'heure de fin.)
- (Ex. 2 : sd 01 02 ff ff ff ff Pour vérifier l'heure de début.)
- *\** Cette fonction fonctionne uniquement lorsque l'horloge 1 (année/mois/jour) et l'horloge 2 (heures/minutes/secondes) *sont définies.*

*Accusé de réception (d)( )([Set ID (Identité télé)])( )(OK/NG)(Données1) (Données2)(Données3)(Données4)(Données5)(x)*

*\* Cette fonction pourrait ne pas être prise en charge par certains modèles.*

## *47. [Screen Fault Detection (Détection des*  **défaillances de l'écran)] (Commande : t z)**

*Règle la fonction de détection des anomalies de l'écran.*

*Transmission*

*(t)(z)( )([Set ID (Identité télé)])( )(Données)(Cr)*

Données 00: [Off (Arrêt)]

01 : [On (Marche)]

#### *Accusé de réception*

*(z)( )([Set ID (Identité télé)])( )(OK/NG)(Données)(x)*

*\* Cette fonction pourrait ne pas être prise en charge par certains modèles.*

*49.* **[PM Mode (Mode PM)] (Commande : s n, 0c)** *Règle le mode PM.*

#### *Transmission*

(s)(n)( )([Set ID (Identité télé)])( )(0c)( )(Données)(Cr)

Données 00: Active le mode Mise hors tension

- 01 : Active le mode [Sustain Aspect Ratio *(Conserver le format de l'image)]*
- 02 : Active le mode [Screen Off (Écran désactivé)]
- 03 : Active le mode [Screen Off Always (Écran *toujours éteint)]*
- 04 : Active le mode [Screen Off & Backlight (Écran *éteint et rétroéclairage)]*

#### *Accusé de réception*

(n)( )([Set ID (Identité télé)])( )(OK/NG)(0c)(Données) *(x)*

*\* Cette fonction pourrait ne pas être prise en charge par certains modèles.*

## *50.* **[ISM Method (Méthode ISM)] (Commande : j p)**

*Sélectionne une méthode ISM.*

## *Transmission*

*(j)(p)( )([Set ID (Identité télé)])( )(Données)(Cr)*

- Données 01: [Inversion (Inversion)] (Invert)
	- 02 : [Orbiter (Saccadée)] (Déplacer)
	- 04 : [White Wash (Dégradé de blancs)] (Enlever; *modèle blanc)*
	- 08 : [Normal (Normale)] (Standard)
	- 20 : [Color Wash (Dégradé de couleurs)] (modèle *de couleur)*
	- 80 : [Washing Bar (Barre de dégradé)]
	- 90 : [User Image (Image de l'utilisateur)]
	- 91 : [User Video (Vidéo de l'utilisateur)]
- *\* La commande jp fonctionne uniquement lorsque la minuterie est réglée sur Immédiatement.*

## *Accusé de réception*

*(p)( )([Set ID (Identité télé)])( )(OK/NG)(Données)(x)*

*\* Cette fonction pourrait ne pas être prise en charge par certains modèles.*

## *51. [Network Settings (Paramètres réseau)]*  **(Commande : s n, 80 ou 81 ou 82)**

*Configure les paramètres de réseau et de DNS.*

## *Transmission*

*(s)(n)( )([Set ID (Identité télé)])( )(Données1)( ) (Données2)( )(Données3)( )(Données4)( )(Données5) (Cr)*

- Données 1 80 : Configure/affiche le mode IP temporaire *(Auto/Manuel), masque du sous-réseau et passerelle.*
	- 81 : Configure/affiche l'adresse DNS temporaire.
	- 82 : Enregistre les paramètres temporaires et *affiche les renseignements sur le réseau actuel.*
- *\** Si Données 1 est 80,
	- Données 2 00 : Auto.
		- 01 : Manuel

*FF : Affiche le mode IP temporaire (Auto/ Manuel), le masque du sous-réseau et la passerelle.* 

*\** Si Données2 = 01 (Manuel),

Données 3 Adresse IP manuelle Données 4 Adresse du masque du sous-réseau Données 5 Adresse de la passerelle

*\* Si Données 1 est 81,*

Données 2 Adresse DNS

*FF : Affiche l'adresse DNS temporaire.*

*\* Si Données 1 est 82,*

Données 2 80 : Affiche le mode IP enregistré temporaire *(Auto/Manuel), le masque du sous-réseau et la passerelle.*

- 81 : Applique l'adresse DNS temporaire
- *FF : Renseignements sur le réseau actuel (IP,*
- *passerelle de sous-réseau et DNS)*
- *\* Exemples de paramètres :*
- 1. Auto : sn 01 80 00

2. Manuel :sn 01 80 01 010177223241 255255254000 010177222001 (IP : 10.177.223.241, sous-réseau : 255.255.254.0, passerelle : 10.177.222.1)

- 3. Lecture réseau : sn 01 80 ff
- 4. Réglage DNS : sn 01 81 156147035018 *(DNS : 156.147.35.18)*
- 5. Application des paramètres : sn 01 82 80 (s'applique au *mode IP enregistré (auto/manuel), masque de sous-réseau et*  passerelle), sn 01 82 81 (s'applique à la DNS enregistrée)
- *\** Chaque adresse IP contient 12 chiffres décimaux.

*Accusé de réception*

*(n)( )([Set ID (Identité télé)])( )(OK/NG)(Data1) (Données)(x)*

- *\* Cette fonction est disponible uniquement pour les réseaux câblés.*
- *\* Cette fonction pourrait ne pas être prise en charge par certains modèles.*

### *52. [AUTO CONFIGURATION (CONFIGURATION*  **AUTOMATIQUE)] (Commande: j u)**

*Corrige automatiquement la position et le tremblement de l'image.*

*(Fonctionne uniquement en mode RVB-PC.)*

*Transmission*

*(j)(u)( )([Set ID (Identité télé)])( )(Données)(Cr)* Données 01: Exécution

*Accusé de réception*

*(u)( )([Set ID (Identité télé)])( )(OK/NG)(Données)(x)*

*\* Cette fonction pourrait ne pas être prise en charge par certains modèles.*

## *55.* **[H Size (Taille H)] (Commande : f s)**

*Règle la grandeur horizontale de l'écran.*

*\* La plage de fonctionnement varie selon la résolution de l'entrée RVB.*

*(Fonctionne uniquement en mode RVB-PC.)*

*Transmission*

*(f)(s)( )([Set ID (Identité télé)])( )(Données)(Cr)*

Données 00-64: Min. -50 (petit) à max. 50 (grand)

*Accusé de réception*

*(s)( )([Set ID (Identité télé)])( )(OK/NG)(Données)(x)*

*\* Cette fonction pourrait ne pas être prise en charge par certains modèles.*

## *53.* **[H Position (Position H)] (Commande : f q)**

*Règle la position horizontale de l'écran.*

*\* La plage de fonctionnement varie selon la résolution de l'entrée RVB.*

*(Fonctionne uniquement en mode RVB-PC.)*

*Transmission*

*(f)(q)( )([Set ID (Identité télé)])( )(Données)(Cr)*

Données 00-64: Min. -50 (gauche) à max. 50 (droite)

*Accusé de réception (q)( )([Set ID (Identité télé)])( )(OK/NG)(Données)(x)*

*\* Cette fonction pourrait ne pas être prise en charge par certains modèles.*

## *56. [Power On Status (Statut de la mise sous*  **tension)] (Commande : t r)**

*Contrôle l'état de mise sous tension du moniteur.*

## *Transmission*

*(t)(r)( )([Set ID (Identité télé)])( )(Données)(Cr)*

- Données 00: LST (Conserve le dernier statut)
	- 01 : STD (Garde le moniteur éteint)
	- 02 : PWR (Garde le moniteur allumé)

*Accusé de réception*

*(r)( )([Set ID (Identité télé)])( )(OK/NG)(Données)(x)*

## *54.* **[V Position (Position V)] (Commande : f r)**

*Règle la position verticale de l'écran.*

*\* La plage de fonctionnement varie selon la résolution de l'entrée RVB.*

*(Fonctionne uniquement en mode RVB-PC.)*

## *Transmission*

*(f)(r)( )([Set ID (Identité télé)])( )(Données)(Cr)* Données 00-64: Min. -50 (bas) à max. 50 (haut)

## *Accusé de réception*

*(r)( )([Set ID (Identité télé)])( )(OK/NG)(Données)(x)*

*\* Cette fonction pourrait ne pas être prise en charge par certains modèles.*

## *57. [Wake On LAN (Réveil sur le réseau local)]*  **(Commande : f w)**

*Sélectionne une option de réveil sur le réseau local câblé.*

*Transmission (f)(w)( )([Set ID (Identité télé)])( )(Données)(Cr)* Données 00: [Off (Arrêt)]

01 : [On (Marche)]

## *Accusé de réception*

*(w)( )([Set ID (Identité télé)])( )(OK/NG)(Données)(x)*

## *58. [Intelligent Auto (Mode Automatique*  **intelligent))] (Command: t i)**

*Sélectionne une option de mode Auto intelligent.*

*Transmission*

*(t)(i)( )[Set ID (Identité télé)] )(Données)(Cr)*

Données 00: [Off (Arrêt)] 01 : [On (Marche)]

*Accusé de réception (i)( )([Set ID (Identité télé)])( )(OK/NG)(Données)(x)*

*\* Cette fonction pourrait ne pas être prise en charge par certains modèles.*

## *61. [CONTENT SYNC (SYNCHRONISATION DE*  **CONTENU)] (Command: t g)**

*Règle la synchronisation du contenu.*

### *Transmission*

*(t)(g)( )([Set ID (Identité télé)])( )(Données)(Cr)* Données 00: [Off (Arrêt)] 01 : [On (Marche)]

*Accusé de réception*

*(g)( )([Set ID (Identité télé)])( )(OK/NG)(Données)(x)*

*\* Cette fonction pourrait ne pas être prise en charge par certains modèles.*

#### *59. [OSD Rotation (Rotation OSD)]*  **(Commande : t h)**

*Règle le mode de rotation de l'affichage.*

#### *Transmission*

*(t)(h)( )([Set ID (Identité télé)])( )(Données) (Cr)*

Données 00: [Off (Arrêt)]

01 : 90 degrés

- 02 : 270 degrés
- 03 : 180 degrés

#### *Accusé de réception*

*(h)( )([Set ID (Identité télé)])( )(OK/NG)(Données) (x)*

*\* Cette fonction pourrait ne pas être disponible dans certains modèles.*

## *60. [Time Sync (Synchronisation date/heure)]*  **(Commande : s n, 16)**

*Règle la synchronisation de l'heure.*

## *Transmission*

*(s)(n)( )([Set ID (Identité télé)])( )(1)(6)( )(Données)(Cr)* Données 00: [Off (Arrêt)] 01 : [On (Marche)]

- *\* La synchronisation date/heure fonctionne uniquement lorsque le moniteur est en mode Maître.*
- *\* Cette fonctionnalité ne fonctionne pas si l'heure actuelle n'est pas réglée.*

## *Accusé de réception (n)( )([Set ID (Identité télé)])( )(OK/NG)(1)(6) (Données)(x)*

*\* Cette fonction pourrait ne pas être prise en charge par certains modèles.*

## *62. [LAN Daisy Chain (Série LAN)]*  **(Commande : s n, 84)**

*Active ou désactive la connexion en guirlande de réseau local.*

## *Transmission*

*(s)(n)( )([Set ID (Identité télé)])( )(8)(4)( )(Données)(Cr)* Données 00: [Off (Arrêt)] 01 : [On (Marche)]

## *Accusé de réception*

*(n)( )([Set ID (Identité télé)])( )(OK/NG)(8)(4)(Données) (x)*

*\* Cette fonction pourrait ne pas être prise en charge par certains modèles.*

## *63. [Content Rotation (Rotation du contenu)]*  **(Commande: s n, 85)**

*Active ou désactive la rotation du contenu.*

## *Transmission*

*(s)(n)( )([Set ID (Identité télé)])( )(8)(5)( )(Données)(Cr)*

- Données 00: [Off (Arrêt)]
	- 01 : 90 degrés
	- 02 : 270 degrés
	- 03 : 180 degrés

## *Accusé de réception*

*(n)( )([Set ID (Identité télé)])( )(OK/NG)(8)(5) (Données)(x)*

*\* Cette fonction pourrait ne pas être prise en charge par certains modèles.*
### *64. [Scan Inversion (Inversion du balayage)]*  **(Commande: s n, 87)**

*Active ou désactive l'inversion du balayage.*

*Transmission*

*(s)(n)( )([Set ID (Identité télé)])( )(8)(7)( )(Données)(Cr)*

```
Données 00: [Off (Arrêt)]
01 : [On (Marche)]
```
*Accusé de réception*

*(n)( )([Set ID (Identité télé)])( )(OK/NG)(8)(7)(Données) (x)*

- *\* Cette fonction pourrait ne pas être prise en charge par certains modèles.*
- *\* Les modèles dotés de la fonction Vidéomosaïque nécessitent un redémarrage afin d'obtenir un fonctionnement normal après une modification des valeurs.*

## *65.* **[Beacon (Émetteur)] (Command: s n, 88)**

*Active ou désactive la balise.*

*Transmission*

*(s)(n)( )([Set ID (Identité télé)])( )(8)(8)( )(Données)(Cr)* Données 00: [Off (Arrêt)]

01 : [On (Marche)]

*Accusé de réception*

*(n)( )([Set ID (Identité télé)])( )(OK/NG)(8)(8)(Données) (x)*

*\* Cette fonction pourrait ne pas être prise en charge par certains modèles.*

### *66. Mode [Brightness Scheduling (Programmation de*  **la luminosité)] (Commande : s m)**

*Sélectionne un mode de programmation de la luminosité.*

*Transmission*

*(s)(m)( )([Set ID (Identité télé)])( )(Données)(Cr)*

Données 00: Programmation de la luminosité désactivée 01 : Programmation de la luminosité activée

- *\* Cette fonctionnalité ne fonctionne pas si l'heure actuelle n'est pas réglée.*
- *\* Cette fonction pourrait ne pas être prise en charge par certains modèles.*

*Accusé de réception*

*(m)( )([Set ID (Identité télé)])( )(OK/NG)(Données)(x)*

#### *67. [Brightness Scheduling (Programmation de la*  **luminosité)] (Commande : s s)**

*Règle la programmation de la luminosité.*

### *Transmission*

*(s)(s)( )([Set ID (Identité télé)])( )(Données1)( ) (Données2)( )(Données3)(Cr)*

*Données 1*

*1. f1 à f6 (lecture des données)*

F1 : Lit les données de la première programmation de la *luminosité*

F2 : Lit les données de la deuxième programmation de la *luminosité.*

F3 : Lit les données de la troisième programmation de la *luminosité.*

F4 : Lit les données de la quatrième programmation de la *luminosité.*

F5 : Lit les données de la cinquième programmation de la *luminosité.*

F6 : Lit les données de la sixième programmation de la *luminosité.*

*FF : Lit toutes les listes stockées*

3. e1 à e6 (Supprime un index), e0 (Supprime tous les *index)*

E0 : Supprime toutes les programmations de la luminosité.

E1 : Supprime la première programmation de la luminosité.

E2 : Supprime la deuxième programmation de la *luminosité.*

E3 : Supprime la troisième programmation de la *luminosité.*

E4 : Supprime la quatrième programmation de la *luminosité.*

E5 : Supprime la cinquième programmation de la *luminosité.*

E6 : Supprime la sixième programmation de la luminosité.

4. 00 à 17 : Heure 00 à heure 23 Données 2 00 à 3B: Minute 00 à minute 59 Données 2 00 à 64: Rétroéclairage 0 à 100

- *\* Pour lire ou supprimer une programmation de luminosité que vous avez définie, les valeurs [Données2][Données3] doivent être réglées à FF.*
- *\* Si vous désirez lire toutes les programmations de luminosité configurées par FF, n'entrez pas de valeur pour [Données2] [Données3].*
- *\* Une fois que toutes les programmations de luminosité ont été lues par FF, l'accusé de réception OK est affiché, même s'il n'y a aucune liste stockée.*

Exemple 1 : fd 01 f1 ff ff – Lit les premières données d'index de *la programmation de luminosité.*

Exemple 2 : sn 01 1b ff ff ff ff – Lit toutes les données d'index *de la programmation de luminosité.*

Exemple 3 : fd 01 e1 ff ff – Supprime les premières données *d'index de la programmation de luminosité.*

Exemple 4 : ss 01 07 1E 46 – Ajoute un horaire dont l'heure est 07:30 et le rétroéclairage est réglé sur 70.

*\* Cette fonction pourrait ne pas être prise en charge par certains modèles.*

*Accusé de réception (s)( )([Set ID (Identité télé)])( )(OK/NG)(Données1) (Données2)(Données3)(x)*

### *68. Entrée et mode [Multi Screen (Multi-écrans)]*  **(Command: x c)**

*Enregistre et contrôle les modes multi-écran et les entrées.*

### *Transmission*

*(x)(c)( )([Set ID (Identité télé)])( )(Données1)( ) (Données2)( )(Données3)( )(Données4)( )(Données5)*

*( )(Cr)*

Données 1 (définit le mode multi-écran)

- $10 \cdot$  PIP
- 22 : PBP2
- 23 : PBP3
- 24 : PBP4

*Données 2 (Règle l'entrée principale multi-écran)*

- *Données 3 (Règle l'entrée Sub1 multi-écran)*
- *Données 4 (Règle l'entrée Sub2 multi-écran)*
- *Données 5 (Règle l'entrée Sub3 multi-écran)*
	- $80 \cdot \overline{D}$ <sub>DVI-D</sub>
	- 90 : HDMI1
	- 91 : HDMI2/OPS
	- 92 : OPS/HDMI3/DVI-D
	- 95 : OPS/DVI-D
	- 96 : HDMI3/DVI-D
	- 97 : HDMI3/HDMI2/DVI-D
	- 98 : OPS
	- C0 : DISPLAYPORT

*Accusé de réception*

*(c)( )([Set ID (Identité télé)])( )(OK/NG)( )(Données1) (Données2)(Données3)(Données4)(Données5)(x)*

- *\* Cette fonction pourrait ne pas être prise en charge par certains modèles.*
- *\* Uniquement les modes d'entrée pris en charge par le modèle fonctionnent.*
- *\* Cette fonction agit comme la dernière entrée et prend en charge les données en format de télévision numérique.*
- *\** Lorsque l'opération de lecture est réalisée, 00 est retourné s'il *ne s'agit pas d'une entrée externe.*

## *69. [Aspect Ratio (Format de l'image)] (Multi***écrans) (Commande: x d)**

*Enregistre et contrôle les formats d'image (multi-écran).*

### *Transmission*

*(x)(d)( )([Set ID (Identité télé)])( )(Données1)( ) (Données2)(Cr)*

*Données 1 Contrôle l'entrée principale*

- 02 : Contrôle l'entrée Sub1
- 03 : Contrôle l'entrée Sub2
- 04 : Contrôle l'entrée Sub3
- Données 2 00 : [Plein]

01 : [Original (Original)]

*Accusé de réception (d)( )([Set ID (Identité télé)])( )(OK/NG)(Données1) (Données2)(x)*

*\* Cette fonction pourrait ne pas être prise en charge par certains modèles.*

## *70. [Screen off (Écran éteint)] (Multi-écrans)*  **(Commande: x e)**

*Allume/Éteint chaque écran en mode multi-écran.*

### *Transmission*

## *(x)(e)( )([Set ID (Identité télé)])( )(Données1)( ) (Données2)(Cr)*

*Données 1 Contrôle l'entrée principale*

- 02 : Contrôle l'entrée Sub1
- 03 : Contrôle l'entrée Sub2
- 04 : Contrôle l'entrée Sub3
- Données 2 00 : Écran éteint

### 01 : Éteint l'écran.

- *\* Cette fonction est disponible uniquement lorsque l'application Multi-écran est en cours d'exécution.*
- *\* Cette fonction ne fonctionne pas s'il n'y a aucun signal.*

### *Accusé de réception*

*(e)( )([Set ID (Identité télé)])( )(OK/NG)(Données1) (Données2)(x)*

*\* Cette fonction pourrait ne pas être prise en charge par certains modèles.*

## *71. [Screen Off Always (Écran toujours éteint)]*  **(Command: s n, 0d)**

*Si vous activez la fonction Écran toujours éteint, le moniteur passe au mode Écran désactivé peu importe si vous avez activé ou non un mode PM.*

### *Transmission*

(s)(n)( )([Set ID (Identité télé)])( )(0)(d)( )(Données)(Cr) Données 00: [Off (Arrêt)]

01 : [On (Marche)]

## *Accusé de réception*

(n)( )([Set ID (Identité télé)])( )(OK/NG)(0)(d)(Données) *(x)*

*\* Cette fonction pourrait ne pas être prise en charge par certains modèles.*

## *72.* **Gel de la vidéo à l'écran (Commande: k x)**

*Active ou désactive la fonction de gel de la vidéo à l'écran.* 

*Transmission (k)(x)( )([Set ID (Identité télé)])( )(Données)(Cr)* Données 00: Active la fonction de gel.

01 : Désactive la fonction de gel.

*\* Cette fonction ne fonctionne qu'avec le mode d'entrée unique.*

*Accusé de réception (x)( )([Set ID (Identité télé)])( )(OK/NG)(Données)(x)*

*\* Cette fonction pourrait ne pas être prise en charge par certains modèles.*

*74*

### *73. [Wake On LAN (Réveil sur le réseau local)] sans*  **fil (Commande: s n, 90)**

*Règle la fonction de réveil sur le réseau local sans fil.*

*Transmission*

(s)(n)( )([Set ID (Identité télé)])( )(9)(0)( )(Données)(Cr) Données 00: [Off (Arrêt)]

01 : [On (Marche)]

*Accusé de réception* (n)( )([Set ID (Identité télé)])( )(OK/NG)(9)(0)(Données)

*(x)*

*\* Cette fonction pourrait ne pas être prise en charge par certains modèles.*

## *74.* **Sortie OSD (Commande: k l)**

*Sélectionne une option de sortie OSD.*

*Transmission*

*(k)(l)( )([Set ID (Identité télé)])( )(Données)(Cr)* Données 00 : Verrouillage OSD

01 : Permet de déverrouiller le verrouillage OSD

*Accusé de réception*

*(l)( )([Set ID (Identité télé)])( )(OK/NG)(Données)(x)*

### *75.* **[HDMI IT Content (Contenu HDMI IT)] (Commande: s n, 99)**

*Règle automatiquement le mode d'image en fonction des données HDMI.*

*Transmission*

*(s)(n)( )([Set ID (Identité télé)])( )(9)(9)( )(Données)(Cr)* Données 00: [Off (Arrêt)] 01 : [On (Marche)]

*Accusé de réception*

*(n)( )([Set ID (Identité télé)])( )(OK/NG)(9)(9)(Données) (x)*

*\* Cette fonction pourrait ne pas être prise en charge par certains modèles.*

## *76. [On/Off Time Scheduling (Programmation de la mise*  **en marche/de l'arrêt))] (Commande: s n, 9a)**

*Règle les programmations de mise en marche et d'arrêt.*

## *Transmission*

*1. (s)(n)( )([Set ID (Identité télé)])( )(9)(a)( )(Données1)( ) (Données2)( )(Données3)( )(Données4)( )(Données5)(Cr) 2. (s)(n)( )([Set ID (Identité télé)])( )(9)(a)( )(Données1)( ) (Données2)(Cr) 3. (s)(n)( )([Set ID (Identité télé)])( )(9)(a)( )(Données1)(Cr) 1. Réglage d'une mise en marche ou d'un arrêt Données 1 Sélectionnez le jour désiré de la semaine* 01 : Dimanche 02 : Lundi 03 : Mardi 04 : Mercredi 05 : Jeudi 06 : Vendredi 07 : Samedi *Données 2 Définissez un temps de mise en marche (heure)* 00 à 17 : Heure 00 à heure 23 *Données 3 Définissez un temps de mise en marche (minute)* 00 à 3B : Minute 00 à minute 59 *Données 4 Définissez un temps d'arrêt (heure)* 00 à 17 : Heure 00 à heure 23 *Données 5 Définissez un temps d'arrêt (minute)* 00 à 3B : Minute 00 à minute 59 *2. Vérification d'une programmation* Données 1 Sélectionnez la programmation désirée. *F1 : Lit la programmation du dimanche F2 : Lit la programmation du lundi*

*F3 : Lit la programmation du mardi*

- *F4 : Lit la programmation du mercredi*
- *F5 : Lit la programmation du jeudi*
- *F6 : Lit la programmation du vendredi*
- *F7 : Lit la programmation du samedi*

*Données 2*

*FF*

*3. Suppression d'une programmation*

- E0 : Supprime toutes les programmations
- *E1 : Supprime la programmation du dimanche*
- *E2 : Supprime la programmation du lundi*
- *E3 : Supprime la programmation du mardi*
- *E4 : Supprime la programmation du mercredi*
- *E5 : Supprime la programmation du jeudi*
- *E6 : Supprime la programmation du vendredi*
- *E7 : Supprime la programmation du samedi*
- *\* Cette fonctionnalité ne fonctionne pas si l'heure actuelle n'est pas réglée.*

## *Accusé de réception*

*1. (n)( )([Set ID (Identité télé)])( )(OK/NG)(9)(a)(Données1) (Données2)(Données3)(Données4)(Données5)(x) 2. (n)( )([Set ID (Identité télé)])( )(OK/NG)(9)(a)(f)(1-7) (Données1)(Données2)(Données3)(Données4)(Données5) (x)*

*3. (n)( )([Set ID (Identité télé)])( )(OK/NG)(9)(a)(Données1) (x)*

*\* Cette fonction pourrait ne pas être prise en charge par certains modèles.*

**FRANÇAIS** 

## *77. [Holiday Setting (Réglage des jours fériés)]*  **(Commande : s n, 9b)**

*Définit les jours fériés.*

## *Transmission*

*1. (s)(n)( )([Set ID (Identité télé)])( )(9)(b)( ) (Données1)( )(Données2)( )(Données3)( ) (Données4)( )(Données5)( )(Données6)(Cr) 2. (s)(n)( )([Set ID (Identité télé)])( )(9)(b)( )(Données1) ( )(Données2)(Cr) 3. (s)(n)( )([Set ID (Identité télé)])( )(9)(b)( )(Données1) (Cr) 1. Réglage d'un jour férié* Données 1 Année de début  $00 - 2010 -$ Données 2 Mois de début 01 à 0c : Janvier à décembre

Données 3 Date de début

01 à 1F : 1er *au 31*

Données 4 Pour combien de temps à partir de l'année / du *mois / de la date de début*

01-07 : Pour 1 à 7 jours

Données 5 Répétition

- 00 : Aucune
- 01 : Chaque mois
- 02 : Chaque année

Données 6 Répète la programmation sur la base d'une *date ou d'un jour de la semaine.*

- 01 : Sur la base d'une date.
- 02. Sur la base d'un jour de la semaine.
- *\* Les valeurs minimum et maximum pour [Données1] varient selon l'année de sortie du produit.*
- *\* Vous pouvez entrer une valeur pour [Data 6 (Données 6)] seulement si une valeur a déjà été définie pour [Data 5 (Données 5)] (chaque mois ou chaque année).*
- *2. Vérification d'une programmation* Données 1 Sélectionnez la programmation désirée. *F1 : Lit la première programmation F2 : Lit la deuxième programmation F3 : Lit la troisième programmation F4 : Lit la quatrième programmation F5 : Lit la cinquième programmation F6 : Lit la sixième programmation F7 : Lit la septième programmation Données 2 FF 3. Suppression d'une programmation* E0 : Supprime toutes les programmations *E1 : Supprime la première programmation*
	-
	- *E2 : Supprime la deuxième programmation*
	- *E3 : Supprime la troisième programmation E4 : Supprime la quatrième programmation*
	- *E5 : Supprime la cinquième programmation*
	- *E6 : Supprime la sixième programmation*
	- *E7 : Supprime la septième programmation*
- *\* Cette fonctionnalité ne fonctionne pas si l'heure actuelle n'est pas réglée.*

*Accusé de réception*

*1. (n)( )([Set ID (Identité télé)])( )(OK/NG)(9)(b) (Données1)(Données2)(Données3)(Données4) (Données5)(Données6)(x) 2. (n)( )([Set ID (Identité télé)])( )(OK/NG)(9)(b)(f)(1-7) (Données1)(Données2)(Données3)(Données4) (Données5)(Données6)(x) 3. (n)( )([Set ID (Identité télé)])( )(OK/NG)(9)(b) (Données1)(x)*

*\* Cette fonction pourrait ne pas être prise en charge par certains modèles.*

## *78.* **[UPnP (UPnP)] Mode (Commande: s n, 9c)**

*Règle le mode UPnP.*

*Transmission (s)(n)( )([Set ID (Identité télé)])( )(9)(c)( )(Données)(Cr)* Données 00: [Off (Arrêt)] 01 : [On (Marche)]

*Accusé de réception*

*(n)( )([Set ID (Identité télé)])( )(OK/NG)(9)(c)(Données) (x)*

- *\* Cette fonction pourrait ne pas être prise en charge par certains modèles.*
- *\* La modification du mode UPnP produit un redémarrage.*

### *79. [Home Dashboard Lock (Verrouillage du tableau*  **de bord d'accueil)] (Commande : s n, 9d)**

*Règle le verrouillage du tableau de bord de l'accueil.*

*Transmission*

*(s)(n)( )([Set ID (Identité télé)])( )(9)(d)( )(Données)(Cr)* Données 00: [Off (Arrêt)]

01 : [On (Marche)]

*Accusé de réception*

*(n)( )([Set ID (Identité télé)])( )(OK/NG)(9)(d)(Données) (x)*

*\* Cette fonction pourrait ne pas être prise en charge par certains modèles.*

### *82. [Screen Share Lock (ScreenShare verrouillé)]*  **(Command: s n, a0)**

*Règle le verrouillage du partage d'écran.*

#### *Transmission*

(s)(n)( )([Set ID (Identité télé)])( )(a)(0)( )(Données)(Cr) Données 00: [Off (Arrêt)] 01 : [On (Marche)]

*Accusé de réception*

(n)( )([Set ID (Identité télé)])( )(OK/NG)(a)(0)(Données) *(x)*

*\* Cette fonction pourrait ne pas être prise en charge par certains modèles.*

# *80. [USB Lock (Verrouillage USB)]*

## **(Commande : s n, 9e)**

*Règle le verrouillage USB.*

*Transmission*

*(s)(n)( )([Set ID (Identité télé)])( )(9)(e)( )(Données)(Cr)* Données 00: [Off (Arrêt)] 01 : [On (Marche)]

*Accusé de réception*

*(n)( )([Set ID (Identité télé)])( )(OK/NG)(9)(e)(Données) (x)*

*\* Cette fonction pourrait ne pas être prise en charge par certains modèles.*

### *81. [Wi-Fi Lock (Wi-Fi verrouillé)]*  **(Command: s n, 9f)**

*Règle le verrouillage Wi-Fi.*

*Transmission*

*(s)(n)( )([Set ID (Identité télé)])( )(9)(f)( )(Données)(Cr)* Données 00: [Off (Arrêt)] 01 : [On (Marche)]

*Accusé de réception*

*(n)( )([Set ID (Identité télé)])( )(OK/NG)(9)(f)(Données) (x)*

*\* Cette fonction pourrait ne pas être prise en charge par certains modèles.*

## *83. [Backup via storage (Sauvegarde au moyen du*  **stockage)] (Commande: s n, a1)**

*Règle la sauvegarde par stockage.*

*Transmission 1. (s)(n)( )([Set ID (Identité télé)])( )(a)(1)( )(Données1) (Cr) 2. (s)(n)( )([Set ID (Identité télé)])( )(a)(1)( )(Données1) (Données2)(Cr) 1. Désactivation de la sauvegarde par stockage.* Données 1 00 : [Off (Arrêt)]

*2. Réglage de la sauvegarde par stockage à la valeur Auto* Données 1 01 : [Auto.] Données 2 01 : [30 minutes] 02 : [1 heure] 03 : [2 heures] 04 : [3 heures] *3. Réglage de la sauvegarde par stockage à la valeur Manuel* Données 1 02 : Manuel

*4. Réglage de la sauvegarde par stockage à la valeur SuperSign Content (Contenu SuperSign)* Données 1.03 : Contenu SuperSign

*Accusé de réception 1.(n)( )([Set ID (Identité télé)])( )(OK/NG)(a)(1) (Données1)(x) 2.(n)( )([Set ID (Identité télé)])( )(OK/NG)(a)(1) (Données1)(Données2)(x)*

*\* Cette fonction pourrait ne pas être prise en charge par certains modèles.*

## *84. [Digital Audio Input (Entrée audio numérique)]*  **(Command: s n, a2)**

*Règle l'entrée audio numérique.*

## *Transmission*

## *(s)(n)( )([Set ID (Identité télé)])( )(a)(2)( )(Données)(Cr)*

Données 00: [Numérique] 01 : [Analogique]

*Accusé de réception*

*(n)( )([Set ID (Identité télé)])( )(OK/NG)(a)(2)(Données) (x)*

*\* Cette fonction pourrait ne pas être prise en charge par certains modèles.*

## *87. [Natural Size (Taille originale)]*  **(Commande : s n, a5)**

*Règle la taille originale.*

## *Transmission*

*(s)(n)( )([Set ID (Identité télé)])( )(a)(5)( )(Données)(Cr)* Données 00-64: [Natural Size (Taille naturelle)] 0-100

## *Accusé de réception*

*(n)( )([Set ID (Identité télé)])( )(OK/NG)(a)(5)(Données) (x)*

*\* Cette fonction pourrait ne pas être prise en charge par certains modèles.*

## *85. [Booting Logo Image (Logo de démarrage)]*  **(Commande : s n, a3)**

*Règle l'image du logo de démarrage.*

*Transmission*

*(s)(n)( )([Set ID (Identité télé)])( )(a)(3)( )(Données)(Cr)* Données 00: [Off (Arrêt)] 01 : [On (Marche)]

*Accusé de réception*

*(n)( )([Set ID (Identité télé)])( )(OK/NG)(a)(3)(Données) (x)*

*\* Cette fonction pourrait ne pas être prise en charge par certains modèles.*

## *88. [Clear Panel Noise (Supprimer le bruit de*  **l'écran)] (Commande: s n, a6)**

*Exécute sur-le-champ la fonction d'effacement du bruit.*

### *Transmission*

*(s)(n)( )([Set ID (Identité télé)])( )(a)(6)( )(Données)(Cr)* Données 01: Exécution

*Accusé de réception*

*(n)( )([Set ID (Identité télé)])( )(OK/NG)(a)(6)(Données) (x)*

*\* Cette fonction pourrait ne pas être prise en charge par certains modèles.*

## *86.* **[SoftAP (SoftAP)] Mode (Commande: s n, a4)**

*Règle le mode SoftAP.*

### *Transmission*

*(s)(n)( )([Set ID (Identité télé)])( )(a)(4)( )(Données)(Cr)* Données 00: [Off (Arrêt)] 01 : [On (Marche)]

*Accusé de réception (n)( )([Set ID (Identité télé)])( )(OK/NG)(a)(4)(Données) (x)*

*\* Cette fonction pourrait ne pas être prise en charge par certains modèles.*

## *89. [Change PIN Code (Modifier le code NIP)]*  **(Commande: s n, a7)**

*Modifie le code PIN.*

*Transmission (s)(n)( )([Set ID (Identité télé)])( )(a)(7)( )(Données1) (Données2)(Données3) (Données4)( )(Données5)(Données6)(Données7)*

*(Données8)(Cr)*

Données 1-4: 0-9 (Code NIP actuel) Données 5-8: 0-9 (Nouveau code NIP)

*Accusé de réception (n)( )([Set ID (Identité télé)])( )(OK/NG)(a)(7)( ) (Données1)(Données2) (Données3)(Données4)( )(Données5)(Données6) (Données7)(Données8)(x)*

*\* Cette fonction pourrait ne pas être prise en charge par certains modèles.*

*FRANÇAIS*

### *90. Lire le support de stockage interne*  **(Commande: s n, a8)**

*Lit le support stocké dans la mémoire de stockage interne du moniteur.*

Support de stockage interne : vidéos et images stockées *dans la mémoire de stockage interne du moniteur après avoir été exportées au moyen du lecteur de l'application Content Manager.*

Non applicable : Contenu de modèle, de SuperSign et de liste *de lecture.*

## *Transmission*

*(s)(n)( )([Set ID (Identité télé)])( )(a)(8)( )(Données)(Cr)* Données 01: [Play (Lire)]

*Accusé de réception*

*(n)( )([Set ID (Identité télé)])( )(OK/NG)(a)(8)( ) (Données)(x)*

*\* Cette fonction pourrait ne pas être prise en charge par certains modèles.*

#### *91. [No Signal Image (Image Pas de signal)]*  **(Commande : s n, a9)**

*Active ou désactive cette fonction.*

*Transmission*

*(s)(n)( )([Set ID (Identité télé)])( )(a)(9)( )(Données)(Cr)* Données 00: [Off (Arrêt)]

01 : [On (Marche)]

*Accusé de réception*

*(n)( )([Set ID (Identité télé)])( )(OK/NG)(a)(9)(Données) (x)*

*\* Cette fonction pourrait ne pas être prise en charge par certains modèles.*

## *92.* **[Audio Out (Sortie Audio)] (Commande : s n, aa)**

*Contrôle l'état de la sortie audio (volume en sourdine, variable, fixe ou désactivé).*

*Transmission*

*(s)(n)( )([Set ID (Identité télé)])( )(a)(a)( )(Données)(Cr)* Données 00: [Off (Arrêt)]

01 : [Variable (Variable)] 02 : [Fixed (Fixe)]

*Accusé de réception*

- *(n)( )([Set ID (Identité télé)])( )(OK/NG)(a)(a)(Données) (x)*
- *\* Cette fonction pourrait ne pas être prise en charge par certains modèles.*

### *93. [DPM Wake Up Control (Commande d'éveil*  **DPM)] (Commande : s n, 0b)**

*Sélectionne une option d'éveil DPM.*

### *Transmission*

(s)(n)( )([Set ID (Identité télé)])( )(0)(b)( )(Données)(Cr) Données 00: [Clock (Horloge)]

01 : [Clock+DATA (Horloge+DONNÉES)]

*Accusé de réception*

(n)( )([Set ID (Identité télé)])( )(OK/NG)(0)(b)(Données) *(x)*

*\* Cette fonction pourrait ne pas être prise en charge par certains modèles.*

### *94. Vérification de panne du ventilateur*  **(Commande : d w)**

*Vérifie le dysfonctionnement du ventilateur.*

*Transmission (d)(w)( )([Set ID (Identité télé)])( )(Données)(Cr) Données FF: Lire le statut*

### *Accusé de réception*

*(w)( )([Set ID (Identité télé)])( )(OK/NG)(Données1)*

*(Données2)(x)*

Données 1 00 : Panne du ventilateur

- 01 : Ventilateur normal
- Données 2 00 : 0 anomalie (ventilateur normal)
	- 01 : 1 anomalie
	- 02 : 2 anomalies
	- 03 : 3 anomalies
	- 04 : 4 anomalies
	- 05 : 5 anomalies
	- 06 : 6 anomalies
	- 07 : 7 anomalies
	- 08 : 8 anomalies
	- 09 : 9 anomalies
	- 0A: 10 sont défectueux.
- *\* Cette fonction pourrait ne pas être disponible dans certains modèles.*

 $80$ 

## *95. [Apply to all inputs (Appliquer à toutes les*  **entrées)] (Commande : n, 52)**

*Appliquez le mode vidéo et la valeur faible de l'entrée actuelle à la même valeur vidéo de toutes les entrées.*

*Transmission*

*(s)(n)( )([Set ID (Identité télé)])( )(5)(2)( )(Données)(Cr)* Données 01: [Appliquer]

*Accusé de réception*

*(n)( )([Set ID (Identité télé)])( )(OK/NG)(5)(2)(Données) (x)*

- *\* Cette fonction pourrait ne pas être disponible dans certains modèles.*
- *\* Les autres commandes ne fonctionneront pas pendant un certain temps après avoir appliqué ces paramètres.*

# *96. [Frame Contro (Contrôle du cadre)]*

**(Commande : s n, b7)** *Commande le contrôle d'image.*

*Transmission*

*(s)(n)( )([Set ID (Identité télé)])( )(b)(7)( )(Données)(Cr)* Données 00: Arrêt 01 : Marche

*Accusé de réception*

*(n)( )([Set ID (Identité télé)])( )(OK/NG)(b)(7)(Données) (x)*

- *\* Cette fonction pourrait ne pas être disponible pour tous les modèles.*
- *\* Les modèles dotés de la fonction Vidéomosaïque nécessitent un redémarrage afin d'obtenir un fonctionnement normal après une modification des valeurs.*

## *97.* **Multichannel (Multicanaux) (Command: s n, 76)**

*Change de chaîne.*

*Transmission*

*(s)(n)( )([Set ID (Identité télé)])( )(7)(6)( )(Données)(Cr)*

Données 01 - 09 : Changer la chaîne sur

*Accusé de réception (n)( )([Set ID (Identité télé)])( )(OK/NG)(7)(6)(Données) (x)*

*\* Cette fonction pourrait ne pas être disponible pour tous les modèles.*

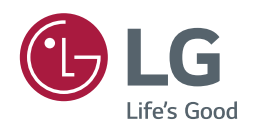